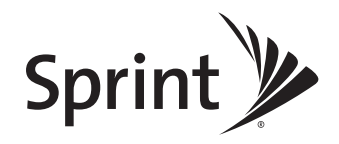

### *User Guide*

*SCP-2700 by SANYO®*

*www.sprint.com*

© 2009 Sprint. Sprint and the logo are trademarks of Sprint. Other *marks are the property oftheir respective owners. SANYO is a registered trademarkof SANYO Electric Co., Ltd. and used underlicense.* Download from Www.Somanuals.com. All Manuals Search And Download.

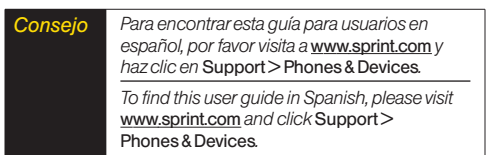

# *Table of Contents*

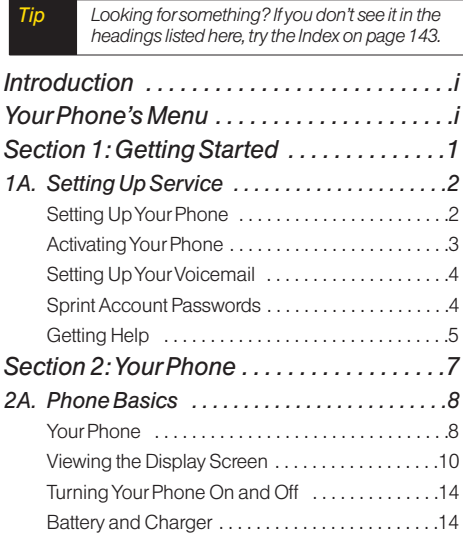

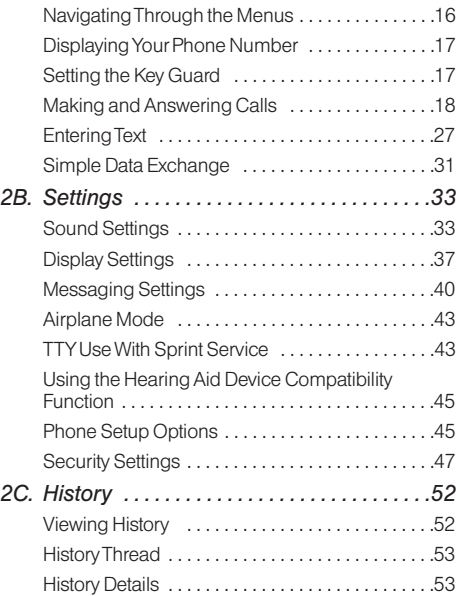

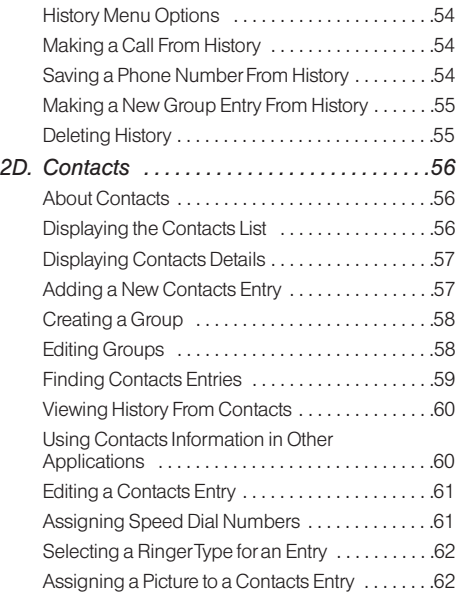

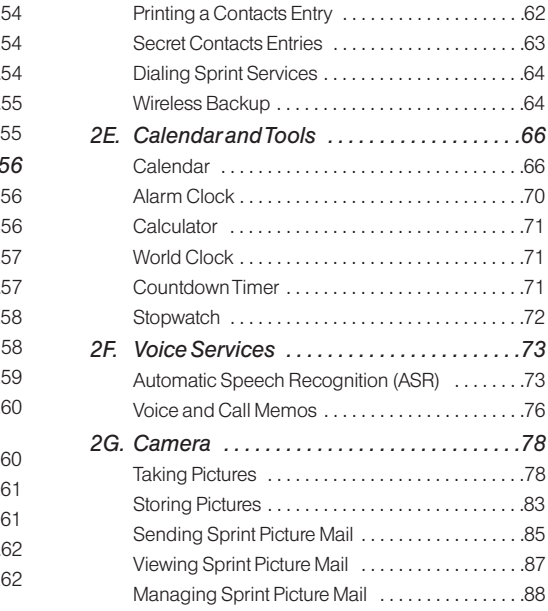

Printing Pictures From Your Phone .............90

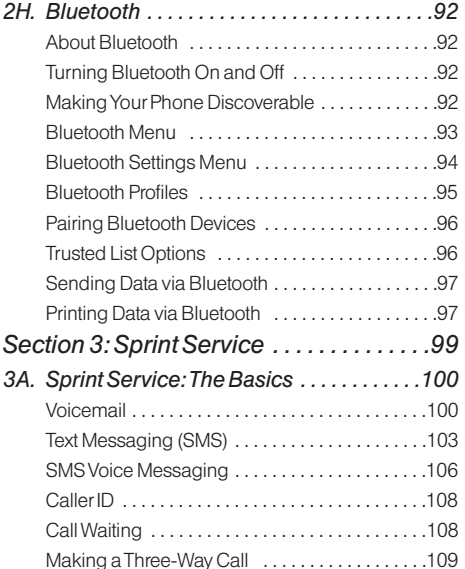

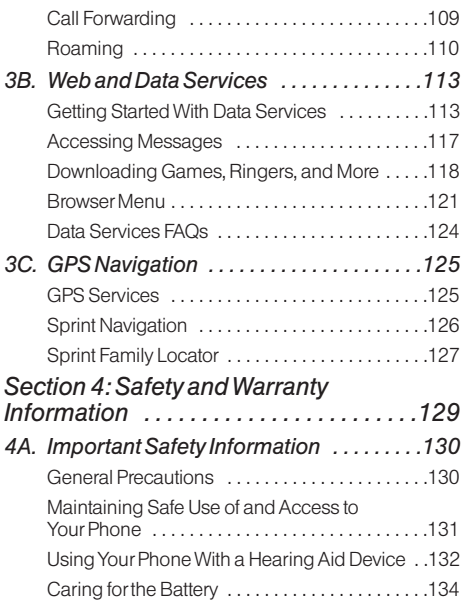

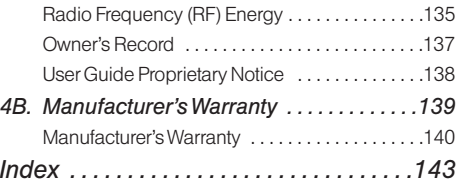

# <span id="page-6-0"></span>*Introduction*

This *User Guide* introduces you to Sprint® service and all the features of yournew phone. It's divided into four sections:

- **l** *Section 1: Getting Started*
- **l** *Section 2: Your Phone*
- **l** *Section 3: Sprint Service*
- **l** *Section 4: Safety and Warranty Information*

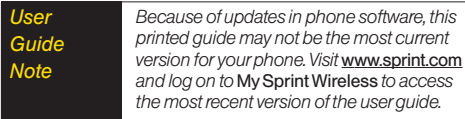

*WARNING Please refer to the* Important Safety Information *section on page [130 t](#page-141-0)o learn about information that will help you safely use your phone. Failure to read and follow the Important Safety Information in this phone guide may result in serious bodily injury, death, or property damage.*

# *Your Phone's Menu*

The following table outlines your phone's main menu structure. Formore information about using your phone's menus, see "Navigating Through the Menus" on page [16.](#page-27-0)

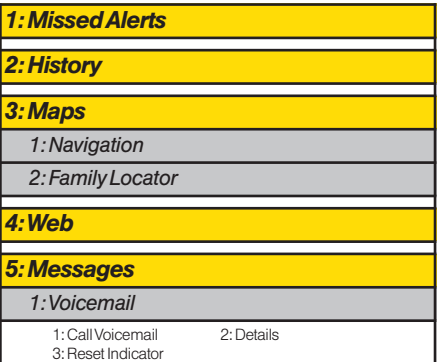

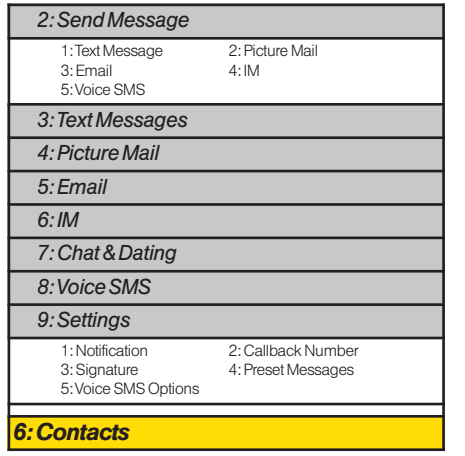

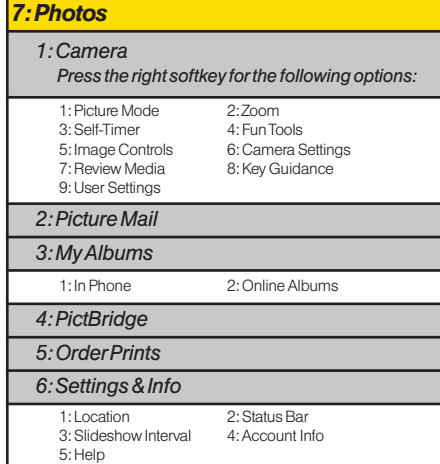

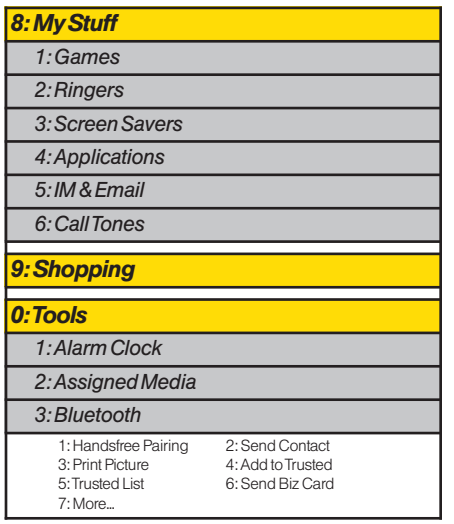

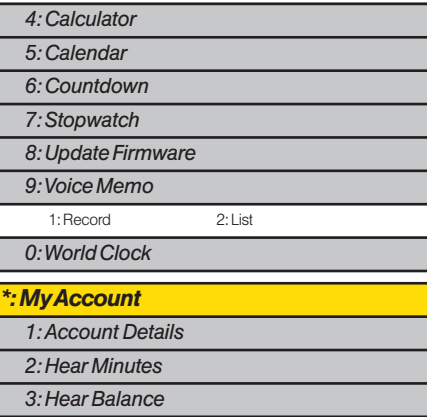

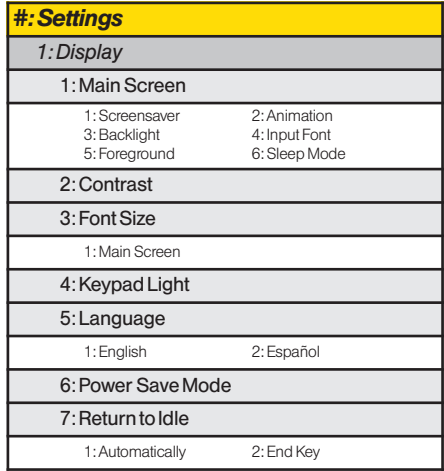

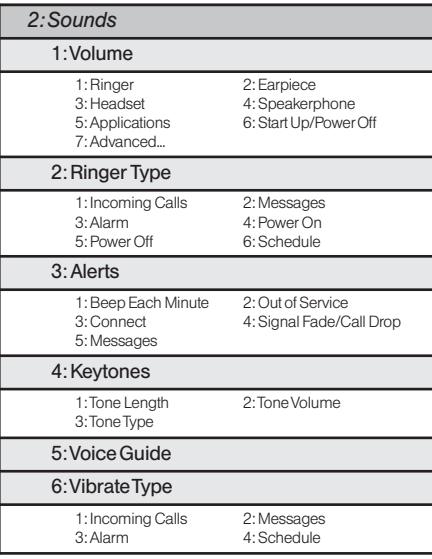

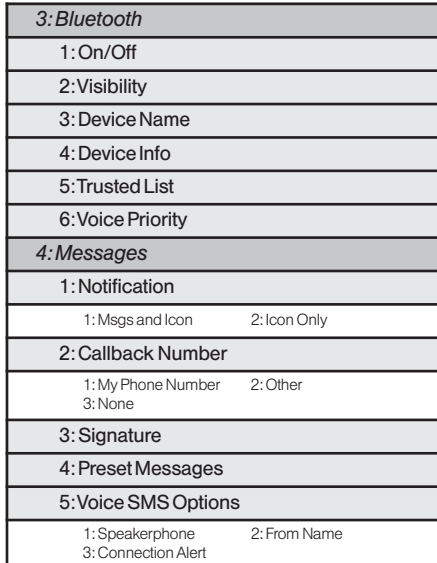

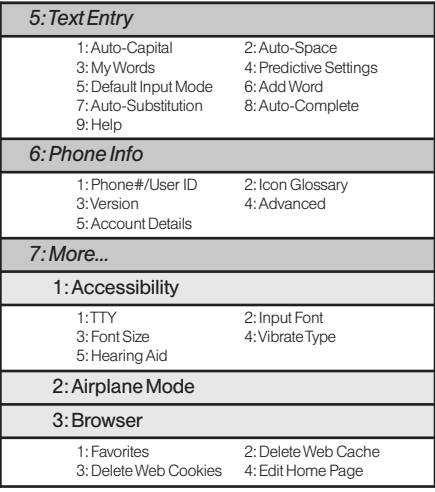

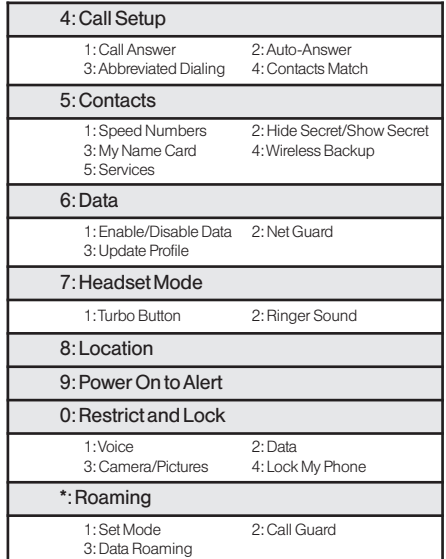

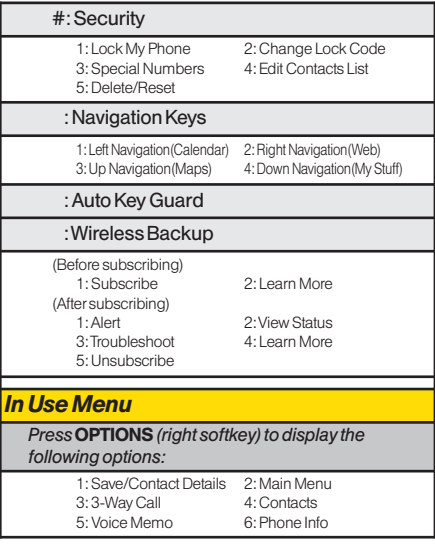

# <span id="page-12-0"></span>*Section 1 Getting Started*

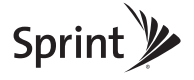

# <span id="page-13-0"></span>*1A. Setting Up Service*

- **l** *Setting Up Your Phone (page 2)*
- **l** *Activating Your Phone (pag[e 3\)](#page-14-0)*
- **l** *Setting Up YourVoicemail (pag[e 4\)](#page-15-0)*
- **l** *Sprint Account Passwords (pag[e 4\)](#page-15-0)*
- **l** *Getting Help (pag[e 5\)](#page-16-0)*

### *Setting Up Your Phone*

- 1. Install the battery.
	- **n** Insert the battery into the opening on the back of the phone, making sure the connectors align  $(1)$ ). and gently press it down  $(Q)$ ).
	- **<sup>n</sup>** Replace the battery coverand press it down until the latch snaps into place  $(③$  and  $(4)$ ).

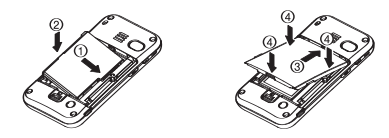

- 2. Press and hold  $\odot$  to turn the phone on.
	- **<sup>n</sup>** If yourphone is activated, it will turn on, search for Sprint service, and enter standby mode.
	- **n** If your phone is not yet activated, see "Activating" Your Phone" on pag[e 3](#page-14-0) for more information.
- 3. Make yourfirst call.
	- **<sup>n</sup>** Use your keyboard to entera phone number.
	- **n** Press  $\cap$ .
- *Note Your phone's battery should have enough charge for your phone to turn on and find a signal, set up your voicemail, and make a call. You should fully charge your battery as soon as possible. See "Charging the Battery"on page [16 f](#page-27-0)or details.*

# <span id="page-14-0"></span>*Activating Your Phone*

- **If you purchased your phone at a Sprint Store, your phone** should be activated and ready to use.
- **<sup>v</sup>** *If you received your phone in the mail and it is for a new Sprint account or a new line of service,* it is designed to activate automatically. To confirm youractivation, make a phone call.
- **<sup>v</sup>** *If you received your phone in the mail and you are activating anew phone for an existing number on your account,* you will need to go online to activate the number on your new phone.
	- **From your computer's Web browser, go to** *www.sprint.com/activate* and complete the onscreen instructions to activate your phone.

When you have finished, make a phone call to confirm your activation. If your phone is still not activated oryou do not have access to the Internet, contact Sprint CustomerService at *1-888-211-4727* for assistance.

- *Tip Do not press* END*while the phone is being activated. Pressing* END *cancels the activation process.*
- *Note Ifyou are having difficulty with activation, contact Sprint Customer Service by dialing* 1-888-211- 4727 *from any other phone.*

# <span id="page-15-0"></span>*Setting UpYour Voicemail*

Your phone automatically transfers all unanswered calls to your voicemail, even if your phone is in use or turned off. You should set up yourSprint Voicemail and personal greeting as soon as your phone is activated.

- 1. From standby mode, press and hold  $\overline{\mathbf{w}}$ .
- 2. Follow the system prompts to:
	- **Create your passcode.**
	- **<sup>n</sup>** Record yourname announcement.
	- **Record your greeting.**
	- **n** Choose whether to activate One-Touch Message Access (a feature that lets you access messages simply by pressing and holding  $\mathbb{R}$ , bypassing the need for you to enter your passcode).

#### *Note* Voicemail Passcode

*If you are concerned about unauthorized access to your voicemail account, Sprint recommends that you enable your voicemail passcode. (Do not activate One-Touch Message Access.)*

Formore information about using yourvoicemail, see "Voicemail"on page [100.](#page-111-0)

# *Sprint Account Passwords*

As a Sprint customer, you enjoy unlimited access to your personal account information, your voicemail account, and yourdata services account. To ensure that no one else has access to yourinformation, you will need to create passwords to protect your privacy.

#### Account User Name and Password

If you are the account owner, you will create an account username and password when you sign on to *www.sprint.com*. (Click *Need to register for access?* to get started.) If you are not the account owner (if someone else receives the bill foryourSprint service), you can get a sub-account password at *www.sprint.com*.

#### Voicemail Password

You will create your voicemail password (orpasscode) when you set up your voicemail. See "Setting Up Your Voicemail" shown left formore information on your voicemail password.

*4* 1A. Setting Up Ser  $N_{\rm p}$ ନ୍ନେ from Www.Somanuals.com. All Manuals Search And Download.

#### <span id="page-16-0"></span>Data Services Password

With your Sprint phone, you may elect to set up an optional data services password to control data (Web) access and authorize Premium Service purchases.

For more information, or to change your passwords, sign on to **www.sprint.com** or call Sprint Customer Service at *1-888-211-4727*.

# *Getting Help*

### *Managing Your Account*

#### Online: www.sprint.com

- **<sup>v</sup>** Access youraccount information.
- **<sup>v</sup>** Check yourminutes used (depending on yourSprint service plan).
- **<sup>v</sup>** View and pay yourbill.
- **<sup>v</sup>** Enroll in Sprint online billing and automatic payment.
- **<sup>v</sup>** Purchase accessories.
- **<sup>v</sup>** Shop forthe latest Sprint phones.
- **<sup>v</sup>** View available Sprint service plans and options.
- **•** Learn more about data services and other products like Sprint Picture Mail, games, ringers, screen savers, and more.

### From Your Sprint Phone

Explore any of these *free* options right from your phone:

- Press  $\left[\begin{matrix} x \\ y \end{matrix}\right]$  **F** to check minute usage and account balance.
- Press  $\left[\begin{matrix} \ast \\ A \end{matrix}\right]$   $\left[\begin{matrix} \bullet \\ \bullet \end{matrix}\right]$  to make a payment.
- Press  $\left[\mathbb{R}\right]$  **P** to access a summary of your Sprint service plan or get answers to other questions.

### From AnyOther Phone

- **<sup>v</sup>** Sprint Customer Service: *1-888-211-4727*.
- **<sup>v</sup>** Business Customer Service: *1-800-927-2199*.

# *Sprint 411*

Sprint 411 gives you access to a variety of services and information through your phone, including residential, business, and government listings; movie listings or showtimes; driving directions, restaurant reservations, and majorlocal event information. You can get up to three pieces of information percall, and the operatorcan automatically connect yourcall at no additional charge.

There is a per-call charge to use Sprint 411, and you will be billed forairtime.

*To call Sprint 411:*

 $\blacktriangleright$  Press  $\blacksquare$   $\blacksquare$   $\blacksquare$   $\blacksquare$   $\blacksquare$   $\blacksquare$ 

### *Sprint Operator Services*

Sprint Operator Services provides assistance when placing collect calls orwhen placing calls billed to a local telephone calling card orthird party.

*Toaccess Sprint Operator Services:*

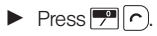

Formore information orto see the latest in products and services, visit us online at *www.sprint.com*.

# <span id="page-18-0"></span>*Section 2 Your Phone*

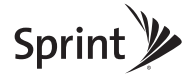

# <span id="page-19-0"></span>*2A. Phone Basics*

- **l** *Your Phone (page 8)*
- **l** *Viewing the Display Screen (page [10\)](#page-21-0)*
- **l** *Turning Your Phone On and Off (page [14\)](#page-25-0)*
- **l** *Battery and Charger (page [14\)](#page-25-0)*
- **l** *Navigating Through the Menus (page [16\)](#page-27-0)*
- **l** *Displaying Your Phone Number(page [17\)](#page-28-0)*
- **l** *Setting the Key Guard (page [17\)](#page-28-0)*
- **l** *Making and Answering Calls (page [18\)](#page-29-0)*
- **l** *Entering Text (pag[e 27\)](#page-38-0)*
- **l** *Simple Data Exchange (page [31\)](#page-42-0)*
- *Tip* Phone Software Upgrades *– Updates to your phone's software may become available from time to time. Sprint will automatically upload critical updates to yourphone. You can also use the menu to check forand download updates. Press* Menu/OK > Tools > Update Firmware *to search forand download available updates.*

# *Your Phone*

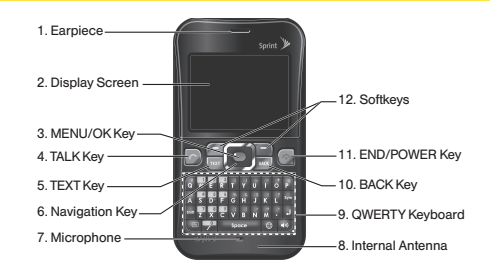

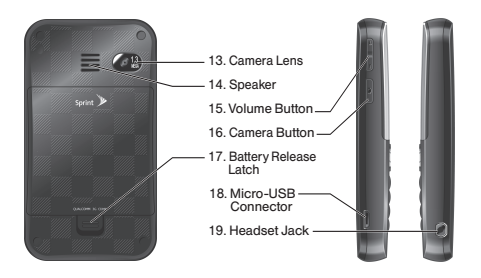

8 2A. Phone Basics<br> **Basic Steps Wombad from Www.Somanuals.com. All Manuals Search And Download.** 

### *Key Functions*

- 1. *Earpiece* lets you hearthe callerand automated prompts.
- 2. *Display Screen* displays all the information needed to operate your phone, such as the call status, the Contacts list, the date and time, and the signal and battery strength.
- 3. *MENU/OK Key* lets you access the phone's menus and selects the highlighted choice when navigating through a menu.
- 4. *TALK Key* allows you to place orreceive calls, answerCall Waiting, use Three-Way Calling, or activate Automatic Speech Recognition (ASR).
- 5. *TEXT Key* lets you access the text message entry screen.
- 6. *Navigation Key* scrolls through the phone's menu options and acts as a shortcut key from standby mode. These keys can be reassigned to create customized shortcuts. See "Navigation Key Shortcuts"on pag[e 45.](#page-56-0)
- 7. *Microphone* allows othercallers to hearyou clearly when you are speaking to them.
- 8. *Internal Antenna* facilitates reception and transmission. To maximize performance, do not obstruct the internal antenna while communicating. (See page [18.\)](#page-29-0)
- 9. *QWERTY Keyboard* lets you enternumbers, letters, and characters, and perform functions with single key press orcombined keypresses.
- 10. *BACK Key* deletes characters from the display in text input mode. When in a menu, pressing it returns you to the previous menu. This key also allows you to return to the previous screen in a data session.
- 11. *END/POWER Key* lets you turn the phone on oroff, end a call, or cancel yourinput and return to standby mode.
- 12. *Softkeys* let you select softkey actions ormenu items corresponding to the bottom left and right lines on the screen.
- 13. *Camera Lens*, as part of the built-in camera, lets you take pictures.
- <span id="page-21-0"></span>14. *Speaker* lets you hearthe different ringers and sounds. You can mute the ringerwhen receiving incoming calls by pressing  $\sqrt{\frac{max}{max}}$  or side buttons. The speakeralso lets you hearthe caller's voice in speakerphone mode.
- 15. *Volume Button* allows you to adjust the ringervolume in standby mode orthe voice volume during a call. The volume button can also be used to scroll up or down to navigate through the different menu options.
- 16. *Camera Button* lets you open the Photos menu. Press and hold to activate the camera mode and take pictures.
- 17. *Battery Release Latch* lets you open the battery cover to replace the battery.
- 18. *Micro-USB Connector* allows you to connect a compatible charging cable orUSB data cable (not included). *CAUTION!* Inserting an accessory into the incorrect jack may damage the phone.
- 19. *Headset Jack* allows you to plug in an optional headset for convenient, hands-free conversations. *CAUTION!* Inserting an accessory into the incorrect jack may damage the phone.

# *Viewing the Display Screen*

The status bar at the top of your phone's display screen provides information about your phone's status and options. These tables identify the symbols you'll see on yourphone's display screen:

*Tip To view a list ofyour phone's icons and descriptions, press* Menu/OK > Settings > Phone Info > Icon Glossary*.*

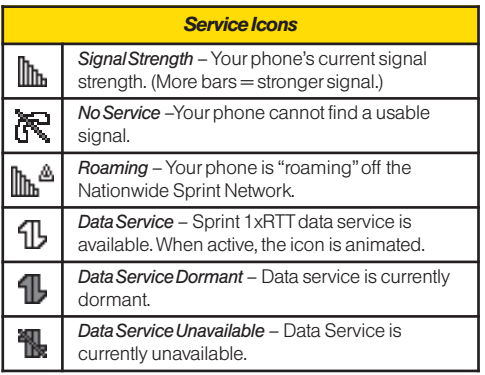

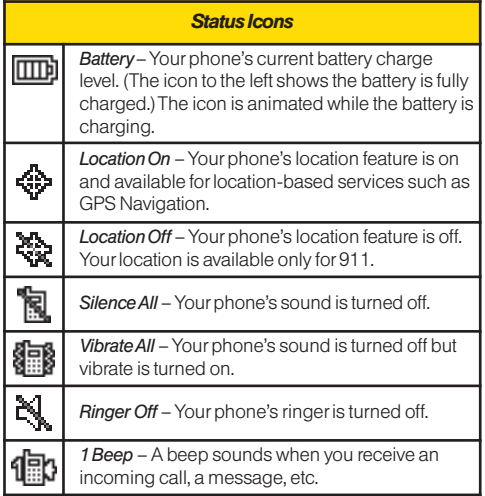

#### *Status Icons*

*1Beep and Vibrate* – 1 Beep and vibrate are set.

*Ringer and Vibrate* –The volume level is set to 8 between 1 and 8 and vibrate is turned on.

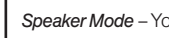

阊

**Surphone is in speaker mode.** 

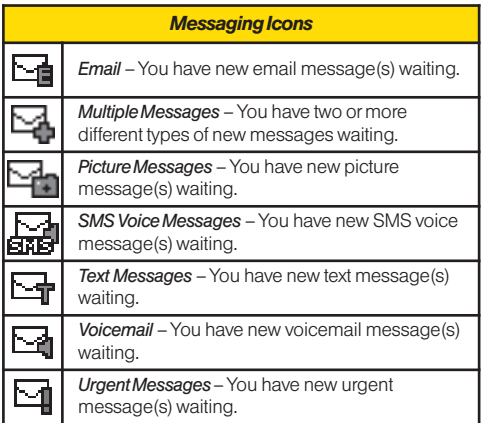

#### *Bluetooth Icons*

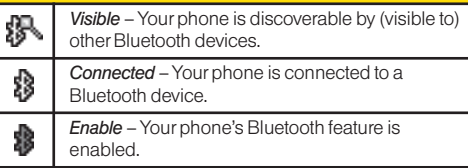

*\*Above icons will blinkwhile yourphone is communicating with a Bluetooth device.*

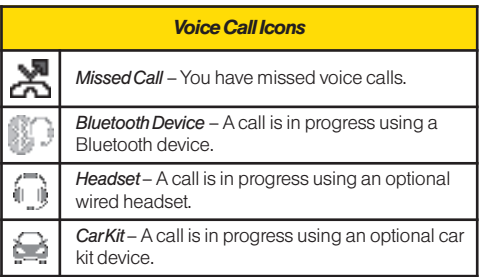

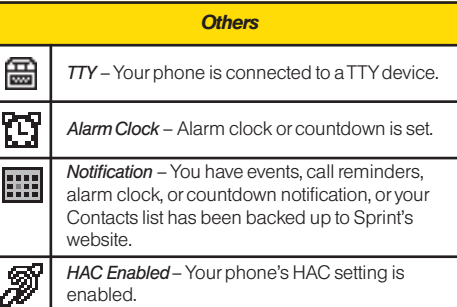

# <span id="page-25-0"></span>*Turning Your Phone On and Off*

### Turning Your Phone On

 $\blacktriangleright$  Press and hold  $\lceil \cdot \rceil$ .

Once your phone is on and finds a signal, it automatically enters standby mode – the phone's idle state. At this point, you are ready to begin making and receiving calls.

If your phone is unable to find a signal after 15 minutes of searching, a PowerSave feature is automatically activated. When a signal is found, your phone automatically returns to standby mode.

In Power Save mode, your phone searches for a signal periodically without yourintervention. You can also initiate a search for Sprint service by pressing any key except numbered keys.

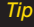

*Tip The Power Save feature conserves your battery power when you are in an area where there is no signal.*

### Turning Your Phone Off

▶ Press and hold **⊙** for two seconds until you see the powering-down animation on the display screen.

Your screen remains blank while your phone is off unless the battery is charging.

# *Battery and Charger*

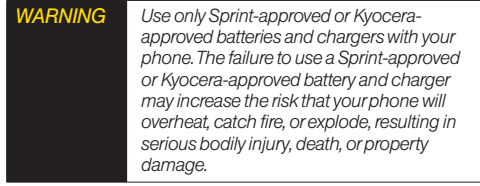

Sprint-approved or Kyocera-approved batteries and accessories can be found at Sprint Stores orthrough Kyocera; or call 1-866-866-7509 to order. They're also available at *www.sprint.com*.

#### BatteryCapacity

Your phone is equipped with a Lithium Ion (Li-Ion) battery. It allows you to recharge your battery before it is fully drained. The battery provides up to 4.8 hours of continuous digital talk time.

For a quick check of your battery level, glance at the battery charge indicator located in the upper-right corner of your phone's display screen. When there are approximately five minutes of talk time left, the battery icon  $(\Box)$  turns red and the phone sounds a warning tone.

Afteran additional five minutes orso, the phone sounds a warning tone three times and then turns off.

*Note Long backlight settings, searching forservice, vibrate mode, browseruse, and other variables may reduce the battery's talkand standby times.*

*Tip Watch yourphone's battery level indicator and charge the battery before it runs out of power.* 

### Installing the Battery

See "Setting Up Your Phone" on pag[e 2.](#page-13-0)

#### Removing the Battery

- 1. Make sure the poweris off so that you don't lose any stored numbers ormessages.
- 2. Slide the battery release latch in the direction of the arrow  $(1)$ , pull the battery cover up, and remove it  $(Q).$
- 3. Lift the battery up and remove it from the phone  $(3)$ .

*WARNING Do not handle a damaged orleaking Li-Ion battery as you can be burned.*

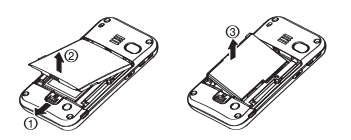

#### <span id="page-27-0"></span>Charging the Battery

Keeping track of yourbattery's charge is important. If your battery level becomes too low, your phone automatically turns off, and you will lose any information you were just working on.

Always use a Sprint-approved or Kyocera-approved desktop charger, travel charger, orvehicle power adapter to charge your battery.

- 1. Plug the phone chargerinto a wall outlet.
- 2. Plug the other end of the phone charger into the micro-USB connectorlocated on the lowerleft side of your phone.

With the Sprint-approved Li-Ion battery, you can recharge the battery before it becomes completely run down.

# *Navigating Through the Menus*

The navigation key on your phone lets you scroll through menus quickly and easily. Many menus feature a scroll bar on the right to help you keep track of your position in the menu.

To navigate through a menu, press the navigation key up ordown.

Fora diagram of yourphone's menu, please see "Your Phone's Menu"on pag[e i.](#page-6-0)

#### Selecting Menu Items

As you navigate through the menu, menu options are highlighted. Select any option by highlighting it and  $p$ ressing  $\bigcirc$  (the MENU/OK key). If the option is numbered, you can select it by pressing the corresponding numberon the phone's keyboard.

**Phone Basics** *Phone Basics*

3. Select *Alarm Clock* by highlighting it and

pressing  $\bigcirc$ .

Forthe purposes of this guide, the above steps condense into:

<span id="page-28-0"></span>Forexample, to open the alarm setting screen: 1. Press  $\bigcirc$  to access the main menu.

2. Select *Tools* by highlighting it and pressing  $\bigcirc$ .

**©** Press *> Tools > Alarm Clock*.

#### Backing Up Within a Menu

*To go to the previous menu:* 

**Press FACK** 

*Toreturn to standby mode:*

 $\blacktriangleright$  Press  $\lceil \cdot \rceil$ .

# *DisplayingYour Phone Number*

**©** Press *> Settings > Phone Info > Phone#/User ID*.

Your phone number and other information about your phone and account will be displayed.

# *Setting the Key Guard*

You can lock side buttons and the QWERTYkeyboard to avoid accidentally pressing a key ora button.

*To lock keys from standby mode:*

Press and hold  $\sqrt{p_{max}}$ .

*To unlock keys:*

Press  $\Box$  **Space** , and then press  $\Box$  **EMOX** 

*2A. Phone Basics 17* Download from Www.Somanuals.com. All Manuals Search And Download.

<span id="page-29-0"></span>Keys will be automatically unlocked when you:

- **Receive a call. Press**  $\cap$  **to answer.**
- **<sup>n</sup>** Receive messages, scheduled events, alarms, or countdown notifications.
- *Note Ifyou do not operate your phone when you receive a call or notifications, keys will be locked again automatically.*

*If you select* Icon Only *under*MESSAGES *(left softkey)*> Settings > Notification*, notifications will not unlockthe keys. (See "Setting Message Notification"on page [40.\)](#page-51-0)*

You can dial the emergency numbers even if keys are locked.

### Auto KeyGuard

Auto Key Guard will lock keys automatically afterthe time set in *Sleep Mode* elapses. If *Sleep Mode* is set to *Off*, keys will be locked afterone minute. (See "Sleep Mode" on pag[e 40.\)](#page-51-0)

*To disable the Auto Key Guard feature:*

**©** Press *> Settings > More... > Auto Key Guard > Off*.

# *Making and Answering Calls*

### *Holding Your Phone*

To maximize performance, do not obstruct the internal antenna area. **The Calls**<br> **Cour Phone**<br>
Experimence, do not obstruct the integral<br>
Correct<br> **Correct**<br> **Correct**<br> **Correct** 

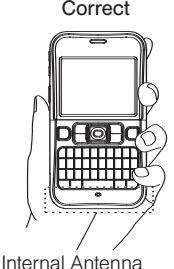

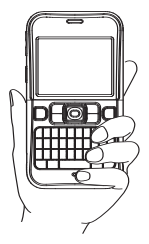

### *Making Calls*

- 1. Make sure your phone is on.
- 2. Entera phone numberfrom standby mode. If you make a mistake while dialing, press  $\sqrt{\frac{3}{2}}$  to erase the numbers.
- 3. Press  $\cap$ . (To make a call when you are roaming and Call Guard is enabled, see "Call Guard"on page [111.\)](#page-122-0)
- 4. Press  $\odot$  when you are finished.

*Tip To redial yourlast outgoing call, press* TALK*, highlight the call, and then press* TALK *again.*

> *When making calls offthe Nationwide Sprint Network, always dial using 11 digits (1 + area code + phone number).*

You can also place calls from your phone by speed dialing (page [26\)](#page-37-0), by using Automatic Speech Recognition (ASR, page [73\),](#page-84-0) and by using your History listings (page [54\)](#page-65-0).

### *Dialing Options*

When you enter numbers in standby mode, you can see available dialing options by pressing *OPTIONS* (right softkey).

- **<sup>v</sup>** *Abbreviated Dialing* to place calls using the abbreviated dialing feature. (See "Abbreviated Dialing"on page [26.\)](#page-37-0)
- **Save** to save a phone number in your Contacts. (See "Saving a Phone Number"on page [24.](#page-35-0))
- **<sup>v</sup>** *Hard Pause* to insert a hard pause. (See "Dialing and Saving Phone Numbers With Pauses"on page [24.\)](#page-35-0)
- **<sup>v</sup>** *2-Sec. Pause* to insert a two-second pause. (See "Dialing and Saving Phone Numbers With Pauses"on page [24.\)](#page-35-0)

*Tip You can also send a text message, Picture Mail, or SMS voice message when the left softkey displays* SEND MESSAGE*.*

### *Answering Calls*

- 1. Make sure your phone is on. (If your phone is off, incoming calls go to voicemail.)
- 2. Press  $\cap$  to answer an incoming call. (Depending on yoursettings, you may also answer incoming calls by pressing other keys. See "Call AnswerMode"on page [46.\)](#page-57-0)

Your phone notifies you of incoming calls in the following ways:

- **•** The phone rings or vibrates.
- **•** The backlight illuminates.
- **<sup>v</sup>** The screen displays an incoming call message.

If the incoming call is from a numberstored in your Contacts, the entry's name is displayed. The caller's phone numbermay also be displayed, if available.

When receiving a call, press one of the following keys for other actions:

- **n**  $\bullet$  to answer a call in speaker mode.
- **n** *IGNORE WITH TEXT* (right softkey) to ignore the call and send a text message to the caller.
- *Note* IGNORE WITH TEXT *may not be displayed when calls are from entries identified as No Caller ID, Private, or Unavailable ID .*
	- **b** to ignore a call.
	- **n SILENCE** (left softkey) to mute the ringer and vibration.
- *Tip Pressing the* BACK *key or any ofthe side buttons can also mute the ringerand vibration.*

#### *Note When your phone is off, all calls go directly to voicemail.*

#### Answering a Roam Call With Call Guard Enabled

Call Guard is an option that helps you manage your roaming charges when making orreceiving calls while outside the Nationwide Sprint Network. Please see "Roaming"on page [110](#page-121-0) formore information about roaming.

**Press**  $\cap$ , and then press  $\overline{\mathbf{w}}$  to answer the call. (See "Call Guard"on page [111](#page-122-0) foradditional information.)

#### Ending a Call

 $\blacktriangleright$  Press  $\lceil \cdot \rceil$ .

### *Missed Call Notification*

When an incoming call is not answered, your screen displays the Missed Call log. Press  $\cap$  to dial the phone number.

When there are two ormore missed notifications, a Missed Alerts list is displayed. Highlight the entry and press  $\bigcirc$  to see details. To dial the phone number, press  $\cap$ .

The keypad will continue to flash up to 24 hours unless you respond to the notifications, such as an incoming call, message notifications, or alarm clock.

*To display a Missed Alerts entry from standby mode:*

- 1. Press *> Missed Alerts*.
- 2. Highlight the entry you wish to view and press  $\bigcirc$ .

### *Calling Emergency Numbers*

You can always place calls to 911 (dial  $\left[\overline{\mathbb{R}}\right]\overline{\mathbb{R}}\left[\overline{\mathbb{R}}\right]$ , even if your phone is locked or your account is restricted.

During an emergency call, press *OPTIONS* (right softkey) to display youroptions. Highlight an option and  $p$ ress  $\bigcap$ .

- **<sup>v</sup>** *Phone Info* to display your Phone Info menu (appears when the phone is unlocked).
- **<sup>v</sup>** *Unlock My Phone* to unlock your phone (appears if the phone is locked).

*Tip Press MY PHONE# (left softkey) to display your phone number during an emergency call.*

#### Exiting EmergencyMode

If you end the emergency call by pressing  $\left(\frac{1}{\epsilon}\right)$ , your phone enters the Emergency mode. Press *OPTIONS* (right softkey) *> Exit Emergency* to exit Emergency mode.

#### Enhanced 911 (E911) Information

This phone features an embedded Global Positioning System (GPS) chip necessary forutilizing E911 emergency location services where available.

When you place an emergency 911 call, the GPS feature of your phone seeks information to calculate yourapproximate location. Depending on several variables, including availability and access to satellite signals, it may take up to 30 seconds ormore to determine and report yourapproximate location.

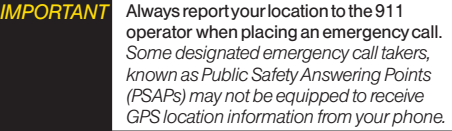

# **Phone Basics** *Phone Basics*

# *In-Call Options*

Pressing *OPTIONS* (right softkey) during a call displays a list of available in-call features.

- **<sup>v</sup>** *Save* to save the current call's phone numberin yourContacts.
- **<sup>v</sup>** *Contact Details* to display information about the caller stored in your Contacts.
- **<sup>v</sup>** *Main Menu* to display the phone's main menu.
- 3-Way Call to open a call with two other parties.
- Contacts to display your Contacts list.
- Voice Memo to record the other party's voice.
- **<sup>v</sup>** *Phone Info* to access the Phone Info menu.
- **<sup>v</sup>** *Transfer Audio* to switch the call to an external device.

*Note You can return to the in-call display from the main menu, Phone Info screen, etc., by pressing* TALK*.*

- **©** Press the volume button up ordown to adjust the receiver volume.
- **©** Press *MUTE* (left softkey) to mute the microphone.

**Press**  $\boxed{\bullet}$  to turn speaker on. Press again to turn off.

*WARNING Because ofhigher volume levels, do not place the phone nearyour ear during speakerphone use.*

### *End-of-Call Options*

Afteryou have finished yourcall, the phone will display the Recent History. From the Recent History, you can view the time of the call, the phone number(if available), the entry name (if the numberis already in your Contacts), and the duration of the call.

- **©** Press *OPTIONS* (right softkey) to display the Recent History options. (See "History Menu Options"on page [54 f](#page-65-0)ordetails.)
- **©** Press *SEND MESSAGE* (left softkey) to send a text, picture, or SMS voice message.

*2A. Phone Basics 23* Download from Www.Somanuals.com. All Manuals Search And Download.

### <span id="page-35-0"></span>*Saving a Phone Number*

Yourphone can store up to 600 Contacts entries and each entry can contain up to seven phone numbers. (See "Contacts"on page [56.\)](#page-67-0)

- 1. From standby mode, entera phone numberand press *OPTIONS* (right softkey) *> Save*.
- 2. Select *New Entry* or *Existing Entry*.
- 3. If *New Entry* was selected, select a numbertype, and then enterthe new entry name.

 $\alpha$ r –

If *Existing Entry* was selected, select an existing entry to which you want to save the number, and then highlight a number type and press  $\bigcirc$ .

4. Press *DONE* (left softkey) to save the entry.

### *Finding a Phone Number*

You can search Contacts entries for phone numbers that contain a specific string of numbers.

- 1. Enterthree ormore digits of the numberin standby mode. (The more numbers you enter, the more specific the search becomes.)
- 2. All Contacts entries matching the entered numbers will be displayed. Highlight an entry and press  $\cap$  to dial the number.

### *Dialing and Saving Phone Numbers With Pauses*

You can dial orsave phone numbers with pauses for use with automated systems, such as voicemail or credit card billing numbers.

There are two types of pauses available on your phone:

- **<sup>v</sup>** *Hard Pause* sends the next set of numbers when you press  $\cap$ .
- **<sup>v</sup>** *2-Sec. Pause* automatically sends the next set of numbers aftertwo seconds.
#### *Note You can have multiple pauses in a phone number and combine two-second and hard pauses.*

*To dial or save phone numbers with pauses:*

- 1. Enterall orpart of a number.
- 2. Press *OPTIONS* (right softkey) *> Hard Pause* or *2-Sec. Pause.*
- 3. Enteradditional numbers.
- 4. Press *OPTIONS* (right softkey) *> Save* to save the numberin yourContacts.

 $\alpha$ r –

Press  $\cap$  to dial the number.

5. Press  $\cap$  to send the additional number if Hard Pause was selected.

## *Dialing From the Contacts List*

- 1. From standby mode, press *CONTACTS* (right softkey).
- 2. Highlight the entry you want to call.
- 3. Press  $\cap$  to dial the entry's default phone number.  $\cap$ r $-$

Press the navigation key left or right to show another number for the entry and press  $\cap$ .

# *Plus (+)Code Dialing*

When placing international calls, use Plus Code Dialing to automatically enterthe international access code for yourlocation. (This feature is subject to network availability.)

- 1. Press  $\frac{1}{6}$  to display "+" on your phone screen.
- 2. Dial the country code and phone numberyou're calling, and press  $\cap$ . The access code for international dialing will automatically be dialed, followed by the country code and phone number.

## *Speed Dialing*

You can store up to 98 numbers in your phone's speed dial memory to make contacting friends and family easier.

You must assign a speed dial numberto the existing phone number beforehand. See "Assigning Speed Dial Numbers"on page [61.](#page-72-0)

*Touse speed dial for locations 2-9:*

**©** From standby mode, press and hold the appropriate key forapproximately two seconds.

*To use speed dial for locations 10-99:*

**©** From standby mode, press appropriate keys, and then press  $\cap$ .

The display confirms that the numberhas been dialed when it shows "Connecting..."

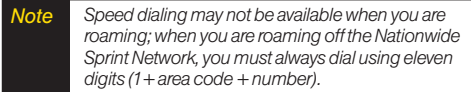

# *Abbreviated Dialing*

Abbreviated Dialing is similarto speed dialing. You can use eitherof the following abbreviated dialing features.

- **<sup>v</sup>** *Contacts Match* Retrieve any numbersaved in your Contacts by entering only the last three to six digits of the number.
- **<sup>v</sup>** *Prepend* Prepend the first five orsix digits (for example, the area code and prefix) to any fourorfive digits you enter.

*Toactivate the Contacts Match feature:*

- 1. Press *> Settings > More... > Call Setup*.
- 2. Select *Contacts Match > On*.

*To activate the Prepend feature:*

- 1. Press *> Settings > More... > Call Setup > Abbreviated Dialing*.
- 2. Select *Prepend > On*.
- 3. Enter a five- or six-digit number and press  $\bigcirc$ .

*To place a call using Abbreviated Dialing:*

1. Enterthe last three to six digits of a Contacts entry's phone numberto use the Contacts Match feature.  $-$  or  $-$ 

Enterthe last fourorfive digits of the numberto use the Prepend feature.

*Note Contacts Match will not retrieve numbers if you enter 911 or reserved three-digit service numbers such as 411 or 711.*

2. Press  $\cap$  to call the displayed number.

If there are two ormore matched numbers in your Contacts, a list is displayed. Highlight the name or the phone number you want to call, and then press  $\cap$  to place a call.

# *Entering Text*

### *Entering Text With the QWERTYKeyboard*

Your phone features a QWERTY keyboard, specifically designed foreasy and comfortable text entry. The easiest way to enter text on the QWERTY keyboard is to use yourthumbs.

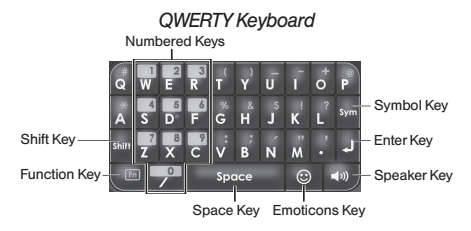

▶ Press an alphabet key with **D** pressed to enter a characterlocated at the upperright of the key. For example, press  $\boxed{\circ}$  and  $\boxed{\circ}$  to enter "+."

# <span id="page-39-0"></span>*Selecting a Text Input Mode*

Your phone provides convenient ways to enter words or symbols whenever you are prompted to enter text.

#### Predictive Text Mode

Predictive Text suggests words based on the letters already entered.

*To turn Predictive Text on or off:*

From the message entry screen:

**©** Press *OPTIONS* (right softkey) *> Text Mode > Predictive Text > On* or*Off*.

From other text entry screens, such as Contacts or Signature:

**©** Press and hold *TEXT MODE* (right softkey) to turn Predictive Text on. Press and hold again to turn Predictive Text off.

### OtherText Input Modes

- **EX Press**  $\frac{1}{2}$  to switch to **SYMBOL** mode. Press again to return to the previous input mode.
- **EXECUTE:** Press  $\circledcirc$  to switch to *Emoticons* mode. Press again to return to the previous input mode.
- **©** Press *TEXT MODE* (right softkey) *> Web Shortcuts* to enter Web shortcuts (forexample, www., http://, or.com).

*Note To display the Web Shortcuts menu on the message entry screen, press* OPTIONS *(right softkey)*> Text Mode > Web Shortcuts*.*

# *Capitalization Options*

You can capitalize letters on your phone's QWERTY keyboard the same way you would on a computer keyboard. Hold down **with a** while entering a letter to capitalize it.

You can also press  $\frac{1}{2}$  to select one of the following options:

- **<sup>v</sup>** *Abc* to capitalize only the first letterof a word.
- **<sup>v</sup>** *ABC* to make all letters in a word uppercase (like a Caps Lock key).
- **<sup>v</sup>** *abc* to make all letters in a word lowercase.

#### Auto-Capital

When Auto-Capital is set to On, the first letterof the first word in a sentence is capitalized, and the remaining words are all lowercase. When you enter ".", "?", or "!", and then press  $\sqrt{\frac{s_{\text{p}}}{s_{\text{p}}}}$  or  $\sqrt{u}$ , your phone recognizes it as the end of the sentence, and the next letteryou enter would be capitalized. Auto-Capital is not available when yourphone is set to *ABC* or *abc* mode.

## *Text Entry Settings*

1. Press *OPTIONS* (right softkey) *> Text Mode > Text Settings* on the message entry screen.  $-$  or  $-$ 

Press *TEXT MODE* (right softkey) *> Text Settings* from other text input screens.

 $-$  or  $-$ 

From standby mode, press  $\bigcirc$  > Settings > Text Entry.

- 2. Highlight an option and press  $\bigcirc$ .
	- **Auto-Capital** to turn auto-capitalization on or off. (See "Auto-Capital"on page [28.\)](#page-39-0)
	- **Auto-Space** to turn auto-spacing on or off while Predictive Text is on.
	- **Ny Words** to add words to oredit words in the Predictive Text database (see next section).
	- **<sup>n</sup>** *Predictive Settings* to customize the Predictive Text settings (see page [30\)](#page-41-0).
	- **<sup>n</sup>** *Default Input Mode* to select the initial entry mode. If *Retain Mode* is selected, the previous input mode is retained when you open the text input screen.
	- **<sup>n</sup>** *Add Word* to add words to the database while in Predictive Text mode (see next section).
- **<sup>n</sup>** *Auto-Substitution* to replace abbreviated words or phrases with full-text equivalents that are stored in the phone oradded by you (appears in *Settings > Text Entry* menu only).
- **<sup>n</sup>** *Auto-Complete* to finish commonly occurring words after several letters have been entered.
- *n Help* to view the Predictive Text instructions.

#### Adding a Word to the Predictive Text Database

If a word you want to enteris not displayed as an option when using Predictive Text mode, add it to the database.

1. Press *OPTIONS* (right softkey) *> Text Mode > Text Settings > Add Word* on the message entry screen.  $-$  or  $-$ 

Press *TEXT MODE* (right softkey) *> Text Settings >* Add Word from other text input screens.

 $-$  or  $-$ 

From standby mode, press *> Settings > Text Entry > Add Word*.

2. Enter a word and press *SAVE* (left softkey). The word will appearas an option the next time you scroll through options during Predictive Text input.

<span id="page-41-0"></span>*To edit ordelete the words you have added:*

1. Press *OPTIONS* (right softkey) *> Text Mode > Text Settings > My Words* on the message entry screen.  $\Omega r -$ 

Press *TEXT MODE* (right softkey) *> Text Settings > My Words* from other text input screens.

 $\Omega r -$ 

From standby mode, press *> Settings > Text Entry > My Words*.

- 2. Highlight a word and press *OPTIONS* (right softkey).
- 3. Highlight an option and press  $\bigcirc$ .
	- **Edit** to edit a word in My Words. When finished, press *SAVE* (left softkey) to save yourchanges.
	- **<sup>n</sup>** *Delete* to delete a word in My Words. Press *YES* (left softkey) to confirm the deletion.

#### Customizing Predictive Text Mode Settings

1. Press *OPTIONS* (right softkey) *> Text Mode > Text Settings > Predictive Settings* on the message entry screen.

 $\Omega r -$ 

Press *TEXT MODE* (right softkey) *> Text Settings > Predictive Settings* from other text input screens.  $-$  or  $-$ 

From standby mode, press *> Settings > Text Entry > Predictive Settings*.

- 2. Highlight an option and press  $\bigcirc$ .
	- **<sup>n</sup>** *Next Word Prediction* to automatically display the word that may follow the current text input.
	- **Word Completion** to show the completed words that match the keys you have entered without entering the whole word.
	- **Word Scan** to recognize words by searching Contacts and messages.
	- **Word Choice List** to display the word choice list.
	- **<sup>n</sup>** *Showafter enter* to specify how many letters (1–3) you can enterbefore words are suggested.
	- **Example 3 Show after wait** to display the time delay in seconds suggested words appear after you have entered text.

Formore information about Predictive Text (XT9), visit the Nuance website at *http://www.nuance.com/t9/xt9/*.

# *Simple Data Exchange*

This feature makes it easy to select certain information from a text message oremail message and automatically save it oruse it in a related application.

Simple Data Exchange works with these types of information:

- **<sup>v</sup>** Email addresses
- **<sup>v</sup>** Street addresses
- **<sup>v</sup>** Phone numbers
- **<sup>v</sup>** Web addresses (URLs)

#### Email Address Options

- $\blacktriangleright$  Highlight an email address, press  $\bigcap$ , and select an option:
	- **<sup>n</sup>** *Send Message* to select *Text Message*, *Picture Mail*, *Email, or Voice SMS. The selected messaging* application will open and the email address will appearin the *To:* field.
	- **<sup>n</sup>** *Share* to select *Text Message* or *Email*.The selected application will open and the email address will appearin the message body.
- **<sup>n</sup>** *Save to Contacts* to save the email address in Contacts.
- **<sup>n</sup>** *Contact Details* to display the Contacts entry if the email address is already saved in Contacts.

#### Street Address Options

- Highlight a street address, press  $\bigcirc$ , and select an option:
	- **Navigate** to show directions to the address using Sprint Navigation.
	- **Map** to show the address location on a map.
	- **<sup>n</sup>** *Share* to select *Text Message* or *Email*.The selected application will open and the address will appear in the message body.
	- **<sup>n</sup>** *Save to Contacts* to save the address in Contacts.

#### Phone Number Options

- $\blacktriangleright$  Highlight a phone number, press  $\bigcirc$ , and select an option:
	- $\blacksquare$  *Call* to call the phone number.
	- **Prepend** to prepend a number to the phone number.
- **<sup>n</sup>** *Send Message* to select *Text Message*, *Picture Mail*, or*Voice SMS*.The selected messaging application will open and the phone numberwill appearin the *To*: field.
- **<sup>n</sup>** *Share* to select *Text Message* or *Email*.The selected application will open and the phone number will appearin the message body.
- **Exave to Contacts** to save the phone number in Contacts.
- **<sup>n</sup>** *Contact Details* to display the Contacts entry if the phone numberis already saved in Contacts.

#### Web Address (URL) Options

- $\blacktriangleright$  Highlight a Web address (URL), press  $\bigcirc$ , and select an option:
	- *Browse* to open the browser to the Web page.
	- **<sup>n</sup>** *Share* to select *Text Message* or *Email*.The selected application will open and the Web address will appearin the message body.
	- **<sup>n</sup>** *Save to Contacts* to save the Web address in Contacts.

# *2B. Settings*

- **l** *Sound Settings (page 33)*
- **l** *Display Settings (pag[e 37\)](#page-48-0)*
- **l** *Messaging Settings (page [40\)](#page-51-0)*
- **l** *Airplane Mode (page [43\)](#page-54-0)*
- **l** *TTY Use With Sprint Service (page [43\)](#page-54-0)*
- **l** *Using the Hearing Aid Device Compatibility Function (pag[e 45\)](#page-56-0)*
- **l** *Phone Setup Options (page [45\)](#page-56-0)*
- **l** *Security Settings (page [47\)](#page-58-0)*

# *Sound Settings*

## *Ringer Types*

Ringertypes help you identify incoming calls and messages. You can assign ringertypes to individual Contacts entries, types of calls, and types of messages.

#### Selecting RingerTypes for Incoming Calls

- 1. Press  $\bigcirc$  > Settings > Sounds > Ringer Type > *Incoming Calls*.
- 2. Select *Contact Entries* or*Unknown #s*.
	- **<sup>n</sup>** If you select *Contact Entries*, select *All Contacts* or *One Contact*.
- 3. Select a category, and then select a ringer. (See "Getting New Ringers"on page [34](#page-45-0) if you selected *Get New*.)

#### <span id="page-45-0"></span>Selecting RingerTypes for Messages

- 1. Press  $\bigcirc$  > Settings > Sounds > Ringer Type > *Messages*.
- 2. Select *Text Message*, *Picture Mail*, *Voicemail*, *Voice SMS*, or *Email*.
- 3. For *Voicemail* or *Email*, skip to step 4. Otherwise, select *Contact Entries* or*Unknown #s*.
	- **<sup>n</sup>** If you select *Contact Entries*, select *All Contacts* or *One Contact*.
- 4. Select a category and then select a ringer.

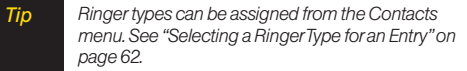

#### Selecting a RingerType for Alarms, Power On/Off Tone, or Scheduled Events

- 1. Press *> Settings > Sounds > RingerType*.
- 2. Select *Alarm*, *Power On*, *Power Off*, or*Schedule*.
- 3. Select a category and then select a ringer.

#### Getting New Ringers

A wide variety of new ringers is available from the Sprint Digital Lounge, and you can access them right from your phone. (Additional charges may apply, but some are free.)

- 1. Press *> Settings > Sounds > Ringer Type*.
- 2. Select a category and subcategory as required until you display a list of ringertype categories.
- 3. Select *Get New*. (The Digital Lounge will launch and display the Ringers menu.)
- 4. Use the navigation key and keyboard to search through available ringers. When you find one you want, highlight it and press  $\bigcirc$ .
- 5. To purchase the ringer, highlight **Buy** and press  $\bigcirc$ . (The ringerwill download automatically.)
- 6. When the download is finished, select an option to continue:
	- **<sup>n</sup>** *Listen* to listen to the ringer.
	- **Example 3** *set as* to assign the ringer to a call or message type orto a specific contact.
	- **n Shop** to browse for other items to download.

## *Selecting Vibrate Types*

With this feature, you can select vibrate types for incoming calls, messages, alarms, and scheduled events.

- 1. Press *> Settings > Sounds > Vibrate Type*.
- 2. Select *Incoming Calls*, *Messages*, *Alarm*, or*Schedule*.
- 3. If you select *Incoming Calls* or*Messages*, select an option. Otherwise skip to step 4.
- 4. Highlight a vibrate type and press  $\bigcirc$ .

### *Selecting a Key Tone*

Your phone offers options for selecting the audible tones accompanying a keypress.

- 1. Press  $\bigcirc$  > Settings > Sounds > Keytones.
- 2. Highlight an option and press  $\bigcirc$ .
	- **<sup>n</sup>** *Tone Length* to select a key tone length. (Longer tone lengths may be better for tone recognition when dialing voicemail or other automated systems.)
	- **n** *Tone Volume* to select a keypress volume level.
	- **n** *Tone Type* to select the sound of a keypress.
- 3. Highlight a setting and press  $\bigcirc$ .
- *Note Tone Length setting is enabled only when Type 1 is selected in Tone Type.*

## *Setting Up Voice Guide*

Voice Guide allows you to hearvoice prompts and spoken numbers or key names as you press the key. (The default setting is *Off*.)

- 1. Press *> Settings > Sounds > Voice Guide*.
- 2. Select *On* or*Off*.
- *Note When the ringer volume is set to* Silence All *or* Vibrate All*,Voice Guide does not work.*

# *Adjusting Volume Settings*

Adjust your phone's volume settings to suit your needs and yourenvironment.

- 1. Press *> Settings > Sounds > Volume*.
- 2. Select *Ringer*, *Earpiece*,*Headset*, *Speakerphone*, *Applications*, or *Start Up/Power Off*.
- 3. Press the navigation key left orright to choose a volume level and press *DONE* (left softkey).

*Tip You can adjust the ringer volume in standby mode (orthe earpiece volume during a call) by using the volume button on the left side of your phone.*

> *You can make yourphone vibrate at any volume level by checking* Always Vibrate*.*

You can set the alert volume separately from the ringer volume setting.

- 1. Press  $\bigcirc$  > Settings > Sounds > Volume > Advanced...
- 2. Select *Alarms*, *Text Message*, *Picture Mail*, *Voicemail*, *Voice SMS*, or *Email*.
- 3. Select *Separate Volume*.
- 4. Select a volume level, and press *DONE* (left softkey).
- *Tip You can make the alert vibrate at any volume level by checking* Always Vibrate*.*

## *Alert Notification*

Set your phone to alert you with an audible tone when you change service areas, once a minute during a voice call, orwhen a call has been connected.

- 1. Press *> Settings > Sounds > Alerts*.
- 2. Select *Beep Each Minute*, *Out of Service*, *Connect*, or *Signal Fade/Call Drop*.
- 3. Select *On* or*Off*.

*36 2B. Settings* Download from Www.Somanuals.com. All Manuals Search And Download.

## <span id="page-48-0"></span>*Selecting Alert Options for Messages*

You can select a repeat status and ringerlength for messages.

- 1. Press  $\bigcirc$  > Settings > Sounds > Alerts > Messages.
- 2. Select *Text Message*, *Picture Mail*, *Voicemail*, *Voice SMS*, or *Email*.
- 3. Select *Repeat* or*RingerLength*.
- 4. Highlight a setting and press  $\bigcirc$ .

## *Silence All*

The Silence All option allows you to mute all sounds.

*To activate Silence All:*

**©** Press and hold the volume button down in standby mode. (The screen will display "Silence All.")

*To deactivate Silence All:*

**©** Press the volume button up repeatedly to select a volume level.

# *Display Settings*

## *Changing the BacklightTime Length*

Select how long the display screen and keyboard remain backlit afterany keypress is made.

*To change the screen backlight setting:*

- 1. Press *> Settings > Display > Main Screen > Backlight*.
- 2. Select *Dim Only*, *Always On*, ora preset length of time.

*To change the keyboard backlight setting:*

- 1. Press *> Settings > Display > Keypad Light*.
- 2. Select *Always Off* or a preset length of time.

*Note Long backlight settings reduce the battery's talk and standby times.*

# *Changing the Screen Saver*

Choose the screen saver that appears when your phone is in standby mode.

- 1. Press *> Settings > Display* > *Main Screen > Screensaver*.
- 2. Highlight an option and press  $\bigcirc$ .
- 3. Highlight a screen saver and press  $\bigcirc$  twice.

## *Changing the Display ScreenAnimation*

Change the animation that you see on the display screen during outgoing calls or while your phone searches for service.

- 1. Press *> Settings > Display > Main Screen > Animation > Outgoing Calls* or*Service Search*.
- 2. Highlight an option and press  $\bigcirc$ .
- 3. Highlight an animation display and press  $\bigcirc$ .

## *Changing the Contrast*

Adjust yourscreen's contrast (brightness) to suit your surroundings.

- 1. Press *> Settings > Display > Contrast*.
- 2. Highlight an option and press  $\bigcirc$ .

## *Changing the Phone's Menu Style*

Choose how your phone's menu appears onscreen.

- 1. Press  $\bigcirc$  to display the main menu.
- 2. Press the left softkey (*GRID VIEW* or *LIST VIEW*) to change the menu style.

## *Changing the Font Size*

Adjust the font size you see when viewing a message or entering characters on the text input screen.

*To change the display font size:*

- 1. Press *> Settings > Display > Font Size > Main Screen > Messages*.
- 2. Highlight a font size . You can see the highlighted font size in the New Size window.
- 3. If the size is satisfactory, press *SAVE* (left softkey).

*To change the input font size:*

- 1. Press *> Settings > Display > Main Screen > Input Font*.
- 2. Select *Phone Numbers*, *Messages*, or*Others*.
- *38 2B. Settings* Download from Www.Somanuals.com. All Manuals Search And Download.
- 3. Highlight an input font size. You can see the highlighted font size in the New Size window.
- 4. If the size is satisfactory, press *SAVE* (left softkey).

#### *Changing the Standby Mode Display*

Select from among a variety of items to be displayed in standby mode.

- 1. Press *> Settings > Display > Main Screen > Foreground > Clock/Calendar*.
- 2. Highlight a display option and press  $\bigcirc$  twice.

## *Changing the Text Greeting*

The text greeting is displayed on your phone's screen in standby mode. Choose the phone's default greeting ("Sprint"), orenteryourown custom greeting.

- 1. Press *> Settings > Display > Main Screen > Foreground > Greeting*.
- 2. Select *Default* or*Custom*.
	- **<sup>n</sup>** If you select *Custom*, entera custom greeting and  $p$ ress  $\bigcirc$ .

# *Setting Return to Idle Mode*

This feature allows you to select the way to return to idle mode (standby mode or service search mode).

- 1. Press  $\bigcirc$  > Settings > Display > Return to Idle.
- 2. A message appears. Press  $\bigcirc$  to continue.
- 3. Select *Automatically* or *End Key*.
	- **Automatically** to return to idle mode automatically when no key is pressed for 30 seconds.
	- **End Key** to return to idle mode by pressing  $\left[ \bullet \right]$ .
- *Note The End Key setting affects the battery's talkand standby times.*

*Yourphone may not return to idle automatically ifa browserorsome application is running.*

## <span id="page-51-0"></span>*Power Save Mode*

This feature helps conserve your battery power by automatically adjusting settings forcertain phone features.

- 1. Press  $\bigcirc$  > Settings > Display > Power Save Mode.
- 2. A message appears. Press  $\bigcirc$  to continue.
- 3. Select *On*. (Select *Off* to deactivate this feature.)

## *Sleep Mode*

This feature helps conserve your battery power by turning off the display aftera specified time.

- 1. Press *> Settings > Display* > *Main Screen > Sleep Mode*.
- 2. Highlight a time interval before the phone goes into sleep mode and press  $\bigcirc$ . (Select *Off* to deactivate this feature.)

## *Display Language*

You can choose to display your phone's onscreen menus in English orin Spanish.

- 1. Press *> Settings > Display > Language*.
- 2. Select *English* or *Español*.

# *Messaging Settings*

Your phone's advanced messaging capabilities let you send and receive many different kinds of messages without placing a voice call.

Messaging settings allow you to decide how your phone notifies you of new messages, create a signature with each sent message, and create yourown preset messages.

## *SettingMessage Notification*

When you receive a message, your phone notifies you by displaying an icon on yourdisplay screen. You can also choose to be notified with a message notification on yourdisplay screen.

- 1. From standby mode, press *MESSAGES* (left softkey) *> Settings > Notification*.
- 2. Select *Msgs and Icon* or*Icon Only*.

## *Text Messaging Settings*

#### Setting a CallbackNumber

With this feature, you can specify the callback number yourrecipients see when you send text messages.

- 1. From standby mode, press *MESSAGES* (left softkey)*> Settings > Callback Number*.
- 2. Select *My Phone Number*, *Other*, or*None*. If you select *Other*, enter a callback number and press  $\bigcirc$ .

#### Adding a Customized Signature

Add a customized signature to each message you send.

- 1. From standby mode, press *MESSAGES*( left softkey)*> Settings > Signature*.
- 2. Select *On*. (If you do not wish to attach a signature to youroutgoing messages, select *Off*.)
- 3. Enter a signature and press  $\bigcirc$ .

*Tip Press* OPTIONS *(right softkey)*> Add Signature *to i*<br> *Press* OPTIONS (right softkey) > Add Signature to<br>
insert your signature on the message entry screen.

#### Managing Preset Messages

Your phone is loaded with 20 preset messages to help make sending text messages easier. Customize or delete these messages, such as "Where are you?,""Let's get lunch,"and "Meet me at"to suit yourneeds, or add yourown messages to the list.

*To edit or delete a preset message:*

- 1. From standby mode, press *MESSAGES* (left softkey)*> Settings > Preset Messages*.The list of preset messages will be displayed.
- 2. To edit ordelete a message, highlight it and press *OPTIONS* (right softkey).
- 3. Select *Edit*, edit the message, and press  $\bigcirc$ .  $-$  or  $-$

Select *Delete > YES* (left softkey) to delete the message. (You can also reset all messages by selecting *Reset all messages > YES* [left softkey].) *To change the language of the preset message:*

- 1. From standby mode, press *MESSAGES* (left softkey)*> Settings > Preset Messages*.
- 2. Press *OPTIONS* (right softkey) *> Select Language*.
- 3. Select *English* or*Spanish*.

## *SMS Voice Messaging Settings*

#### Setting the Speakerphone

You can turn the speakerphone on oroff forSMS voice messages. (The speakerphone is set to *On* by default.)

- 1. From standby mode, press *MESSAGES* (left softkey)*> Settings > Voice SMS Options > Speakerphone*.
- 2. Select *On* or*Off*.

#### Setting the Sender's Name

With this feature, you can identify yourself to people who receive yourSMS voice messages.

- 1. From standby mode, press *MESSAGES* (left softkey) *> Settings > Voice SMS Options > From Name*.
- 2. Enter your name and press  $\bigcirc$ .

#### Setting an Alert Notification

SMS voice messaging uses your phone's data services. Your phone can alert that you are connecting to data services each time you send an SMS voice message.

- 1. From standby mode, press *MESSAGES* (left softkey)*> Settings > Voice SMS Options* > *Connection Alert*.
- 2. Check *Warn each time* to alert you each time you send an SMS voice message.
- 3. Press *DONE* (left softkey).

*42 2B. Settings* Download from Www.Somanuals.com. All Manuals Search And Download.

# <span id="page-54-0"></span>*Airplane Mode*

Airplane Mode allows you to use many of your phone's features, such as games and voice memos, when you are in an airplane orin any otherarea where making or receiving calls ordata connection is prohibited. When you set your phone to Airplane Mode, it cannot send or receive any calls oraccess online information.

- 1. Press ◯ > Settings > More... > Airplane Mode.
- 2. Read the disclaimer and press  $\bigcirc$ .
- 3. Select *On* or*Off*.

While in Airplane Mode, your phone's screen will display "Phone Off."

# *TTY UseWith Sprint Service*

ATTY(teletypewriter, also known as a TDD orText Telephone) is a telecommunications device that allows people who are deaf, hard of hearing, orwho have speech orlanguage disabilities, to communicate by telephone.

Your phone is compatible with select TTY devices. Please check with the manufacturer of your TTY device to ensure that it supports digital wireless transmission. Your phone and TTY device will connect via a special cable that plugs into yourphone's headset jack. If this cable was not provided with your TTY device, contact yourTTYdevice manufacturerto purchase the connector cable.

When establishing your Sprint service, please call Sprint CustomerService via the state Telecommunications Relay Service (TRS) by first dialing  $\left[\overline{\mathbf{r}}\right]$   $\left[\overline{\mathbf{w}}\right]$   $\left[\mathbf{r}\right]$ . Then provide the state TRS with this number: *866-727-4889*.

*2B. Settings 43* Download from Www.Somanuals.com. All Manuals Search And Download.

*To turn TTYMode on or off:*

- 1. Press  $\bigcirc$  > Settings > More... > Accessibility > TTY.
- 2. Read the disclaimer and press  $\bigcirc$ .
- 3. Select *On* to turn TTYmode on.

 $\Omega r -$ 

Select *Off* to turn TTY mode off.

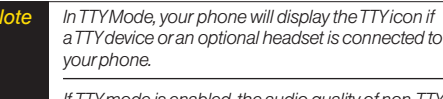

*If TTYmode is enabled, the audio quality ofnon-TTY devices connected to the headset jackmay be impaired.*

#### *WARNING* 911 EmergencyCalling

*Sprint recommends that TTYusers make emergency calls by other means, including Telecommunications Relay Services (TRS), analog cellular, and landline communications. Wireless TTYcalls to 911 may be corrupted when received by public safety answering points (PSAPs), rendering some communications unintelligible. The problem encountered appears related to TTYequipment or software used by PSAPs. This matter has been brought to the attention ofthe FCC, and the wireless industry and the PSAPcommunity are currently working to resolve this.*

# <span id="page-56-0"></span>*Using the Hearing Aid Device Compatibility Function*

Your phone has been tested for hearing aid device compatibility and rated. To use this function effectively, set the hearing aid setting to on.

- 1. Press  $\bigcirc$  > Settings > More... > Accessibility > *Hearing Aid*.
- 2. Read the disclaimer and press  $\bigcirc$ .
- 3. Select *On* or*Off*.
	- **On** to use a hearing aid device with your phone.
	- **Off** to use your phone without a hearing aid device.

Formore information about hearing aid device compatibility, see "Using Your Phone With a Hearing Aid Device"on pag[e 132.](#page-143-0)

# *Phone Setup Options*

## *Navigation Key Shortcuts*

You can use the navigation keys as shortcuts to access specific menu items directly from standby mode. You can reassign the default shortcuts to the menu items you choose.

- 1. Press  $\bigcirc$  > Settings > More... > Navigation Keys.
- 2. Highlight the navigation key you wish to reassign and press  $\bigcirc$ .
- 3. Using the navigation key oryourkeyboard, select a function.
- 4. Press *ASSIGN* (left softkey) to save. (If there are additional levels available, press  $\bigcirc$  before selecting yourshortcut.)

## *Call Answer Mode*

Select how to answer incoming calls on your phone whether by pressing  $\cap$  or any key (except softkeys, side buttons,  $\sqrt{\frac{max}{n}}$ , and  $\sqrt{\frac{n}{n}}$ .

- 1. Press *> Settings > More... > Call Setup > Call Answer*.
- 2. Select *Talk Key* or*Any Key*.

## *Auto-Answer Mode*

Set your phone to automatically pick up incoming calls. Remember, your phone will answer calls in auto-answer mode even if you are not present.

- 1. Press  $\bigcirc$  > Settings > More... > Call Setup > *Auto-Answer*.
- 2. Highlight an option and press  $\bigcirc$ .
	- **<sup>n</sup>** *Hands-free* to answercalls automatically when the phone is connected to an optional headset or hands-free device.
	- **Expeakerphone** to answer calls automatically in speakerphone mode.
- 3. Highlight the time you would like your phone to wait before answering and press  $\bigcirc$ .

# *Headset Options*

Set up your phone for hands-free use. You can enable the Turbo Button (operation button on your headset) to make, receive, orend a call, orto activate ASR (see page [73\).](#page-84-0) You can also select the ringermode.

*To enable the Turbo Button:*

- 1. Press  $\bigcirc$  > Settings > More... > Headset Mode > *Turbo Button*.
- 2. Select *On*.
	- **<sup>n</sup>** Press the turbo button to stop the alarm and/or display the details of message notifications. (To disable the Turbo Button, follow steps 1 and 2 and select *Off*.)

*To select the ringer mode:*

- 1. Press  $\bigcirc$  > Settings > More... > Headset Mode > *Ringer Sound*.
- 2. Select *Normal* or*Headset Only*.

## <span id="page-58-0"></span>*Setting Power On to Alert*

The alert will not sound when your phone is turned off, but **Power On to Alert** turns your phone on in Airplane Mode to alert you even if your phone is turned off. This feature applies only to schedule orcall alarm events, or the alarm clock.

- 1. Press  $\bigcirc$  > Settings > More... > Power On to Alert.
- 2. Select *On* or*Off*.

# *Security Settings*

All of your phone's security settings are available through the *Security* or*Restrict and Lock* menu.

## *Accessing the Security Menu*

- 1. Press *> Settings > More... > Security*.
- 2. Enteryourlock code to display the Security menu.
- *Tip Ifyou can't recall yourlockcode, try using the last fourdigits of your wireless phone number. Ifthis doesn't work, call Sprint CustomerService at 1-888-211-4727.*

# *Accessing the Restrict and Lock Menu*

**©** Press *> Settings > More... > Restrict and Lock*.

## <span id="page-59-0"></span>*Your Phone's Lock Feature*

#### Locking Your Phone

When your phone is locked, you can only receive incoming calls ormake calls to 911, Sprint Customer Service, orspecial numbers. (See "Special Numbers" on page [49.\)](#page-60-0)

- 1. Press *> Settings > More... > Security > Lock My Phone > Lock Now*.
	- **n** *On Power-up* to lock your phone whenever it is turned on.
- 2. Select *Full Lock* or *Excp. Incom. Calls*.
	- **Full Lock** to lock your phone but still receive incoming calls from special numbers.
	- **Excp. Incom. Calls** to lock your phone but still receive all incoming calls.

## Unlocking Your Phone

- 1. From standby mode, press *UNLOCK* (left softkey).
- 2. Enteryourlock code.

### Changing the LockCode

**©** Press *> Settings > More... > Security > Change Lock Code*, and then enterand re-enteryour new lock code.

#### Locking Voice Calls

This setting allows you to block all incoming and outgoing voice calls (except 911 calls).

- 1. Press  $\bigcirc$  > Settings > More... > Restrict and Lock > *Voice*, and then enteryourlock code.
- 2. Select *Lock > Locked*. (Select *Unlocked* to deactivate this feature.)

#### Locking the Camera/MyAlbums/Photos Menu

- 1. Press  $\bigcirc$  > Settings > More... > Restrict and Lock > *Camera/Pictures*, and then enter yourlock code.
- 2. Highlight an option and press  $\bigcirc$ .
	- **<sup>n</sup>** *Unlocked* to unlock the current camera/pictures lock feature.
	- **<sup>n</sup>** *Lock Camera* to lock camera operation.
	- **<sup>n</sup>** *Lock Photos* to lock access to files in My Albums.
	- **<sup>n</sup>** *Lock All* to lock access to *Photos* menu.

## <span id="page-60-0"></span>*Restricting Calls*

You can restrict incoming and outgoing calls. (This setting does not apply to 911 or Sprint Customer Service.)

- 1. Press  $\bigcirc$  > Settings > More... > Restrict and Lock > *Voice*, and then enter yourlock code.
- 2. Select *Restrict > Incoming Calls* or*Outgoing Calls*.
- 3. Highlight an option and press  $\bigcirc$ .
	- **n** *Allow All* to make or receive all calls.
	- **Contacts Only** to make or receive calls to or from Contacts entries, voicemail, or special numbers only.
	- **Example 3 Special #s Only** to make or receive calls to orfrom special numbers only.
- *Note Restricted incoming calls are forwarded to voicemail.*

*If*Contacts Only *or* Special #s Only *is selected, you*

## *Special Numbers*

Special numbers are important numbers that you have designated as being "always available."You can call to and receive calls from special numbers even if your phone is locked.

You can save up to three special numbers.

*To add or replace a special number:*

- 1. Press *> Settings > More... > Security > Special Numbers*.
- 2. Select a location foryourentry.
- 3. Enter the number and press  $\bigcirc$ .  $-$  or  $-$

Press *OPTIONS* (right softkey) to select from your Contacts orvoicemail number.

- 4. Press *DONE* (left softkey).
- *Note There are no speed dial options associated with special numbers. You cannot make calls to orreceive calls from special numbers if* Voice *is set to* Locked *in*  Restrict and Lock*. (See "Locking Voice Calls"on page [48.\)](#page-59-0) can edit the Contacts only from Edit Contacts List in*<br> *can edit the Contacts only from Edit Contacts List in*<br> *Special numbers if Voice is set to Locked in*<br> *Special numbers if Voice is set to Locked in*<br> *Special num*

*2B. Settings 49* Download from Www.Somanuals.com. All Manuals Search And Download.

## *Deleting Phone Content*

Use the Security menu to quickly delete all the content you have created or stored in your phone.

- 1. Press *> Settings > More... > Security > Delete/Reset*.
- 2. Highlight an option and press  $\bigcirc$ .
	- **<sup>n</sup>** *Delete Web Cookies* to delete all Web cookies (data saved in your phone by sites you have visited).
	- **<sup>n</sup>** *Delete Web History* to delete all saved Web addresses of sites you have visited.
	- **<sup>n</sup>** *Delete Web Cache* to delete all Web page information saved in your phone.
	- **Delete Contacts** to delete all of your Contacts entries.
	- *n Delete My Stuff* to delete all items you have downloaded to your phone.
	- **<sup>n</sup>** *Delete Photos* to delete all pictures saved in your phone.
	- **<sup>n</sup>** *Delete Voice Data* to delete all voice data and call memos saved in the phone.
	- **<sup>n</sup>** *Delete Message* to delete all messages (including locked ones) in your phone and entries in the Recent List, and to reset all preset messages.
- **<sup>n</sup>** *Delete Calendar Events* to delete all scheduled events (including secret ones).
- 3. Read the disclaimerand press *> YES* (left softkey).

## *Resetting Your Phone and Deleting Stored Data*

This option lets you cleardifferent types of personal information stored on your phone, reset your phone to factory settings, or both.

- 1. Press  $\bigcirc$  > Settings > More... > Security > *Delete/Reset*.
- 2. Highlight an option and press  $\bigcirc$ .
	- **<sup>n</sup>** *Reset Browser* to clear your Web browser's history, favorites (bookmarks), cookies, errorlog, autocomplete text, and URLs.
	- **<sup>n</sup>** *Reset Picture Mail* to clear yourauthentication ID for yourSprint Picture Mail account.
	- **<sup>n</sup>** *Reset All Settings* to restore all the factory default settings. Contacts, history, calendar, and messages are not affected.
	- **<sup>n</sup>** *Reset Phone* to reset all settings and delete all data on your phone.
- 3. Read the disclaimer and press  $\bigcirc$ .
- 4. If you are certain that you would like to delete data stored on your phone, press **YES** (left softkey).

### *Security Features for Data Services*

#### Disabling Data Services

You can disable data services without turning off your phone; however, you will not have access to all data services, including Web and messaging. Disabling data services will avoid any charges associated with these services. While signed out, you can still place or receive phone calls, check voicemail, and use othervoice services. You may enable data services again at any time.

*To disable data services:* 

- 1. Press  $\bigcirc$  > Settings > More... > Restrict and Lock > *Data > Disable Data*.
- 2. Read the disclaimerand press *DISABLE* (right softkey) to sign out.

*To enable data services:* 

**©** Press *> Settings > More... > Restrict and Lock > Data > Enable Data*.

#### Locking Data Services

You can disconnect from data services and then lock access to prevent others who may use your phone from re-enabling data services.

- 1. Press *> Settings > More... > Restrict and Lock > Data > Off and Lock*, and then enteryourlock code.
- 2. Highlight an option and press  $\bigcirc$ .
	- **n** *Locked* to disconnect from data services and then lock furtheraccess to data services.
	- *unlocked* to restore access without connecting to data services.
- *Note Unlocking allows reconnection to data services but does not actually reconnect you.To connect to the Web, select* Enable Data*.*

# *2C. History*

- **l** *Viewing History (page 52)*
- **l** *History Thread (pag[e 53\)](#page-64-0)*
- **l** *History Details (pag[e 53\)](#page-64-0)*
- **l** *History Menu Options (pag[e 54\)](#page-65-0)*
- **l** *Making a Call From History (pag[e 54\)](#page-65-0)*
- **l** *Saving a Phone Number From History(pag[e 54\)](#page-65-0)*
- **l** *Making a New Group Entry From History (page [55\)](#page-66-0)*
- **l** *Deleting History (page [55\)](#page-66-0)*

# *Viewing History*

History is a list of the last 60 phone numbers (or Contacts entries) forcalls you placed, accepted, or missed. History makes redialing fast and easy. It is continually updated as new numbers orentries are added to the beginning of the list and the oldest entries are removed from the bottom of the list.

Each entry contains the phone number(if available) and Contacts entry name (if the phone numberis in your Contacts). Duplicate calls (calls from the same number) may appearonly once on the list.

*To display History:*

 $\blacktriangleright$  From standby mode, press  $\lceil \cdot \rceil$ 

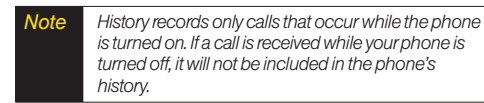

## <span id="page-64-0"></span>*History Icons*

You can determine if an entry was an incoming, outgoing, ormissed call from the icons shown below.

- Incoming Call
- $\ell$ <sup>7</sup> Outgoing Call
- $\mathbb{Z}$  Missed Call

# *History Thread*

The History thread screen shows all history fora selected entry.

*Todisplay a History thread:*

1. Press  $\cap$ 

2. Highlight an entry and press  $\bigcirc$ .

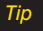

*Tip Text messages are included in the History thread.*

# *History Details*

*To display History details:*

1. Press  $\sim$ ).

- 2. Highlight an entry from the list and press  $\bigcirc$ . The History thread is displayed.
- 3. Highlight an entry and press  $\bigcirc$ .

The History details screen shows the numbertype (Mobile, Home, etc.), phone number, and date and time of the call. An onscreen menu is also displayed according to the type of call. (See "History Menu Options"on page [54.\)](#page-65-0)

To make a call from the History details screen, press  $\cap$ 

Download from Www.Somanuals.com. All Manuals Search And Download.

# <span id="page-65-0"></span>*History Menu Options*

You may see several menu items on the onscreen menu. Press *OPTIONS* (right softkey) foradditional options.

- **<sup>v</sup>** *Send Message* to send a message to the selected entry.
- **<sup>v</sup>** *New Group* to access a Group entry menu to create a new Group entry.
- **<sup>v</sup>** *Contact Details* to display information about the entry if it has already been saved in yourContacts.
- **<sup>v</sup>** *Save Contact* to save a phone number. (See "Saving a Phone Number From History" shown right.)
- **<sup>v</sup>** *Delete* to delete the entry.
- **<sup>v</sup>** *Delete All* to delete all History entries. (See "Deleting History"on pag[e 55.\)](#page-66-0)
- **<sup>v</sup>** *Rename* to change any entry's current name to the Caller ID name associated with the entry.
- **<sup>v</sup>** *Prepend* to add numbers to the beginning of the selected number.

# *Making a Call From History*

1. Press  $\cap$ .

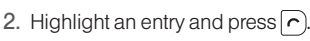

*Note You cannot make calls from History to entries identified as* No CallerID*,* Private*,* Unavailable ID*,or* Restricted ID*.*

# *Saving a Phone Number From History*

Your phone can store up to 600 Contacts entries, and each Contacts entry can store up to a total of seven phone numbers.

- 1. Press  $\cap$
- 2. Highlight a history entry and press *OPTIONS* (right softkey) *> Save Contact*.
- 3. Select *New Entry* or *Existing Entry*.

<span id="page-66-0"></span>4. If *New Entry* was selected, select a numbertype, and then enterthe new entry name.

 $-$  or–

If *Existing Entry* was selected, select an existing entry to which you want to save the number, and then highlight a numbertype and press  $\bigcirc$ .

5. Press *DONE* (left softkey) to save the entry.

# *Making a New Group EntryFrom History*

You can make and save a new group entry from History.

- 1. Press *> OPTIONS* (right softkey) *> New Group*.
- 2. Read the message and press *START* (left softkey).
- 3. Select the check box for each memberyou wish to add and press *CONTINUE* (left softkey).

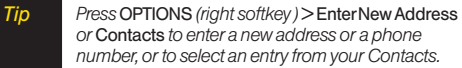

4. Enter a group name and press *> SAVE* (left softkey).

# *Deleting History*

You can delete individual or all entries in your History.

1. Press  $\cap$ .

- 2. Highlight an entry you wish to delete and press *OPTIONS* (right softkey) *> Delete*.
- *Tip Select* Delete All *to delete all entries.*
- 3. If you are certain you want to delete an individual entry orall entries from History, press *DELETE* (left softkey).

# *2D. Contacts*

- **l** *About Contacts (page 56)*
- **l** *Displaying the Contacts List (page 56)*
- **l** *Displaying Contacts Details (page [57\)](#page-68-0)*
- **l** *Adding a New Contacts Entry (pag[e 57\)](#page-68-0)*
- **l** *Creating a Group (pag[e 58\)](#page-69-0)*
- **l** *Editing Groups (page [58\)](#page-69-0)*
- **l** *Finding Contacts Entries (pag[e 59\)](#page-70-0)*
- **l** *Viewing History From Contacts (pag[e 60\)](#page-71-0)*
- **l** *Using Contacts Information in OtherApplications (page [60\)](#page-71-0)*
- **l** *Editing a Contacts Entry(page [61\)](#page-72-0)*
- **l** *Assigning Speed Dial Numbers (page [61\)](#page-72-0)*
- **l** *Selecting a RingerType foran Entry (page [62\)](#page-73-0)*
- **l** *Assigning a Picture to a Contacts Entry (pag[e 62\)](#page-73-0)*
- **l** *Printing a Contacts Entry (page [62\)](#page-73-0)*
- **l** *Secret Contacts Entries (page [63\)](#page-74-0)*
- **l** *Dialing Sprint Services (page [64\)](#page-75-0)*
- **l** *Wireless Backup (page [64\)](#page-75-0)*

# *About Contacts*

Your phone can store up to 600 Contacts entries. Each entry can contain up to seven phone numbers, three email addresses, and one Web address. You can also add Contacts entries to a *Group*, allowing you to send the same text, picture, orvoice message to up to 25 Contacts entries at one time.

# *Displaying the Contacts List*

**©** From standby mode, press *CONTACTS* (right softkey).

If you highlight a name, the main phone numberis displayed. A group is distinguished by a group icon and the numberof group members will be displayed when highlighted.

*56 2D. Contacts* Download from Www.Somanuals.com. All Manuals Search And Download.

# <span id="page-68-0"></span>*Displaying Contacts Details*

- 1. From standby mode, press *CONTACTS* (right softkey).
- 2. Highlight an entry forwhich you want to see the details and press  $\bigcirc$ .
- 3. Highlight any data field and press  $\bigcirc$ . You will see onscreen menu options forthe information displayed.

*Note If you select a group in step 2, entries or phone numbers belonging to the group are displayed.*

# *Adding a New Contacts Entry*

- 1. From standby mode, press *CONTACTS* (right softkey) *> Add New > New Contact*.
- 2. Entera name forthe new entry and press the navigation key down.
- 3. Enter the phone number for the entry and press  $\bigcirc$ .
- 4. Highlight a numbertype forthe entry (*Mobile*, *Home*, *Work, Pager, Fax, or Other*) and press ◯.
- 5. Add otherinformation (email address, URL, orstreet address, etc.).
- 6. Press *DONE* (left softkey).

Afteryou have saved the number, the new Contacts entry is displayed.

*Tip* ICE – In Case of Emergency *To make it easier foremergency personnel to identify important contacts, you can list your local emergency contacts under"ICE"in yourphone's Contacts list. For example, if yourmother is your primary emergency contact, list heras "ICE–Mom"in your Contacts list. To list more than one emergency contact, use "ICE1–\_\_\_,""ICE2–\_\_\_,"etc.*

# <span id="page-69-0"></span>*Creating a Group*

You can create a group by assigning Contacts entries as members and then naming the new group.

- 1. From standby mode, press *CONTACTS* (right softkey) *> Add New > New Group*.
- 2. Read the message and press *START* (left softkey).
- 3. Highlight an entry you want to add to a group and  $p$ ress  $\bigcirc$ . A check mark will appear in the box next to the selected entry.
- 4. When you have checked all the entries you want to add, press *CONTINUE* (left softkey).

*Tip Press* OPTIONS *(right softkey)*> EnterNew Address *or* Recent History *to entera new phone numberor address, or to select an entry from yourhistory.*

- 5. Enter a name for the new group and press  $\bigcirc$ .
- 6. Press *SAVE* (left softkey).

# *Editing Groups*

- 1. From standby mode, press *CONTACTS* (right softkey).
- 2. Highlight the group you want to edit.
- 3. Press *OPTIONS* (right softkey) *> Edit Group*.
- 4. Change the group name orthe group icon and  $press$  .
- 5. Press *SAVE* (left softkey).

## *Adding Members to a Group*

- 1. From standby mode, press *CONTACTS* (right softkey).
- 2. Highlight the group to which you want to add members.
- 3. Press *OPTIONS* (right softkey) *> Edit Group > Add More*.
- 4. Read the message and press *START* (left softkey).
- 5. Highlight an entry you want to add and press  $\bigcirc$ .
- 6. Repeat step 5 to add additional members.
- 7. Press *CONTINUE* (left softkey) *> SAVE* (left softkey).

### <span id="page-70-0"></span>*Removing Members From a Group*

- 1. From standby mode, press *CONTACTS* (right softkey).
- 2. Highlight a group from which you want to remove a member.
- 3. Press *OPTIONS* (right softkey) *> Edit Group*.
- 4. Highlight a memberand press *OPTIONS* (right softkey) *> Remove from Group > YES* (left softkey).
- 5. Repeat step 4 to remove additional members.
- 6. Press *SAVE* (left softkey).

#### *Deleting a Contacts Entry or Group*

- 1. From standby mode, press *CONTACTS* (right softkey).
- 2. Highlight an entry ora group you want to delete.
- 3. Press *OPTIONS* (right softkey) *> Delete Contact* or *Delete Group*.
- 4. Press *DELETE* (left softkey) or*YES* (left softkey).

# *Finding Contacts Entries*

- 1. From standby mode, press *CONTACTS* (right softkey).
- 2. Scroll through all the entries.
	- $-$  or  $-$

Enterthe first two ormore letters of any part of a name. Contacts with matching letters are listed. (The more letters you enter, the more yoursearch narrows.)

- 3. To display an entry, highlight it and press  $\bigcirc$ .
	- **Press the navigation key left or right to display** otherlisted entries.
- 4. To dial the entry, highlight the phone numberand press  $\vert \cdot \vert$

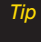

*Tip You can also find a group. Press* Menu/OK *to display the members ofthe group.*

# <span id="page-71-0"></span>*Viewing History From Contacts*

You can view the history of a selected Contacts entry from the Contacts list.

**©** Highlight an entry and press *OPTIONS* (right softkey) *> Contact History*.

# *Using Contacts Information in OtherApplications*

You can use saved Contacts entry's information in other applications.

*To copy information into a message:*

- 1. From the Contacts list, highlight an entry and  $p$ ress  $\bigcirc$ . You can copy phone numbers, email addresses, URLs, street addresses, etc.
- 2. Highlight the information you want to copy and  $p$ ress  $\bigcirc$ .
- 3. Select *Share*.
- 4. Select *Text Message* or *Email*.

After you select one or more recipients, the text entry screen forthe type of message specified will open, and the selected text will appearin the body of the message.

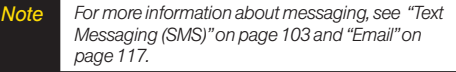

*To copy address information into a Navigation application:* 

- 1. From the Contacts list, highlight an entry and  $p$ ress  $\bigcirc$ .
- 2. Highlight an address and press  $\bigcirc$ .
- 3. Highlight an option and press  $\bigcirc$ .
	- **<sup>n</sup>** *Navigate* to get directions to the street address using your phone's Navigation application.
	- **Map** to display the address on a map.

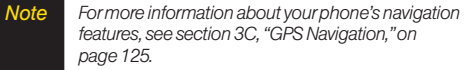
# *Editing a Contacts Entry*

- 1. From standby mode, press *CONTACTS* (right softkey).
- 2. Highlight the Contacts entry you want to edit and press *OPTIONS* (right softkey) *> Edit Contact*.
- 3. Select the field you wish to edit, and then add oredit the information and press  $\bigcirc$ .
- 4. Press *DONE* (left softkey).

# *Assigning Speed Dial Numbers*

Your phone can store up to 98 phone numbers in speed dial locations. (See "Speed Dialing"on page [26.\)](#page-37-0)

*To assign a speed dial numberto a new phone number:*

- 1. Add a phone numberto a new orto an existing Contacts entry. (See "Adding a New Contacts Entry" on page [57.\)](#page-68-0)
- 2. Highlight the phone numberand press *OPTIONS* (right softkey) *> Set Speed Dial*.
- 3. Highlight an available speed dial location and  $press$ .

4. Press  $\sqrt{|\mathsf{max}|}$  to return to the Contacts menu.

*To assign a speed dial numberto an existing phone number:*

- 1. From standby mode, press *CONTACTS* (right softkey).
- 2. Highlight a Contacts entry and press  $\bigcirc$ .
- 3. Highlight a numberand press *OPTIONS* (right softkey)*> Set Speed Dial*.
- 4. Highlight an available speed dial location and  $p$ ress  $\bigcap$ .
- *Tip To replace a current assignment, select a location and press* REPLACE *(left softkey).*

*Tocheck speed dial assignments:*

**©** From standby mode, press *CONTACTS* (right softkey) *> OPTIONS* (right softkey) *> Settings > Speed Numbers*.

# *Selecting a RingerType foran Entry*

Assign a ringertype to a Contacts entry so that you can identify the caller by the ringer type. (See "RingerTypes" on pag[e 33](#page-44-0).)

- 1. From standby mode, press *CONTACTS* (right softkey).
- 2. Highlight a Contacts entry and press  $\bigcirc$ .
- 3. Select *Set Ringers*.
- 4. Select *Incoming Calls*, *Text Message*, *Picture Mail*, or *Voice SMS*.
- 5. Select *Change*.
- 6. Highlight an option and press  $\bigcirc$ .
- 7. Highlight a ringer and press  $\bigcirc$ .

*Tip If you select* Get New *in step 6, you can purchase and download new ringers right from yourphone. Fordetails, see "Getting New Ringers"on page [34](#page-45-0) and "Downloading Games, Ringers, and More"on page [118](#page-129-0).*

# *Assigning a Picture to a Contacts Entry*

Assign a picture to display each time a certain contact calls you.

- 1. From standby mode, press *CONTACTS* (right softkey).
- 2. Highlight a Contacts entry and press  $\bigcirc$ .
- 3. Highlight the  $\sim$  icon and press  $\bigcirc$ .
- 4. Select *Select Image*.
- 5. Highlight an option and press  $\bigcirc$ .
- 6. Highlight an image and press  $\bigcirc$  twice.

# *Printing a Contacts Entry*

- 1. From standby mode, press *CONTACTS* (right softkey).
- 2. Highlight an entry you want to print.
- 3. Press *OPTIONS* (right softkey) *> Print*.
- 4. Select the entry.
- 5. Follow the onscreen instructions to print the entry using a Bluetooth-enabled printer. (See "Printing Data via Bluetooth"on page [97.\)](#page-108-0)

# *Secret Contacts Entries*

When you make an entry secret and hide it, that entry is not displayed in yourContacts. In History, a telephone numberis displayed but the Contacts entry's name is not.

*To make an entry secret:*

- 1. From standby mode, press *CONTACTS* (right softkey).
- 2. Highlight a Contacts entry and press *OPTIONS* (right softkey) *> Set as Secret*.
- 3. Select *On*.

*To hide secret entries:*

- 1. From standby mode, press *CONTACTS* (right softkey) *> OPTIONS* (right softkey)*> Settings > Hide Secret*.
- 2. Enterthe four-digit lock code.

#### *Toshow secret entries:*

- 1. From standby mode, press *CONTACTS* (right softkey) *> OPTIONS* (right softkey) *> Settings > Show Secret*.
- 2. Enterthe four-digit lock code.
- *Note Ifyou make an entry secret, calls cannot be made to or received from that entry if*Contacts Only *is selected in* Settings > More... > Restrict and Lock > Voice > Restrict > Incoming Calls *or*Outgoing Calls *(see page [49\).](#page-60-0)*
- *Tip Ifyou can't recall your lockcode, try using the last four digits ofyourwireless phone number. If this doesn't work, call Sprint Customer Service at 1-888-211-4727.*

*2D. Contacts 63* Download from Www.Somanuals.com. All Manuals Search And Download.

# *Dialing Sprint Services*

YourContacts list is preprogrammed with contact numbers forvarious Sprint services.

*To dial a service from your Contacts:*

- 1. Press *CONTACTS* (right softkey) *> OPTIONS* (right softkey) *> Settings > Services*.
- 2. Highlight *Customer Solution*, *DirAssistance* (Sprint 411), *Hear Minutes* (Account Info.), or*Sprint Operator* and press  $\sim$ .

*To dial a service from standby mode using your keyboard:*

- 1. Dial the appropriate service number:
	- **n** *Customer Service*  $\begin{bmatrix} \ast \\ A \end{bmatrix}$
	- **n** Sprint 411  $\left[\frac{1}{s}\right]\left[\frac{1}{s}\right]\left[\frac{1}{s}\right]$
	- $\blacksquare$  Account Information  $\begin{bmatrix} \ast \\ A \end{bmatrix}$
	- **n** Sprint Operator  $\mathbb{P}^n$
- 2. Press  $\cap$  to place the call.

# *Wireless Backup*

This feature allows you to back up all of yourContacts to the Sprint website and restore them if your phone is lost, stolen, damaged, or replaced.

*Note To use the wireless backup service, you are required to activate the service from yourphone.*

To subscribe to the wireless backup service, you must purchase a license to use the wireless backup service through your phone's browser. The license expires after a set period of time and yourmust renew it regularly. As part of the initial subscription process, the service generates a random wireless backup password. The service sends the password to your phone as a text message.

#### Activating and Deactivating Wireless Backup Service

*To activate the wireless backup service:*

1. Press *CONTACTS* (right softkey) *> OPTIONS* (right softkey)*> Settings > Wireless Backup > Subscribe*. (The phone prompts you to confirm yourlicense status.)

- 2. Press *YES* (left softkey) and follow the onscreen instructions to purchase the license.
- 3. Please wait while registering the license. (You will see a confirmation screen once registration is complete.)
- *Note Once you have completed the registration, you will receive a message with your password. This password is required forthe Wireless Backup website (*www.wirelessbackup.sprint.com*)in order to edit your Contacts from your computer.*

*Tip Each time you edit Contacts on yourphone, they are backed up at* www.wirelessbackup.sprint.com*.*

*To deactivate the wireless backup service:*

- 1. From standby mode, press *CONTACTS* (right softkey) *> OPTIONS* (right softkey) *> Settings > Wireless Backup > Unsubscribe*. (You will see a message.)
- 2. Read the onscreen instructions about unsubscribing from the wireless backup service.

*Note You can unsubscribe from the wireless backup service only through the Sprint website.*

#### Viewing Your Wireless Backup Status

**©** From standby mode, press *CONTACTS* (right softkey) *> OPTIONS* (right softkey) *> Settings > Wireless Backup* > *View Status*.

#### Setting the Wireless Backup Alert

This feature turns the alert on oroff when a Wireless Backup has completed an update.

- 1. From standby mode, press *CONTACTS* (right softkey) *> OPTIONS* (right softkey) *> Settings > Wireless Backup > Alert*.
- 2. Select *Alert me* or*No alerts*.
- *Tip To display the wireless backup information, press* CONTACTS *(right softkey)*> OPTIONS *(right softkey)*> Settings > Wireless Backup > Learn More*.When the service is available, you can also select* Troubleshoot *to display the troubleshooting guide.*

# *2E. Calendar and Tools*

- **l** *Calendar (page 66)*
- **l** *Alarm Clock (pag[e 70\)](#page-81-0)*
- **l** *Calculator (pag[e 71\)](#page-82-0)*
- **l** *World Clock (pag[e 71\)](#page-82-0)*
- **l** *Countdown Timer (pag[e 71\)](#page-82-0)*
- **l** *Stopwatch (pag[e 72\)](#page-83-0)*

## *Calendar*

#### *Adding an Event to the Calendar*

Your Calendar helps organize your time and reminds you of up to 100 important events.

- 1. Press *> Tools > Calendar*.
- 2. Highlight the day to which you would like to add a schedule event and press *OPTIONS* (right softkey) *> Add Schedule*.
- 3. Enter a description and press  $\bigcirc$ .
- 4. Select a category forthe event (Appointment, Meeting, etc.) by highlighting the category field and  $p$ ress  $\bigcirc$ .
- 5. Select a priority forthe event by highlighting the priority field and pressing  $\bigcirc$ .
- 6. Select a start and end time forthe event by highlighting the time field and pressing  $\bigcirc$ .
- 7. Enter a location for the event and press  $\bigcirc$ .
- 8. Select a ringertype forthe alarm by highlighting the ringer field and pressing  $\bigcirc$ .
	- **<sup>n</sup>** To download ringers, select *Get New*.
- 9. Select an alarm time by highlighting the alarm time field and pressing  $\bigcirc$ .
- 10. Select a repeat status for the alarm by highlighting the repeat field and pressing  $\bigcirc$ .
- 11. Press *SAVE*(left softkey).

*66 2E. Calendarand Tools* Download from Www.Somanuals.com. All Manuals Search And Download.

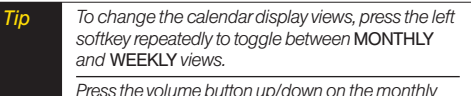

*Press the volume button up/down on the monthly view to display the previous/next month. On the weekly view, press the navigation key up/down to display the previous/next week.*

*Press* OPTIONS *(right softkey)>*Settings > Holiday *to enterholidays.*

#### *Adding a Call Reminderto the Calendar*

You can set up to 15 call reminders to let you know when and to whom to place a scheduled call.

- 1. Press *> Tools > Calendar*.
- 2. Highlight the day to which you would like to add a call reminder and press *OPTIONS* (right softkey).
- 3. Press the navigation key right and select *Add Call Alarm*.
- 4. Enter a phone number directly or press *OPTIONS* (right softkey) *> From Contacts* or*Voicemail*.
- **From Contacts** to select a number from your Contacts.
- **<sup>n</sup>** *Voicemail* to select yourvoicemail access number.
- 5. Select a category forthe call by highlighting the category field and pressing  $\bigcirc$ .
- 6. Select a time and date forthe call by highlighting the time and date field and pressing  $\bigcirc$ .
- 7. Select a ringertype forthe reminderby highlighting the ringer field and pressing  $\bigcirc$ .
	- **<sup>n</sup>** To download ringers, select *Get New*.
- 8. Select a repeat status for the reminder by highlighting the repeat field and pressing  $\bigcirc$ .
- 9. Press *SAVE* (left softkey).

*2E. Calendarand Tools 67* Download from Www.Somanuals.com. All Manuals Search And Download.

## *Adding a To Do List Item to the Calendar*

Yourphone can store and manage up to 40 To Do list items.

- 1. Press *> Tools > Calendar*.
- 2. Highlight a day to which you would like to add a To Do list item and press *OPTIONS* (right softkey).
- 3. Press the navigation key right and select *Add To Do*.
- 4. Enter a description and press  $\bigcirc$ .
- 5. Select a category forthe item by highlighting the category field and pressing  $\bigcirc$ .
- 6. Select a priority forthe item by highlighting the priority field and pressing  $\bigcirc$ .
- 7. Select a time and date forthe item by highlighting the time and date field and pressing  $\bigcirc$ .
- 8. Select a status forthe item by highlighting the status field and pressing  $\bigcirc$ . When you add an item, set it to *Needs Action*.
- 9. Press *SAVE* (left softkey).

## *CalendarAlerts*

If you have a scheduled event orcall reminderon the Calendar, your phone alerts you by a ringing or vibrating alarm and displays a summary of the scheduled event orcall reminder.

*To respond to the alarm:*

- Press any key (except  $\left( \bullet \right)$ ,  $\left( \bullet \right)$ , and the right softkey) to stop the ringerand vibration and start snooze mode.
	- *Tip To change the alarm settings, press* OK > Tools > Calendar > OPTIONS *(right softkey)*> Settings > Alarm *to set the ringerlength and snooze options.*
- Press *EXIT* (right softkey),  $\int$  **pack**, or  $\left( \bullet \right)$  to clear the alarm.
- $\bullet$  Press  $\cap$  to dial the phone number (for a call reminder).
	- *Note Depending on the* PowerOn to Alert *setting, the alarm setting will be active even ifthe phone is turned off. (See "Setting PowerOn to Alert"on pag[e 47.\)](#page-58-0)*

#### *Viewing Events*

*Tip Days with scheduled events orcall reminders set are indicated by a small triangle just to the lower right ofthe date.*

- 1. Press  $\bigcirc$  > Tools > Calendar.
- 2. Highlight the day forwhich you would like to view events and press  $\bigcap$ . The day's event list is displayed.

 $\alpha$  –

Press *OPTIONS* (right softkey) *> Schedule List*, *Call Alarm List*, or *To Do List*.

3. Highlight an event and press  $\bigcirc$ . The event's details are displayed. You can edit the event on this screen.

#### *Printing Events*

- 1. Press > Tools > Calendar.
- 2. Highlight the day forwhich you would like to print an event and press  $\bigcirc$ . The day's event list is displayed.  $-$  or  $-$

Press *OPTIONS* (right softkey) *> Schedule List*, *Call Alarm List*, or *To Do List*.

- 3. Highlight an event you want to print and press *OPTIONS* (right softkey) *> Print*.
- 4. Follow the onscreen instructions to print the entry using a Bluetooth-enabled printer. (See "Printing Data via Bluetooth" on page [97.\)](#page-108-0)

## *Deleting Events*

- 1. Press  $\bigcirc$  > Tools > Calendar.
- 2. Highlight the day from which you would like to delete an event and press  $\bigcirc$ .  $-$  or  $-$ Press *OPTIONS* (right softkey) *> Schedule List*, *Call Alarm List*, or *ToDo List*.
- 3. Highlight an event and press *OPTIONS* (right softkey) *> Delete*.
- 4. Highlight an option and press  $\bigcirc$ .
	- **n** *This* to delete the highlighted event.
	- $\blacksquare$  *Select* to delete multiple events.
	- **n All on This List** to delete all events on the list.
	- **<sup>n</sup>** *Completed* to delete completed To Do List items.
- 5. Press *YES* (left softkey).

*2E. Calendarand Tools 69* Download from Www.Somanuals.com. All Manuals Search And Download.

<span id="page-81-0"></span>*To delete old events:*

**©** Press *> Tools > Calendar > OPTIONS* (right softkey) *> Delete Memory > Delete Old > YES* (left softkey).

*To delete all events:*

- 1. Press  $\bigcirc$  > Tools > Calendar > OPTIONS (right) softkey) *> Delete Memory > Delete All > YES* (left softkey).
- 2. Press *YES* (left softkey).

# *Alarm Clock*

Your phone comes with a built-in alarm clock that has multiple alarm capabilities.

- 1. Press  $\bigcirc$  > Tools > Alarm Clock.
- 2. Highlight an alarm number and press  $\bigcirc$ .
- 3. Entera description for the alarm by highlighting the description field and pressing  $\bigcirc$ .
- 4. Select a time forthe alarm by highlighting the time field and pressing  $\bigcirc$ .
- 5. Select a repeat status forthe alarm by highlighting the repeat field and pressing  $\bigcirc$ .
- 6. Turn the alarm on by highlighting the alarm field and pressing  $\bigcirc$ .
- 7. Press *SAVE* (left softkey).

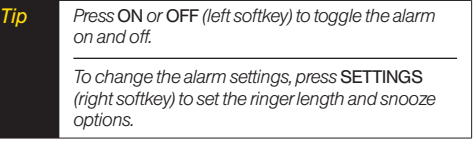

<span id="page-82-0"></span>*To respond to the alarm:*

- $\blacktriangleright$  Press any key (except  $\left( \widehat{\bullet} \right)$ ,  $\left( \widehat{\bullet} \right)$ , and the right softkey) to stop the alarm and start snooze mode.
- ▶ Press *EXIT* (right softkey),  $\sqrt{P}$ , or  $\odot$  to clear the alarm.

# *Calculator*

Your phone comes with a built-in calculator.

- 1. Press *> Tools > Calculator*.
- 2. Enter numbers using your keyboard.

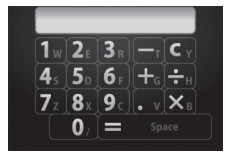

- **Press the appropriate key for an arithmetic option**  $(+ - \times \div).$
- **Press**  $\vec{v}$  to enter a decimal point.
- **Press**  $\vec{r}$  to clear all numbers.
- 3. Press  $\sqrt{\frac{1}{2} \cdot \cdot \cdot}$  or  $\sqrt{4}$  for the total.

# *World Clock*

*To view the time in different locations:*

- 1. Press  $\bigcirc$  > Tools > World Clock.
- 2. Press the navigation key left orright to scroll through different time zones.

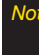

*Note Press* SUMMER *(left softkey)or* STANDARD *(right softkey)to change between daylight saving and standard time.*

# *Countdown Timer*

This feature allows you to use your phone as a countdown timerto alert when a specified period of time has elapsed. You can set up to five timers.

- 1. Press *> Tools > Countdown*.
- 2. Highlight a countdown timer number and press  $\bigcirc$ .
- 3. Highlight an item to set and press  $\bigcirc$ .
	- **<sup>n</sup>** *Description* to enter a description of the countdown.
- <span id="page-83-0"></span>**Time** to enter the length of the countdown.
- **n** *Alarm* to set the countdown alarm to on or off.
- 4. Press *SAVE* (left softkey).

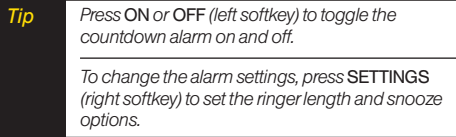

*Torespond to the alarm:*

- $\blacktriangleright$  Press any key (except  $\left(\bigcirc$ ,  $\right)$ <sub>*pack*</sub>), and the right softkey) to stop the alarm and start snooze mode.
- **Press EXIT** (right softkey),  $\sqrt{p_{\text{max}}}$ , or  $\left( \frac{1}{\sqrt{p}} \right)$  to clear the alarm.

# *Stopwatch*

- 1. Press  $\bigcirc$  > Tools > Stopwatch.
- 2. Press *MODE* (left softkey) to select split timing orlap timing.
- 3. Press *START* (right softkey) to start the stopwatch.
- 4. Press *SPLIT* or *LAP* (left softkey) to record the time.
- 5. Press *STOP* (right softkey) to stop timing.
- 6. Press *RESET* (left softkey) to reset the stopwatch to zero.

# *2F. Voice Services*

- **l** *Automatic Speech Recognition (ASR)(page 73)*
- **l** *Voice and Call Memos (pag[e 76\)](#page-87-0)*

# *Automatic Speech Recognition (ASR)*

You can use your phone's built-in automatic speech recognition (ASR) software to dial a phone numberorto launch phone functions. All you have to do is to talk into the phone, and ASR will recognize yourvoice and complete tasks by itself.

#### *Activating ASR*

**From standby mode, press and hold**  $\cap$  **or**  $\rightarrow$ **.** 

The "SAYA COMMAND"screen appears and the phone prompts you to say the name of the command you want to use. To complete yourtask, simply follow the voice prompts.

Available ASR commands are:

- **<sup>v</sup>** *Call* <Name or#> to call an entry in yourContacts list ora spoken phone number. (See page [74 f](#page-85-0)ordetails.)
- **<sup>v</sup>** *Go To* <Menu> to jump directly to menu items or applications. (See page [74](#page-85-0) fordetails.)
- Check <Item>to check your phone's status. (See page [75](#page-86-0) for details.)

*Tip Use ASR in a quiet environment so it can accurately recognize yourcommands.*

> *During ASR operation, press* HELP *(left softkey)to get instructions using the software.*

## <span id="page-85-0"></span>*Making a Voice Call Using ASR*

- 1. Press and hold  $\cap$  or  $\rightarrow$ .
- 2. When you hear"Say a command,"say "*Call* ."
- 3. When you hear"Say the name ornumber,"say a name ora phone number.
- 4. When you hear"Which location?,"say a number type (forexample, "Mobile").

*Tip You can skip steps 3 and 4 by saying a name and location after"Call"without pausing (forexample, "*Call John Jones mobile*").* 

*Note IfASR does not recognize the name ornumber, it will find the most likely matches and display a list of up to three names ornumbers. You will hear"Did you say Call…"followed by the name ornumber. You can confirm by saying "*Yes*." Say "*No*" to change the selection.*

## *Opening Menus Using ASR*

You can jump directly to many menu items or applications by saying "Go to"followed by a menu option.

- 1. Press and hold  $\cap$  or  $\lceil \cdot \rceil$ .
- 2. When you hear"Say a command,"say "*Go To*."
- 3. When you hear"Which shortcut?,"say an application name (forexample, "Messages").

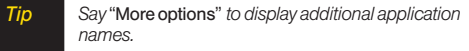

#### <span id="page-86-0"></span>*Checking Phone Status Using ASR*

You can use ASR to obtain information about your phone:

- **<sup>v</sup>** *Status* (all of the following except My Phone Number)
- **<sup>v</sup>** *Time*
- **<sup>v</sup>** *Signal Strength*
- **<sup>v</sup>** *Network*
- **<sup>v</sup>** *Battery*
- **<sup>v</sup>** *My Phone Number*
- 1. Press and hold  $\cap$  or  $\rightarrow$ .
- 2. When you hear"Say a command,"say "*Check*."
- 3. When you hear"Which status item?,"say a command.

## *ASR Settings*

*To change ASR confirmation:*

- 1. Press and hold  $\cap$  or  $\boxed{\bullet}$ .
- 2. Press *SETTINGS* (right softkey) *> Confirmation*.
- 3. Highlight an option and press  $\bigcirc$ .
	- **Automatic** to ask for confirmation only when the system is not sure what you said.
	- *n Always Confirm* to always ask for confirmation.
	- **<sup>n</sup>** *Never Confirm* to neverask forconfirmation.

*Toadapt the system to your voice:*

- 1. Press and hold  $\cap$  or  $\overline{\bullet}$ .
- 2. Press *SETTINGS* (right softkey) *> Adaptation > Adapt Voice*.
- 3. Press *START* (left softkey) and repeat each word, phrase, or telephone number you hear.

*Toreset the adaptation:*

- 1. Press and hold  $\cap$  or  $\overline{\bullet}$ .
- 2. Press *SETTINGS* (right softkey) *> Adaptation > Reset Voice > YES* (left softkey).

<span id="page-87-0"></span>*To change the ASR mode:*

- 1. Press and hold  $\cap$  or  $\rightarrow$ .
- 2. Press *SETTINGS* (right softkey) > *Audio Modes*.
- 3. Highlight an option and press  $\bigcirc$ .
	- **Expert Mode** to sound a beep only.
	- **Prompt Mode** to prompt for required information.
	- **<sup>n</sup>** *Readout Mode* to prompt forrequired information and to read out the content displayed on the main screen.

*To change the ASR dialing region:*

- 1. Press and hold  $\cap$  or  $\bullet$ .
- 2. Press *SETTINGS* (right softkey) *> Dialing Region*.
- 3. Highlight an option and press  $\bigcirc$ .
	- **North America** to recognize only numbers valid in North America.
	- **Other** to recognize any number regardless of location.

*Todisplay the ASR software version:*

- 1. Press and hold  $\cap$  or  $\rightarrow$ .
- 2. Press *SETTINGS* (right softkey) *> About*.

# *Voice and Call Memos*

Use your phone's voice memos to record brief memos to remind you of important events, phone numbers, or grocery list items, and call memos to record the other party's voice during a phone call.

*Note You can store up to 1900 memos on your phone. Maximum recording time is up to three minutes.*

*To record a voice memo:*

- 1. Press *> Tools > Voice Memo > Record*.
- 2. Start recording afterthe beep.

*To stop recording:*

 $\blacktriangleright$  Press  $\bigcirc$ ,  $\bigcirc$ <sub>80 $\kappa$ </sub>,  $\bigcirc$ ,  $\bigcirc$ , or *STOP* (left softkey).

*Torecord a call memo:*

- 1. During a call, press *OPTIONS* (right softkey) *> Voice Memo*.
- 2. Start recording afterthe beep.

*76 2F. Voice Services* Download from Www.Somanuals.com. All Manuals Search And Download.

*To stop recording:*

▶ Press ◯,  $\sqrt{p_{\text{max}}}$ , or **STOP** (left softkey). (Recording will also stop when you disconnect.)

*Note Only the otherparty's voice is recorded during this*

#### *Playing Voice/Call Memos*

- 1. Press *> Tools > Voice Memo > List*.
- 2. Highlight the memo you want to play and press  $\bigcirc$ .  $-$  or  $-$

Press *OPTIONS* (right softkey) *> Play > All* to play all memos continuously.

*Toplay multiple memos:*

- 1. Press  $\bigcirc$  > Tools > Voice Memo > List.
- 2. Press *OPTIONS* (right softkey) *> Play > Multiple* and select memos you want to play.
- 3. Press *PLAY* (left softkey).
- *Note Press* SLOW *(left softkey)or* FAST *(right softkey)to change the playing speed. Press the navigation key left orright to play the previous ornext memo.*

## *Managing Voice/Call Memos*

- 1. Press *> Tools > Voice Memo > List*.
- 2. Highlight the memo you want to manage and press *OPTIONS* (right softkey). *process. Voice Memo > List. Process. Process. Process. Process. Process. Process. Process. Process. Process. Process. Process. Process. Process. Process. Process. Process. Process.*
	- 3. Highlight an option and press  $\bigcirc$ .
		- **<sup>n</sup>** *Edit Title* to edit the title of a memo.
		- *n Properties* to display information about a memo.
		- **<sup>n</sup>** *Type Filter* to display only voice memos oronly call memos.

#### *Deleting Voice/Call Memos*

- 1. Press *> Tools > Voice Memo > List*.
- 2. Highlight the memo you want to delete and press *OPTIONS* (right softkey) *> Delete > This > YES* (left softkey).
- *Tip Press* OPTIONS *(right softkey)*> Delete *>*All *to delete all memos.*

#### *To delete multiple memos:*

- 1. Press *> Tools > Voice Memo > List*.
- 2. Press *OPTIONS* (right softkey) *> Delete > Multiple* and select memos you want to delete.
- 3. Press *DELETE* (left softkey) *> YES* (left softkey).

*2F. Voice Services 77* Download from Www.Somanuals.com. All Manuals Search And Download.

# <span id="page-89-0"></span>*2G. Camera*

- **l** *Taking Pictures (page 78)*
- **l** *Storing Pictures (pag[e 83\)](#page-94-0)*
- **l** *Sending Sprint Picture Mail (page [85\)](#page-96-0)*
- **l** *Viewing Sprint Picture Mail (page [87\)](#page-98-0)*
- **l** *Managing Sprint Picture Mail (page [88\)](#page-99-0)*
- **l** *Printing Pictures From Your Phone (pag[e 90\)](#page-101-0)*

# *Taking Pictures*

Taking pictures with your phone's built-in camera is as simple as choosing a subject, pointing the lens, and pressing a button.

1. Press and hold  $\Box$  (the camera button located on the left side of your phone) to activate camera mode. (Additional camera options are available. See "Camera Mode Options"on page [79](#page-90-0) formore information.)

#### *Tip To activate camera mode, you can also press* Menu/OK > Photos > Camera*.*

- 2. Using the phone's display screen as a viewfinder, aim the camera lens at yoursubject.
- 3. Press  $\Box$   $\bigcirc$  or **CAPTURE** (left softkey) until the shuttersounds. The picture will automatically be saved in the In Phone folder. (See "Storing Pictures" on page [83.\)](#page-94-0)
	- $\blacksquare$  To return to camera mode to take another picture,  $press \fbox{2}.$
- 4. Press *OPTIONS* (right softkey) formore options.
	- **<sup>n</sup>** *Take New Picture* to return to camera mode to take another picture.
	- **Example 3 In Send Media** to send your picture. (See "Sending" Pictures From the In Phone Folder"on page [86.\)](#page-97-0)
	- **Print** to print the picture. You can choose whether to order prints for pickup at a retail store or to make your own prints using a PictBridge- or Bluetoothenabled printer.
	- **<sup>n</sup>** *Post to Services* to access available services. Select *Update* to display the latest services.
	- **<sup>n</sup>** *Upload* to upload the picture to the Sprint Picture Mail website (*www.sprint.com/picturemail*). (See "Uploading Pictures"on page [88.\)](#page-99-0)
- <span id="page-90-0"></span>**• Review Media** to go to the In Phone folder to review yoursaved pictures.
- **Example 3** Set as to assign the picture. (See "Assigning Pictures" below.)
- **Delete** to delete the picture you just took.
- *n Details/Edit* to edit your picture or display details relating to your pictures.

#### *Assigning Pictures*

Assign a picture as a screen saver or as a picture ID for a Contacts entry.

- 1. Take a picture. (See steps 1–3 on page [78.\)](#page-89-0)
- 2. With the picture displayed, press *OPTIONS* (right softkey) *> Set as* and select an option.
	- *nicture ID* to assign the picture to a Contacts entry. Highlight an entry and press  $\bigcirc$  twice to assign the picture.
	- **Example 3** *Screensaver* to assign the picture as a screen saver. Press  $\bigcirc$  to assign the picture.
- *Tip You can also assign pictures from the My Albums menu. See "In Phone Folder Options"or"Managing Online Pictures From Your Phone"on pag[e 83](#page-94-0)  and [88.](#page-99-0)*

#### *Camera Mode Options*

You can set various camera options by pressing the following keys in camera mode.

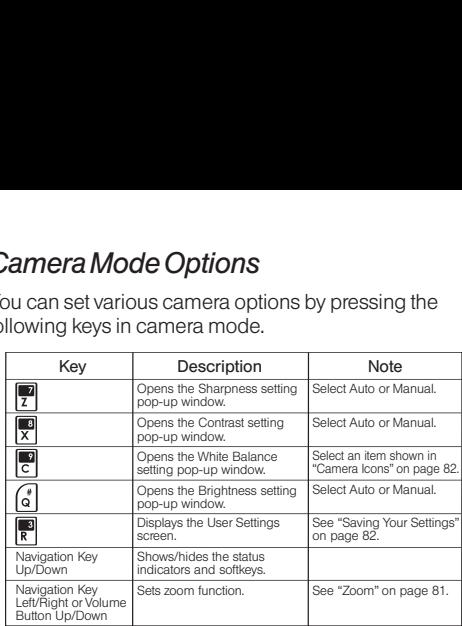

Otheroptions can be displayed by pressing *OPTIONS* (right softkey).

- **<sup>v</sup>** *Picture Mode* to select a picture mode from *Normal*, *Beach/Snow*, *Scenery*, *MirrorImage*, or*Night/Dark*.
- **<sup>v</sup>** *Self-Timer* to activate the camera's timer. (See "Self-Timer"on page [80.\)](#page-91-0)
- <span id="page-91-0"></span>**<sup>v</sup>** *Fun Tools* to select an option from the following:
	- **<sup>n</sup>** *Multiple Shots* to take multiple shots. (See "Multiple Shots"shown right.)
	- **Fun Frames** to select your favorite fun picture frame to decorate your picture.

*Note You cannot use* Fun Frames *feature when resolution is set to 1.3M. (See "Camera Settings"on page [81.\)](#page-92-0)*

- **<sup>n</sup>** *ColorTone* to select a wide variety of colortones for the picture.
- **<sup>v</sup>** *Camera Settings* to select yoursettings. (See "Camera Settings"on pag[e 81.\)](#page-92-0)
- **<sup>v</sup>** *Review Media* to go to the In Phone folderto review your saved pictures.
- **<sup>v</sup>** *Key Guidance* to indicate the key functions in camera mode.

#### Self-Timer

- 1. From camera mode, press *OPTIONS* (right softkey) *> Self-Timer*.
- 2. Highlight a delay time (*10 Seconds* or *5Seconds*) and  $press$ .
- 3. Press  $\bigcirc$  or **START** (left softkey) when you are ready to start the timer. (You will see  $\delta$ ) at the top of the screen and your phone will beep during the countdown.)
- 4. Get ready forthe picture. (When the timeris down to three seconds, the self-timericon will turn red and the tone of the beep will change.)

*To cancel the self-timerafter it has started:*

**Press CANCEL** (right softkey) or  $\sqrt{184}$ .

#### Multiple Shots

This feature allows you to take four or eight shots in a continuous sequence. When you take multiple shots, the  $\Box$  icon will be displayed in the viewfinder.

- 1. From camera mode, press *OPTIONS* (right softkey) *> Fun Tools > Multiple Shots*.
- *Note When taking multiple shots, the resolution is temporarily set to* Low-320x240*.*
- 2. Highlight an option (*4Shots* or *8Shots*) and  $press$ .
- <span id="page-92-0"></span>3. Highlight the duration of the interval between shots (*Normal* or *Fast*) and press  $\bigcirc$ .
- 4. Press  $\Box$   $\Box$  or **CAPTURE** (left softkey) to take the pictures. (The MULTIPLE SHOTS folderwill display up to eight thumbnail pictures perscreen.)

#### Zoom

This feature allows you to zoom in on an object when you take a picture. You can adjust the zoom from 1x to  $12x$ 

- 1. From camera mode, press the navigation key right orleft, orthe volume button up ordown to adjust the zoom.
- 2. Press  $\Box$   $\bigcirc$  or **CAPTURE** (left softkey) to take a picture.

## *Camera Settings*

- 1. From camera mode, press *OPTIONS* (right softkey) *> Camera Settings*.
- 2. Highlight an option and press  $\bigcirc$ .
	- **Resolution** to select a picture's file size (*1.3M-1280x960*, *Medium-640x480*, or *Low-320x240*).
	- **<sup>n</sup>** *Quality* to select the picture quality setting (*Fine*, *Normal*, or *Economy*).
	- **n** *Shutter Sound* to select a shutter sound (*Default*, *"Say Cheese*,*""Ready*,*"* or*Off*).
	- **n Status Bar** to show or hide status indicators and softkeys.
	- **E** Save Setting to select the way to save pictures.

## <span id="page-93-0"></span>*Saving Your Settings*

You can save yourfavorite camera mode options as your preferred settings.

- 1. Set your favorite camera mode options and press  $\mathbb{R}$ .
- 2. Highlight an unassigned number and press  $\bigcirc$  > *YES* (left softkey).
- 3. Enter a title and press  $\bigcap$ .
- 4. Confirm the settings and press  $\bigcirc$ .

*Toretrieve yoursettings:*

- 1. From camera mode, press  $\mathbb{R}$ .
- 2. Highlight a setting and press  $\bigcirc$  > YES (left softkey).

*Note To replace settings, highlight the settings to be replaced and press* OPTIONS *(right softkey)*> Overwrite > YES *(left softkey).*

#### Camera Icons

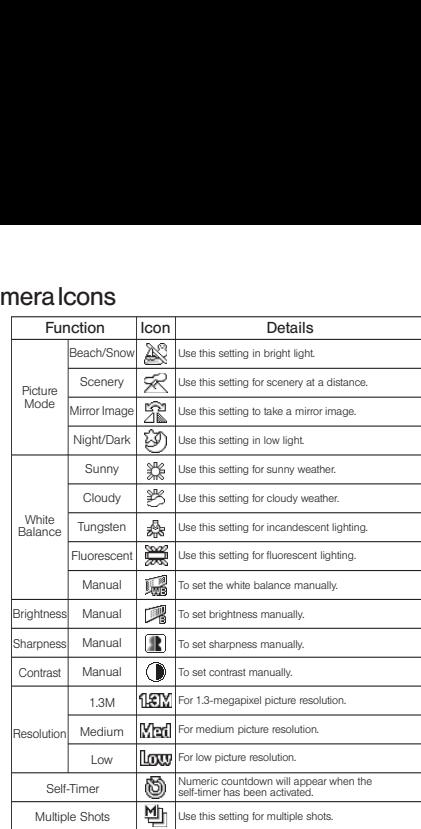

# *Camera*

## <span id="page-94-0"></span>*Storing Pictures*

Your phone's picture storage area is called *My Albums*. There are two types of folders in My Albums:

- **In Phone** (see "In Phone Folder" below)
- **<sup>v</sup>** *Online Albums* (see page [88\)](#page-99-0)

#### *In Phone Folder*

Your phone's internal storage area is called the In Phone folder. From the In Phone folder, you can view all the pictures you have stored there, send items to the Sprint Picture Mail site (*www.sprint.com/picturemail*), delete files, and access additional options.

*Toreview your stored pictures in the In Phone folder:*

**©** Press *> My Albums > In Phone*.

## *In Phone Folder Options*

When you are viewing the In Phone folder, press *OPTIONS* (right softkey) to display the following options:

- **Send Media** to send your pictures. (See "Sending Pictures From the In Phone Folder"on page [86.\)](#page-97-0)
- **<sup>v</sup>** *Upload* to upload pictures from the In Phone folderto the Sprint Picture Mail website (*www.sprint.com/picturemail*). (Depending on yoursettings, the system may prompt you to accept a data connection.) Choose from the following options:
	- $\blacksquare$  **Selected** to upload the selected item(s). Press  $\bigcirc$ to select an item. (The box on the lowerright cornerwill be checked.)
	- **All** to upload all pictures in the In Phone folder.
- *Note If this is the first time you have accessed Sprint Picture Mail, the system will prompt you to register your Sprint Picture Mail account. See "Registering Your Sprint Picture Mail Account"on page [85.](#page-96-0)*
- **<sup>v</sup>** *Print* to print pictures. You can choose whetherto order prints for pickup at a retail store or to make your own prints using a PictBridge- orBluetooth-enabled printer.
- **<sup>v</sup>** *Post to Services* to access available services. Select *Update* to display the latest services.
- **<sup>v</sup>** *Set as* to select from these options:
	- *n Picture ID* to assign the picture to a Contacts entry. Highlight an entry and press  $\bigcirc$  twice to assign the picture.
	- **Example 3** *Screensaver* to assign the picture as a screen saver. Press  $\bigcirc$  to assign the picture.
- **<sup>v</sup>** *Delete* to delete pictures. Select *This*, *Selected*, or*All*.

**v** *Camera Mode* to activate camera mode. *phone to enable you to take more pictures. Once deleted, you cannot upload pictures to your online Sprint Picture Mail account.*

- **<sup>v</sup>** *Details/Edit* to edit ordisplay details relating to your pictures.
	- **<sup>n</sup>** *Text Caption* to edit the selected picture's caption.
- **<sup>n</sup>** *Special Effects* to select from *Fun Frames*, *ColorTone*, *Fun Stamps*, or*Rotate*.
- **<sup>n</sup>** *Resize* to resize the selected picture. Select *Medium-640x480* or *Low-320x240*.
- **Filmming** to crop the selected picture.
- **<sup>n</sup>** *Picture Info* to display information such as the picture's caption, time/date, and size.
- **Full Screen** to display the selected picture fullscreen.
- **Slideshow** to view your pictures in slideshow mode (only available when you save two ormore pictures to the folder).
- **<sup>v</sup>** *Album List* to display the album list.
- 

# <span id="page-96-0"></span>*Sending Sprint Picture Mail*

Once you have taken a picture, you can use the messaging capabilities of your phone to instantly share it with family and friends. You can send pictures to up to 25 people at a time using theiremail addresses or their phone numbers.

#### *Registering Your Sprint Picture Mail Account*

The first time you use any of the picture management options involving the Sprint Picture Mail website, follow the prompts to register your Sprint Picture Mail account and establish a password through your phone. This password will also allow you to sign in to the Sprint Picture Mail website at *www.sprint.com/picturemail* to access and manage youruploaded pictures and albums.

1. Press *> My Albums > Online Albums*. (Follow the prompts to registeryourSprint Picture Mail account.)

#### *Note Ifyour Sprint service plan does not include Sprint Picture Mail, you will first be prompted to subscribe to the service for an additional monthly charge.*

- 2. Enter a password for your Picture Mail account and  $p$ ress  $\bigcirc$ . (You will be prompted to confirm your password.)
- 3. Please wait while the system creates youraccount.

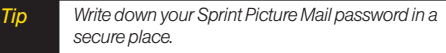

Once you have received confirmation that youraccount has been successfully registered, you may upload and share pictures and access the Sprint Picture Mail website.

#### <span id="page-97-0"></span>*SendingPictures From the In Phone Folder*

- 1. Press *> My Albums > In Phone*.
- 2. Highlight a picture to send and press  $\bigcirc$ . (You can select multiple pictures.)
- 3. Press *OPTIONS* (right softkey) *> Send Media*.
- 4. Select the recipient from the list orfrom the following options.
	- **<sup>n</sup>** *Go to Contacts* to select a recipient from your Contacts. (Qualifying Contacts entries must contain a wireless phone numberoran email address.)
	- *MULTIPLE* (left softkey) to select multiple recipients. Press *CONTINUE* (left softkey) when you have finished entering recipients. (You may include up to 25 recipients permessage.)
	- *NEW ADDRESS* (right softkey) to enter a recipient's wireless phone numberoremail address directly. Press *CONTINUE* (left softkey) to proceed.
- 5. If you wish to include a text message, scroll to the Text field, and then enteryourmessage.
- 6. If you wish to include a voice message, scroll to the Audio field, and then press *RECORD* (right softkey) *>*  $\bigcirc$  to record. (Maximum recording time is 10 seconds.)
- 7. To set the priority, scroll to the Priority field, and then select *High*, *Normal*, or *Low*.
- 8. Confirm the recipients, message, voice memo, and pictures. (You may also select additional options by pressing the right softkey. Follow the onscreen instructions to add available options.)
- 9. Press *SEND* (left softkey) to send the pictures.

#### *Sending Pictures From the Messages Menu*

You can also send Sprint Picture Mail from your phone's Messages menu.

- 1. From standby mode, press *MESSAGES* (left softkey) *> Send Message > Picture Mail*.
- 2. Select the recipient from the list orfrom the following options.
	- **<sup>n</sup>** *Go to Contacts* to select a recipient from your Contacts. (Qualifying Contacts entries must contain a wireless phone numberoran email address.)
- <span id="page-98-0"></span>**• MULTIPLE** (left softkey) to select multiple recipients. Press *CONTINUE* (left softkey) when you have finished entering recipients. (You may include up to 25 recipients permessage.)
- *NEW ADDRESS* (right softkey) to enter a recipient's wireless phone number or email address directly. Press *CONTINUE* (left softkey) to proceed.
- 3. Select a picture from *InPhone* or*Online Albums* and press *> NEXT* (left softkey). (You can also choose to take a new picture.)
- 4. If you wish to include a text message, scroll to the Text field, and then enter yourmessage.
- 5. If you wish to include a voice message, scroll to the Audio field, and then press *RECORD* (right softkey) *>*  $\bigcirc$  to record. (Maximum recording time is 10 seconds.)
- 6. To set the priority, scroll to the Priority field, and then select *High*, *Normal*, or *Low*.
- 7. Confirm the recipients, message, voice memo, and pictures. (You may also select additional options by pressing the right softkey. Follow the onscreen instructions to add available options.)
- 8. Press *SEND* (left softkey) to send the pictures.

# *Viewing Sprint Picture Mail*

**©** When you receive picture mail, a notification will automatically be displayed on your phone's screen. Use yoursoftkeys to view picture mail.

 $-$  or  $-$ 

- 1. From standby mode, press *MESSAGES* (left softkey) *> Picture Mail*.
- 2. Select *Inbox*.
- 3. Highlight a message and press  $\bigcirc$ . (To display the message options, press *OPTIONS* [right softkey].)

*To reply to picture mail:*

- 1. While the message is displayed, press *OPTIONS* (right softkey) *> Reply with >Text Message*.
- 2. Compose a message and press *SEND* (left softkey).
- $\Omega r -$
- 1. From standby mode, press *MESSAGES* (left softkey) *> Picture Mail*.
- 2. Select *Inbox*.
- 3. Highlight a message to which you want to reply and press *OPTIONS* (right softkey) *> Reply with > Text Message*.
- 4. Compose a message and press *SEND* (left softkey).

# <span id="page-99-0"></span>*Managing Sprint Picture Mail*

#### *Using the Sprint Picture Mail Website*

Once you have uploaded pictures to youronline Sprint Picture Mail account (see "Uploading Pictures"shown right), you can use yourcomputerto manage your pictures. From the Sprint Picture Mail website, you can share pictures, edit album titles, add captions, and organize images. You can even send your pictures to be printed at participating retail locations.

You will also have access to picture management tools to improve and customize your pictures. You'll be able to lighten, darken, crop, add antique effects, add comic bubbles and cartoon effects, and use otherfeatures to transform your pictures.

*To access the Sprint Picture Mail website:*

- 1. From your computer's Internet connection, go to *www.sprint.com/picturemail*.
- 2. Enter your phone number and Sprint Picture Mail password to register. (See "Registering Your Sprint Picture Mail Account" on page [85.\)](#page-96-0)

#### *Uploading Pictures*

- 1. Press *> My Albums > In Phone*.
- 2. Check the picture(s) you wish to upload and press *OPTIONS* (right softkey) *> Upload*.
- 3. Select *Selected* or*All*.
- 4. Select *"Uploads"Area* or*OtherAlbums*.

## *Managing Online Pictures From Your Phone*

Use yourphone to manage, edit, orshare pictures you have uploaded to the Sprint Picture Mail website.

- 1. Press *> My Albums > Online Albums*.The Uploads folderand youralbums are displayed.
- 2. Select *Uploads* oran available album title and press  $\bigcirc$  to display. Thumbnail pictures, up to eight per screen, are displayed.
- *Tip To expand a selected picture from thumbnail to fullscreen, press* EXPAND *(left softkey).*
- 3. Highlight a picture and press *OPTIONS* (right softkey) to display youronline picture options.
	- **Send Media** to send your picture.
- **Order Prints** to order prints of the pictures. You can pick up your prints at a retail store.
- **<sup>n</sup>** *Post to Services* to access available services. Select *Update* to display the latest services.
- **Example 3 Is also assign the picture.**
- **E** Save to Phone to download the pictures to the In Phone folder.
- **Delete** to delete pictures/videos saved in the current album (orthe Uploads folder).
- **n** *Copy/Move* to copy or move pictures/videos to a selected album.
- *n Details/Edit* to edit or display details relating to your pictures/videos.
- **<sup>n</sup>** *Media Filter* to filteronly pictures, only videos, orto display all media files.
- **Album List** to display the album list.

#### Managing Online Albums

- 1. Press *> My Albums > Online Albums*.
- 2. Highlight an album (orthe *Uploads* folder) and press *OPTIONS* (right softkey).
- 3. Highlight an option and press  $\bigcirc$ .
	- **<sup>n</sup>** *Edit/Delete* to select an option from the following:
		- **<sup>v</sup>** *Delete Album* to delete the selected album.
		- **<sup>v</sup>** *Rename Album* to rename the selected album.
		- **<sup>v</sup>** *Album Info* to display detailed information about the album.
	- **<sup>n</sup>** *Create New Album* to create a new album. Entera new album name and press ○>SAVE (left softkey).

*Note The Uploads folder cannot be deleted or renamed.*

# <span id="page-101-0"></span>*Printing Pictures From Your Phone*

Your phone is PictBridge-compatible, allowing you to print directly from your phone without connecting to a computer. Simply connect your phone to a PictBridgeenabled printer and enjoy printing your photos.

*Tip Make sure yourbattery is fully charged before using the PictBridge.*

> *While using the PictBridge, the battery cannot be charged.*

*To print pictures directly from yourphone:*

- 1. Press *> PictBridge*.
- 2. Connect your phone to the PictBridge-enabled printerusing a compatible USB cable. (Wait until the connection is completed.)
- 3. Set the printersettings using your navigation key.
	- **<sup>n</sup>** *Picture to Print* to select the picture from the In Phone folder. (You can select up to 99 pictures.)

*Note You may not be able to print pictures that you cannot display on yourphone.*

- **<sup>n</sup>** *Layout* to select print mode from *Default Printer*, *Standard Print*, *Index Print*.
- **<sup>n</sup>** *Numberof Copies* to set the numberof copies (1- 10). (You cannot specify the numberof copies when Index Print is selected.)
- *n Print Size* to set the print size from Default Printer, 4"x6", 5"x7", 8"x10", orLetter. (Print sizes may vary according to the type of printer you have.)
- *n Date Stamp* to imprint the date on your pictures. Select *Yes* or*No*. (Date stamping may not be available depending on the type of printeryou have.)
- 4. When you have finished selecting the printer settings, press **PRINT**(left softkey).
- 

*Note While you are connected to the printer, your phone's screen will display "Phone Off."You cannot make orreceive calls during this time.*

5. When printing is finished, press  $\left( \bullet \right)$ 

6. Press *YES* (left softkey). Follow the instructions on the display to unplug the USB cable from the phone.

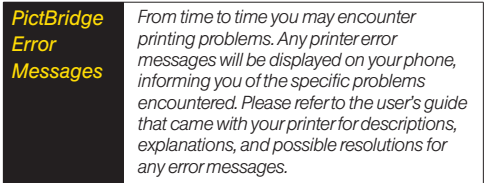

# *2H. Bluetooth*

- **l** *About Bluetooth (page 92)*
- **l** *Turning Bluetooth On and Off (page 92)*
- **l** *Making Your Phone Discoverable (page 92)*
- **l** *Bluetooth Menu (page [93\)](#page-104-0)*
- **l** *Bluetooth Settings Menu (page [94\)](#page-105-0)*
- **l** *Bluetooth Profiles (pag[e 95\)](#page-106-0)*
- **l** *Pairing Bluetooth Devices (page [96\)](#page-107-0)*
- **l** *Trusted List Options (pag[e 96\)](#page-107-0)*
- **l** *Sending Data via Bluetooth (page [97\)](#page-108-0)*
- **l** *Printing Data via Bluetooth (page [97\)](#page-108-0)*

# *About Bluetooth*

Bluetooth® is a short-range communications technology that allows you to connect wirelessly to a numberof Bluetooth devices, such as headsets and hands-free car kits, and Bluetooth-enabled handhelds, computers, printers, and wireless phones. The Bluetooth communication range is usually up to approximately 30 feet.

# *Turning Bluetooth On and Off*

By default, your phone's Bluetooth feature is turned off. Turning Bluetooth on enables your phone's Bluetooth functions.

- 1. Press *> Settings > Bluetooth > On/Off*.
- 2. Select *On* to enable Bluetooth. Select *Off* to disable Bluetooth.

# *Making Your Phone Discoverable*

To make your phone discoverable (allowing other Bluetooth devices to detect it), you must set your phone's visibility to otherthan *Hidden*.

- 1. Press *> Settings > Bluetooth > Visibility*.
- 2. Select *Always Visible* or*Visible for3min*. If you select Always Visible, your phone will be discoverable by all in-range Bluetooth devices until you change the setting. If you select *Visible for 3 min*, your phone will return to hidden mode afterthree minutes.

#### <span id="page-104-0"></span>Bluetooth Status Indicators

The following icons show your Bluetooth connection status at a glance:

鼎 – Bluetooth feature is on.

**8** – Your phone is visible to other Bluetooth devices.

18 –Yourphone is connected to a Bluetooth device.

Above icons will blink while your phone is communicating with a Bluetooth device.

# *Bluetooth Menu*

The **Bluetooth** menu allows you to access your phone's Bluetooth functions.

- ▶ Press *◯ > Tools > Bluetooth* to select from the following options.
	- **<sup>n</sup>** *Handsfree Pairing* to find a Bluetooth headset or hands-free device and add it to yourTrusted List.
	- **F** Send Contact to send a Contacts entry saved on your phone to another Bluetooth device.
- **<sup>n</sup>** *Print Picture* to print pictures using a Bluetoothenabled printer.
- **<sup>n</sup>** *Add to Trusted* to add a Bluetooth device to your Trusted List. (You can specify the type of device to search for.)
- **<sup>n</sup>** *Trusted List* to display a list of trusted Bluetooth devices. Select *Add New* to find another Bluetooth device.
- **Example 3** Send Biz Card to send your phone's information to another Bluetooth device.
- **<sup>n</sup>** *More...* to display additional options (*Settings* or *Block List*). (See pag[e 94.\)](#page-105-0)

#### *Find Me*

*Find Me* makes your phone temporarily visible to other Bluetooth devices even if your phone's current visibility setting is *Hidden* or*Visible for3 min*.

- 1. Press  $\bigcirc$  > Tools > Bluetooth > FIND ME (left softkey). Your phone will be visible for three minutes.
- 2. If your phone receives a request from the Bluetooth device that you wish to connect to, follow the onscreen prompts to enter your passkey and press  $\bigcirc$ .

Afterthree minutes have passed, yourphone will reset to *Hidden* status.

#### <span id="page-105-0"></span>*Block List*

You can prevent specific Bluetooth devices from connecting with your phone.

*To add a device to the Block List:*

- 1. Press  $\bigcirc$  > Tools > Bluetooth > More... > Block List.
- 2. Select *Add New*.
- 3. Select *Search* or*View Trusted*.
	- **n Search** to search for devices to be added to the Block List.
	- **<sup>n</sup>** *View Trusted* to remove a device from the Trusted List and add it to the Block List.
- 4. Highlight a device you want to add to the Block List and press *BLOCK* (left softkey).

#### Block List Options

From the Block List, press *OPTIONS* (right softkey) to display the following options.

- **<sup>n</sup>** *Device Info* to display the device's information.
- **<sup>n</sup>** *Unblock* to remove the device from the Block List.
- **<sup>n</sup>** *Edit Name* to edit the name of the device.
- $\blacksquare$  *Sort by* to sort the devices.
- **F** *Help* to display the Block List help.

# *Bluetooth Settings Menu*

The *Bluetooth Settings* menu allows you to set up many of the characteristics of yourphone's Bluetooth service, including:

- **<sup>v</sup>** Setting yourphone's visibility (or"discoverability") for otherBluetooth devices.
- **•** Entering or changing the name your phone uses for Bluetooth communication.
- **<sup>v</sup>** Displaying yourphone's Bluetooth information.
- **•** Displaying your Bluetooth trusted device list.
- Choosing a device for your Bluetooth calls.

*To access the Bluetooth Settings menu:*

- 1. Press *> Settings > Bluetooth*.
- 2. Highlight an option and press  $\bigcirc$ .
	- **<sup>n</sup>** *On/Off* to enable ordisable Bluetooth.
	- **No** *Visibility* to set your Bluetooth visibility.
	- *n Device Name* to set a Bluetooth name for your phone.
- <span id="page-106-0"></span>*n Device Info* to display your phone's Bluetooth name, address, class, and available services.
- **<sup>n</sup>** *Trusted List* to display a list of trusted Bluetooth devices.
- *Voice Priority* to choose a device for your Bluetooth call. Select *Device Answer* to use your phone or a Bluetooth device whicheveryou use first foryour call.

## *Bluetooth Profiles*

All the Bluetooth settings you configure are stored in your phone's Bluetooth user profile. You can use different profiles forspecific Bluetooth functions.

**<sup>v</sup>** *HSP:Headset Profile –*This profile functions as a wireless earjack. When an incoming call is received, the ringer can be heard through the headset instead of through the phone. The call can then be received by pushing a button on a headset. While using the phone, you can use the headset instead of the phone by pushing a button on the headset. Increase or decrease the volume by using the volume button on the side of the phone.

- **<sup>v</sup>** *HFP: Hands-Free Profile* This profile functions as a wireless carkit. Incoming calls ring to the hands-free device and a phone. Calls can be received by pressing a button on the device. Increase ordecrease the volume by using the volume button on the side of the phone.
- **<sup>v</sup>** *OPP: Object Push Profile* –This profile uses the Generic Object Exchange Profile services to send data objects between devices and can be used to exchange Contacts (vContacts) and business cards (vCard).
- **<sup>v</sup>** *GOEP:Generic Object Exchange* This profile defines the requirements forBluetooth devices necessary for the support of object exchange usage models such as synchronization, file transfer, orobject push.
- **<sup>v</sup>** *PBAP: Phone Book Access Profile* –This profile enables exchange of Contacts information between devices. It is typically used between a carkit and a mobile phone to allow the carkit to display the name of the incoming caller.
- **<sup>v</sup>** *BPP:Basic Printing Profile* This profile enables simpler printing from your phone to a Bluetooth-enabled printer.

# <span id="page-107-0"></span>*Pairing Bluetooth Devices*

The Bluetooth pairing process allows you to establish trusted connections between your phone and another Bluetooth device. When devices are paired, a passkey is shared between devices, allowing forfast, secure connections while bypassing the discovery and authentication process.

- 1. Press *> Tools > Bluetooth*.
- 2. Highlight an option and press  $\bigcirc$ .
	- *n Handsfree Pairing* to find a headset or hands-free device.
	- **<sup>n</sup>** *Add to Trusted* to find a device perdevice type. Select a device type to be searched.
	- **<sup>n</sup>** *Trusted List* to find all device types. Select *Add New* to start searching.
- 3. Highlight a device and press  $\bigcirc$ .
- 4. Enter the passkey and press  $\bigcirc$ . When the owner of the otherdevice enters the same passkey, the pairing is complete.

*Note Due to different specifications and features ofother Bluetooth compatible devices, display and operations may be different, and functions such as transferor exchange may not be possible.*

# *Trusted List Options*

Once you have created paired devices, several options are available from the trusted list.

- 1. Press ◯ > Tools > Bluetooth > Trusted List.
- 2. Highlight a device and press *OPTIONS* (right softkey) to display the following options:
	- **<sup>n</sup>** *Connect* or*Disconnect* to connect to ordisconnect from the Bluetooth device (if applicable).
	- **F Send Item** to send an item saved on your phone to another Bluetooth device (if applicable).
	- **Print** to print an item using a Bluetooth-enabled printer (if applicable).
	- **n** *Edit Name* to edit the name of the trusted device.
	- **Auto-Accept** to configure your phone's accessibility to other Bluetooth devices.
- *Device Info* to display the trusted device's information.
- *n Sort by* to sort the trusted devices.
- **<sup>n</sup>** *Delete* to delete the selected device from the list.
- **<sup>n</sup>** *Delete All* to delete all devices from the list.
- **<sup>n</sup>** *Settings* to display the Bluetooth settings menu. (See pag[e 94.\)](#page-105-0)
- **Help** to display the assisting information.

## *Sending Data via Bluetooth*

You can send data saved on your phone to another Bluetooth device.

- 1. Press  $\bigcirc$  > Tools > Bluetooth > Trusted List.
- 2. Highlight the device from the trusted list and then press *TRANSFER* (left softkey).
- 3. Highlight an item and press  $\bigcirc$ .
- 4. Follow the onscreen instructions to select the item(s) to send.
- 5. Make sure the otherdevice is ready to receive data, and then press *SEND* (left softkey).
- 6. If necessary, enter the passkey and press  $\bigcirc$ .

# *Printing Data via Bluetooth*

You can print out your pictures, Contacts entries, business cards, calendarevents, and messages stored on your phone. (Some Bluetooth-enabled printers may not support this feature.)

- 1. Press ◯ > Tools > Bluetooth > Trusted List.
- 2. Highlight the device from the trusted list and then press *OPTIONS* (right softkey) *> Print*.
- 3. Highlight a category (*Picture*, *Business Card*, *Contacts*, *Calendar Event*, or*Message*) and press .
- 4. Follow the onscreen instructions to select the item(s) to print.
- 5. Select *Handset Default*, *Create Print Job*, or *Printer Default*.
	- **<sup>n</sup>** *Handset Default* to print items except pictures by creating a print job via the Basic Printing Profile.
	- **n** *Create Print Job* to print pictures by creating a print job via the Basic Printing Profile.
	- **n** *Printer Default* to print items using the default printer settings via the Object Push Profile.

*2H. Bluetooth 97* Download from Www.Somanuals.com. All Manuals Search And Download.

- 6. Make sure the printeris ready to print data, and then press *PRINT* (left softkey).
- 7. If necessary, enter the PIN and press  $\bigcirc$ .

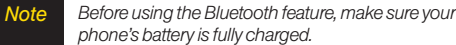

# *Section 3 Sprint Service*

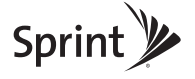

Download from Www.Somanuals.com. All Manuals Search And Download.

# *3A. Sprint Service: The Basics*

- **l** *Voicemail (page 100)*
- **l** *Text Messaging (SMS)(page [103\)](#page-114-0)*
- **l** *SMS Voice Messaging (page [106\)](#page-117-0)*
- **l** *Caller ID (page [108\)](#page-119-0)*
- **l** *Call Waiting (page [108\)](#page-119-0)*
- **l** *Making a Three-Way Call (page [109\)](#page-120-0)*
- **l** *Call Forwarding (page [109\)](#page-120-0)*
- **l** *Roaming (page [110\)](#page-121-0)*

# *Voicemail*

## **Setting Up Your Voicemail**

Your phone automatically transfers all unanswered calls to your voicemail, even if your phone is in use or turned off. You should set up your Sprint Voicemail and personal greeting as soon as your phone is activated.

- 1. From standby mode, press and hold  $\overline{\mathbf{w}}$ .
- 2. Follow the system prompts to:
	- **Create your passcode.**
	- **<sup>n</sup>** Record yourname announcement.
	- **Record your greeting.**
	- **<sup>n</sup>** Choose whetherto activate One-Touch Message Access (a feature that lets you access messages simply by pressing and holding  $\overline{\mathbb{R}}$ , bypassing the need for you to enter your passcode).

#### *Note* Voicemail Passcode

*Ifyou are concerned about unauthorized access to your voicemail account, Sprint recommends that you enable your voicemail passcode. (Do not activate One-Touch Message Access.)*

*100 3A. Sprint Service: The Basics* Download from Www.Somanuals.com. All Manuals Search And Download.

## *Voicemail Notification*

There are several ways your phone alerts you to a new message:

- **<sup>v</sup>** By displaying a message on the screen.
- **<sup>v</sup>** By sounding the assigned ringertype.
- $\bullet$  By displaying  $\text{M}$  at the top of the screen.

## *New Voicemail Message Alerts*

When you receive a new voicemail, your phone alerts you and prompts you to call yourvoicemail.

*Tocall your voicemail from the notification screen:*

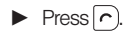

#### *Note When you are roaming offthe Nationwide Sprint Network, you may not receive notification ofnew voicemail messages. It is recommended that you periodically checkyourvoicemail by dialing 1 + area code + your wireless phone number. When your voicemail answers, press (*\*)*and enter your passcode. You may be charged roaming rates when you access voicemail while roaming offthe Nationwide Sprint Network.*

*Yourphone accepts messages even when it is turned off, but you can receive voicemail message alerts only when yourphone is turned on and you are in a Sprint service area.*

## **©** Press . *RetrievingYour Voicemail Messages*

You can review yourmessages directly from your wireless phone or from any other touch-tone phone. To dial from yourwireless phone, eitherspeed dial your voicemail oruse the menu keys.

#### One-Touch Message Access

▶ Press and hold  $\overline{\mathbb{R}}$ . (Your phone will dial your voicemail box.)

## Using the Menu Keys on Your Phone

- 1. From standby mode, press *MESSAGES* (left softkey) *> Voicemail*.
- 2. Press  $\cap$  to listen to your messages.

*Note You are charged for airtime minutes when you are accessing your voicemail from your wireless phone.*

## Using Another Phone

- 1. Dial yourwireless phone number.
- 2. When your voicemail answers, press the star(\* ) key.
- 3. Enter your passcode.

*Tip When you call into voicemail, press* 4 *to skip the header information and go straight to the message.*

## *Clearing the Message Icon*

Normally, the message icon will go away afteryou have called your voicemail and listened to yourmessage(s). You can also clear the message icon manually without calling in to your voicemail.

**©** From standby mode, press *MESSAGES* (left softkey) *> Voicemail > Reset Indicator > YES* (left softkey).

## *Voicemail Key Guide*

Here's a quick quide to your keyboard functions while listening to voicemail messages.

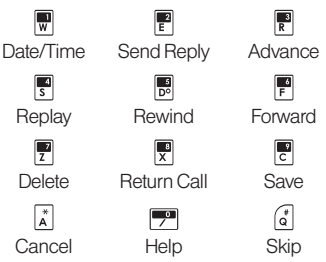

# <span id="page-114-0"></span>*Text Messaging (SMS)*

With text messaging (SMS), you can send and receive text messages between your phone and another messaging-ready phone. When you receive a new message, it will automatically display on your phone's screen.

In addition, text messaging includes a variety of preset messages, such as "The meeting has been cancelled," that make composing messages fast and easy. Use your phone to customize your own preset messages (up to 50 characters).

Text messages can be composed of up to six segments of 160 characters each, fora total of 960 characters per text message. The current segment and total segment count is displayed at the top of each segment. For example, (5/6) at the top of a segment would indicate you are viewing segment five of a six-segment message.

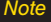

*or SMS voice messaging.*

## *Composing Text Messages*

## 1. Press  $\sqrt{mn}$ .

- 2. Select a recipient from the list orfrom the following options.
	- **<sup>n</sup>** *Go to Contacts* to select a recipient from your Contacts. (Qualifying Contacts entries must contain a phone numberoran email address.)
	- *MULTIPLE* (left softkey) to select multiple recipients. Press *CONTINUE* (left softkey) when you have finished entering recipients. (You may include up to 25 recipients permessage.)
	- *NEW ADDRESS* (right softkey) to enter a recipient's phone numberoremail address directly. Press *CONTINUE* (left softkey) to proceed.
- 3. Compose a message.
	- **<sup>n</sup>** Press *OPTIONS* (right softkey) to select additional options.
- *Note See yourservice plan forapplicable charges fortext* 4. Review yourmessage and press *SEND* (left softkey).

## *Viewing Text Messages*

**©** When you receive a text message, it will be displayed automatically on yourphone's screen. Use yournavigation key to scroll down and view the entire message.

*Tip Ifyou have two ormore notifications, the Missed Alerts list will appear. Highlight a message in the list* and press **VIEW** (left softkey) to view the message.

*To reply to a text message:*

- 1. While the message is open, press *REPLY* (left softkey).
- 2. Compose a reply and press *SEND* (left softkey).

## *Threaded Messaging*

Threaded messaging lets you follow a chain of text messages to and from a particular contact.

*To display the thread list:*

**©** From standby mode, press *MESSAGES* (left softkey) *> Text Messages*.

You will see a thread list. Each thread has an entry's name (if saved in Contacts), a phone number, oran email address. You will also see the numberof unread messages, if any, foreach thread.

When you highlight a thread, you will see the first few words of the most recent message in that thread.

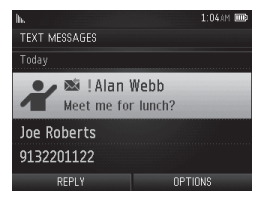

#### Viewing Messages

Highlight a thread and press  $\bigcirc$  to display the messages sent to and received from a particular number, in reverse chronological order. Pending, unsent, and draft messages also are listed.

Highlight a message to see details forthat message.

Entry's name, phone  $1.28$ AM F **CARR'S MESSAGES** number, or email address -Message you received. Carr: Can't do lunch today. Style Guide should be go. Me – Message you sent. Me: Are we on for today? Carr: Very busy. REPLY OPTIONS

- **<sup>n</sup>** Me (Failed) Message you did not send successfully.
- **<sup>n</sup>** Me (Pending) Message you have not sent yet because your phone has no network connection. The message will be sent automatically when your phone reconnects to the network.
- **<sup>n</sup>** Me (Draft) Message you saved as a draft. Only one draft can be saved, and appears at the top of the thread.

#### Message Details

Highlight a message and press  $\bigcirc$  to display the message details and view the entire message.

You can select certain information from a text message or email message and automatically save it oruse it in a related application. See "Simple Data Exchange"on page [31.](#page-42-0)

#### Threaded Messaging Options

When you are viewing a messaging thread list, a message thread, ora message details screen, you can choose from among the following options. (Options will vary according to screen.)

- Press  $\cap$  or  $\bullet$  to make a call to the entry.
- **©** Press *SEND MESSAGE* (left softkey) to send a message to the entry.
- **©** Press *REPLY* (left softkey) to reply to a message.
- **©** Press *SEND* (left softkey) to send a draft message.
- **©** Press *RESEND* (left softkey) to resend a failed message.
- <span id="page-117-0"></span>**©** Select a message, press *OPTIONS* (right softkey) and select an option.
	- **<sup>n</sup>** *Forward* to forward the selected message.
	- **<sup>n</sup>** *Lock/Unlock* to lock/unlock the selected message.

#### *Note Text messages are automatically deleted starting with the oldest. To save messages, lockthem.*

- **Delete** to delete the selected message. *Delete All* to delete all messages.
- **B** Save Number to save phone numbers appearing in the selected message.
- **B** Save Email to save email addresses appearing in the selected message.
- **Print** to print the selected message.
- **Example 3** *Settings* to display the Messaging Settings menu.

# *SMS Voice Messaging*

SMS voice messaging lets you send a voice message to otherSMS-enabled phones orto working email addresses without making a phone call. Just record a message and send it directly to the recipient's phone messaging inbox.

## *Composing SMS Voice Messages*

- 1. From standby mode, press *MESSAGES* (left softkey) *> Send Message > Voice SMS*.
- 2. Select a recipient from the list or select one of the following options.
	- **<sup>n</sup>** *Go to Contacts* to select a recipient from your Contacts. (Qualifying Contacts entries must contain a phone numberoran email address.)
	- *MULTIPLE* (left softkey) to select multiple recipients. Press *CONTINUE* (left softkey) when you have finished entering recipients. (You may include up to 25 recipients permessage.)
	- *NEW ADDRESS* (right softkey) to enter a recipient's phone numberoremail address directly. Press *CONTINUE* (left softkey) to proceed.
- 3. Start recording afterthe beep. (You can record up to two minutes.)
- 4. To finish recording, press *DONE* (left softkey).
- 5. Press *SEND* (left softkey) to send the voice message.

*Note You may be prompted for an ID the first time you send an SMS voice message. Follow the voice or onscreen instructions to send the message.*

## *Accessing SMS Voice Messages*

**©** When you receive a voice message, yourphone will display a notification message. Use yoursoftkeys to access and play the voice message.

 $\alpha$ r –

- 1. From standby mode, press *MESSAGES* (left softkey) *> Voice SMS*.
- 2. Highlight a message and press  $\bigcirc$  to play. (To display the message options, press *OPTIONS* [right softkey].)

*To reply to an SMS voice message:*

- 1. While the message is displayed, press *REPLY* (left softkey).
- *Tip Press* OPTIONS *(right softkey)*> Reply with *to reply*
- 2. Record yourreply, and then press *DONE* (left softkey) *> SEND* (left softkey).

 $-$  or  $-$ 

- 1. From standby mode, press *MESSAGES* (left softkey) *> Voice SMS*.
- 2. Highlight a message you want to reply and press *REPLY* (left softkey).
- 3. Record yourreply, and then press *DONE* (left softkey) *> SEND* (left softkey).

# <span id="page-119-0"></span>*Caller ID*

Caller ID allows people to identify a caller before answering the phone by displaying the numberof the incoming call. If you do not want your number displayed when you make a call, follow these steps.

- 1. Press  $\begin{bmatrix} \times \\ A \end{bmatrix}$   $\begin{bmatrix} \bullet \\ \bullet \end{bmatrix}$
- 2. Enterthe numberyou want to call.
- 3. Press  $\cap$

To permanently block yournumber, call Sprint CustomerService.

# *Call Waiting*

When you are on a call, Call Waiting alerts you to incoming calls by sounding two beeps. Your phone's screen informs you that anothercall is coming in and displays the caller's phone number (if available).

*To respond to an incoming call while you're on a call:*

Press  $\cap$ . (This puts the first caller on hold and answers the second call.)

 $-$  or  $-$ 

Press *IGNORE* (right softkey) to ignore the second call.

*To switch back to the first caller:*

 $\blacktriangleright$  Press  $\cap$  again.

*Tip For those calls where you don't want to be interrupted, you can temporarily disable Call Waiting by pressing* \*70 *before placing your call. Call Waiting automatically reactivates once you end the call.*

# <span id="page-120-0"></span>*Making a Three-Way Call*

With Three-Way Calling, you can talk to two people at the same time. When using this feature, the normal airtime rates will be charged foreach of the two calls.

- 1. Enter a number and press  $\cap$ .
- 2. Once you have established the connection, press  $\cap$ . (This puts the first caller on hold.)
- 3. Select *Contacts*, *Recent History*, or *Enter Phone#*.
- 4. Select a number from your Contacts or Recent History, orentera numberdirectly, and then press  $\cap$ .
- 5. When you're connected to the second party, press again or *JOIN* (right softkey) to begin your threeway call.

If one of the people you called hangs up during your call, you and the remaining callerstay connected. If you initiated the call and are the first to hang up, all callers are disconnected.

# *Call Forwarding*

Call Forwarding lets you forward all yourincoming calls to another phone number – even when your phone is turned off. You can continue to make calls from your phone while Call Forwarding is being activated.

*To activate Call Forwarding:*

- 1. Press  $\left[\begin{matrix} x \\ y \end{matrix}\right]$
- 2. Enterthe area code and phone numberto which you want your calls forwarded.
- 3. Press  $\sim$ ). (You will hear a tone to confirm the activation of Call Forwarding.)

*To deactivate Call Forwarding:*

- 1. Press  $\left[\begin{matrix} x \\ y \end{matrix}\right]$   $\left[\begin{matrix} P \\ P \end{matrix}\right]$   $\left[\begin{matrix} P \\ P \end{matrix}\right]$
- 2. Press  $\cap$ . (You will hear a tone to confirm the deactivation.)
- *Note You are charged a higher rate forcalls you have forwarded.*

## <span id="page-121-0"></span>*Roaming*

### Roaming Icon

Your phone's display screen always lets you know when you're off the Nationwide Sprint Network. Anytime you are roaming, the phone displays the roaming icon (**ի**թ.<sup>ա</sup>).

*Tip Remember, when you are using your phone offthe Nationwide Sprint Network, always dial numbers using 11 digits (1+area code + number).*

## Roaming on Other Networks

When you're roaming on other networks, your call quality and security will be similarto the quality you receive when making calls on the Nationwide Sprint Network. However, you may not be able to access certain features, such as data services, depending on the available network.

*Note Ifyou're on a call when you leave the Nationwide Sprint Network, your call is dropped. Ifyourcall is dropped in an area where you thinkSprint service is available, turn your phone offand on again to reconnect to the network.*

#### Checking for Voicemail Messages While Roaming

When you are roaming off the Nationwide Sprint Network, you may not receive on-phone notification of new voicemail messages. Callers can still leave messages, but you will need to periodically check your voicemail fornew messages if you are in a roaming service area for an extended period of time.

- 1. Dial  $1 +$  area code  $+$  vour phone number.
- 2. When you hear your voicemail greeting, press  $\vec{A}$ .
- 3. Enter your passcode at the prompt and follow the voice prompts.

When you return to the Nationwide Sprint Network, voicemail notification will resume as normal.

## *Setting Roam Mode*

Your phone allows you to control your roaming capabilities. By using the Roaming menu option, you can determine which signals your phone accepts.

Choose from two different settings on your phone to control your roaming experience.

- 1. Press  $\bigcirc$  > Settings > More... > Roaming > Set Mode.
- 2. Highlight an option and press  $\bigcap$ .
	- **Example 3** *Sprint Only* to access only the Sprint network and prevent roaming on othernetworks.
	- **Automatic** to seek service on the Nationwide Sprint Network. When Sprint service is unavailable, the phone searches for an alternate service.

## *Call Guard*

Your phone has two ways of alerting you when you are roaming off the Nationwide Sprint Network: the onscreen roaming icon and Call Guard. Call Guard makes it easy to manage yourroaming by requiring an extra step before you can place or answer a roaming call. (This additional step is not required when you make or receive calls while on the Nationwide Sprint Network.)

*To turn Call Guard on or off:*

- 1. Press *> Settings > More... > Roaming > Call Guard*.
- 2. Select *On* or*Off*.
- *Note Call Guard is turned on by default on yourphone. Voice dialing and speed dialing are not available when you are roaming with Call Guard enabled.*

*To place roaming calls with Call Guard on:*

- 1. From standby mode, dial  $1 +$  area code  $+$  the seven-digit number and press  $\cap$ .
- 2. Read the message and press  $\blacksquare$ .

*To answer incoming roaming calls with Call Guard on:*

1. Press  $\cap$ .

2. Read the message and press  $\mathbb{R}$ .

*Note Ifthe Call Guard feature is set to* On*, you need to take extra steps to make and receive roaming calls.*

## *Data Roam Guard*

Depending on service availability and roaming agreements, your phone may be able to access data services while roaming on certain othernetworks. You can set your phone to alert you when you are roaming off the Nationwide Sprint Network and try to use data services such as messaging.

*To set your Data Roam Guard notification:*

- 1. Press *> Settings > More... > Roaming > Data Roaming*.
- 2. Highlight an option and press $\bigcirc$ .
	- **n** *Always Ask* (default mode) sets your phone's Data Roam Guard feature on. You will see a prompt that will require you to respond anytime you access data services while roaming.
	- **<sup>n</sup>** *NeverAsk* turns yourphone's Data Roam Guard feature off. Your phone will not notify you of your roaming status when you access data services.

*Touse data services when Data Roam Guard is active:*

**©** When a notification appears informing you that data roam charges may apply, press *ROAM* (left softkey) to connect.

# *3B. Web and Data Services*

- **l** *Getting Started With Data Services (page 113)*
- **l** *Accessing Messages (page [117\)](#page-128-0)*
- **l** *Downloading Games, Ringers, and More (page [118\)](#page-129-0)*
- **l** *Browser Menu (page [121\)](#page-132-0)*
- **l** *Data Services FAQs (pag[e 124\)](#page-135-0)*

## *Getting Started With Data Services*

With your Sprint service, you are ready to start enjoying the advantages of data services. This section will help you learn the basics of using yourdata services, including managing yourusername, launching a data connection, and navigating the Web with your phone.

## *Your User Name*

When you buy your phone and sign up for service, you're automatically assigned a username, which is typically based on yourname and a number, followed by "@sprintpcs.com."(Forexample, the third John Smith to sign up fordata services might have *jsmith003@sprintpcs.com* as his user name.)

When you use data services, your user name is submitted to identify you to the Nationwide Sprint Network.

Your user name will be automatically programmed into your phone. You don't have to enter it.

#### Finding Your User Name

If you are not sure what yourusername is, you can easily find it on your phone.

**©** Press *> Settings > Phone Info > Phone#/User ID*.

### <span id="page-125-0"></span>Updating Your User Name

If you choose to change yourusername and select a new one online, you must then update the username on vour phone.

**©** Press *> Settings > More... > Data > Update Profile*. (To cancel, press  $\odot$  before completing the update.)

## *Launching a Web Connection*

**©** Press *> Web*. (Yourdata connection starts and you see the SprintWeb<sup>™</sup> home page.)

*Note IfNet Guard is enabled and displayed (see next* topic), press OK (left softkey) to continue and *launch the Web.*

While connecting, you may see an animation before the SprintWeb<sup>SM</sup> home page appears.

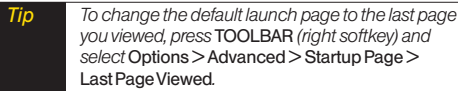

## *Net Guard*

When you first connect to the Web, the Net Guard will be displayed to confirm that you want to connect. The Net Guard helps you avoid accidental connections. You can disable the Net Guard in the future by selecting *Always Auto-Connect* when you see Net Guard displayed.

*To change your Net Guard settings:*

- **©** Press *>Settings > More... > Data > Net Guard*.
	- **n** *On* to activate the Net Guard.
	- **<sup>n</sup>** *Off* to deactivate the Net Guard.
- *Note When enabled, Net Guard appears only once as long as you have not turned the phone off and on.*

## <span id="page-126-0"></span>*Data Connection Status and Indicators*

Your phone displays the current status of your data connection through indicators at the top of the screen. The following symbols are used:

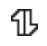

You are connected to the Sprint 1xRTTdata network. Data is being transferred (forexample, when you are opening a Web page) and you cannot receive calls.

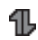

You are connected to the network but data is not currently being transferred (forexample, when you are viewing a Web page that is completely open), and you can receive calls.

If you do not see an indicator, your phone does not have a current data connection. To launch a connection, see "Launching a Web Connection"on page [114.](#page-125-0)

# *Navigating the Web*

Navigating through menus and websites during a data session is easy once you've learned a few basics. Here are some tips for getting around.

## **Softkeys**

During a data session, the bottom line of your phone's display screen contains one ormore softkeys. These keys are shortcut controls fornavigating around the Reys are snortcut controls for navigating around the<br>
Web, and they correspond to the softkeys directly below<br>
the phone's display screen.<br> *Tip Depending on which websites you visit, the labels*<br>
on the softkeys may c the phone's display screen.

*Tip Depending on which websites you visit, the labels on the softkeys may change to indicate their*

*To use softkeys:*

**©** Press a softkey. (If an additional pop-up menu is displayed when you press the softkey, select the menu items using your keyboard [if they're numbered], or by highlighting the option and pressing  $\bigcirc$ .)

## **Scrolling**

As with other parts of your phone's menu, you'll have to scroll up and down to see everything on some websites.

*To scroll line by line through websites:*

**©** Press the navigation key up and down.

#### **Selecting**

Once you've learned how to use softkeys and scroll, you can start navigating the Web.

*To select onscreen items:*

**©** Use the navigation key to highlight an item, and then press the left softkey (or press  $\bigcirc$ ).

*Tip You'll find that the left softkey is used primarily for selecting items. This softkey is often labeled "OK."*

> *Ifthe items on a page are numbered, you can use your keyboard (numbered keys)to select an item.*

Links, which are displayed as underlined text, allow you to jump to Web pages, select special functions, oreven place phone calls.

*To select links:*

**©** Highlight the link and press the appropriate softkey.

## Going Back

*To go back one page:*

**Press**  $\sqrt{max}$  on your phone.

*Note You can also use the* BACK *key for deleting text (like a BACKSPACEkey)when you are entering text.*

## Going Home

*To return to the home page from any other page:*

Press and hold  $\sqrt{B_{\text{max}}^2}$ .

 $-$  or  $-$ 

Press *TOOLBAR* (right softkey) *> My Homepage*.

# <span id="page-128-0"></span>*Accessing Messages*

You can send and receive email messages orinstant messages and participate in Web-based chat rooms right from your phone. Messaging allows you to stay connected 24 hours a day anywhere on the Nationwide Sprint Network.

## *Email*

Your phone's Email application lets you access and manage multiple email accounts simultaneously in one convenient location.

## Getting Started With Email

- 1. From standby mode, press *MESSAGES* (left softkey)*> Email*.
- 2. Follow the onscreen instructions to select an email provider.
- 3. Use your keyboard to enter the required sign-in information forthe selected provider, such as user name, email address, or password, and select **Sign In.** (Yourmailbox forthe selected providerwill be displayed.)

4. Follow the onscreen instructions to read, reply to, compose, and send messages and manage your email account.

## *Accessing Sprint Instant Messaging*

Sprint provides you with access to popularinstant messaging (IM) clients, including AOL® Instant Messenger<sup>™</sup>, MSN® Messenger, and Yahoo!® Messenger.

- 1. From the home page, select *Messaging > Instant Messaging*.
- 2. Highlight an IM provider, such as *AOL Instant Messenger*, *MSN Messenger*, or*Yahoo! Messenger*.
- 3. Use your keyboard to enter the required sign-in information forthe selected provider, such as user name or password, and select **Sign In**. (You will see Your IM screen for the selected provider.)
- *Note The information required to sign in will vary depending on the instant messaging provider you are accessing.*
- 4. Follow the onscreen instructions to read, reply to, compose, and send messages and manage your IM account.

## <span id="page-129-0"></span>*Accessing Wireless Chatrooms*

Sprint gives you the ability to join wireless chatrooms from your phone.

- 1. From the home page, select *Messaging > Chat & Dating*.
- 2. Select a category and a chat providerand follow the onscreen instructions to sign up and begin chatting.

*Note Chat & Dating options change frequently, so check backoften to see what's new.*

# *Downloading Games, Ringers, and More*

You have access to a dynamic variety of downloadable content, such as Games, Screen Savers, and other applications. (Additional charges may apply.) Follow the basic steps below to access and download these items.

## Accessing the Download Menus

- 1. Press *>My Stuff.*
- 2. Select a download category (*Games*, *Ringers*, *Screen Savers*, or*Applications*), and then select *Get New*. (The browserwill start and take you to the corresponding download menu.)

*To access the download menus from the Web browser:*

- 1. From the home page, select *Downloads*.
- 2. Select *Games*, *Ringers*, *Screen Savers*, or*Applications* to go to the corresponding download menu. (For more information on navigating the Web, see "Navigating the Web"on page [115.\)](#page-126-0)

### Selecting an Item to Download

You can search foravailable items to download in a numberof ways:

- **<sup>v</sup>** *Featured* displays a selection of featured items.
- **<sup>v</sup>** *Categories* allows you to narrow yoursearch to a general category, such as Country orPop/Rock for Ringers orForthe Ladies forScreen Savers. (There may be several pages of available content in a list. Select *Next 9* to view additional items.)
- **<sup>v</sup>** *Search* allows you to use yourkeyboard to enter search criteria to locate an item. You may enteran entire word or title or perform a partial-word search.

### Downloading an Item

Once you've selected an item you wish to download, highlight it and press  $\bigcirc$ , or press *OK* (left softkey). You will see a summary page for the item including its title. the vendor, the download details, the file size, and the cost. Links allow you to view the *License Details* page, which outlines the price, license type, and length of license forthe download, and the *Terms of Use* page, which details the Premium Services Terms of Use and your responsibility for payment.

#### *To download a selected item:*

1. From the information page, select *Buy*. (The item will download automatically. When you see the *New Download* screen you have successfully downloaded the item to your phone.)

*Note Ifyou have not previously purchased an item, you will be prompted to create your purchasing profile.*

- 2. Select an option to continue:
	- **EXECT** *Use/Run/View* to assign the downloaded item (orto start, in the case of a game oran application).Yourdata session will end, and your phone will redirect you to the appropriate phone menu screen.
- **<sup>n</sup>** Select *Set as* to assign a ringerorscreen saverto a phone function.
- **Exercise Settings** to configure downloaded games orapplications.
- **EXECT** Shop to browse for other items to download.
- **Press**  $\bigcirc$  **to quit the browser and return to standby** mode.

## MyContent Manager

Whether you purchase your content from your phone or from youronline account management page at *www.sprint.com*, *My Content Manager* stores all your purchases and you may download them to your phone from there.

*My Content Manager* is a storage area on the Nationwide Sprint Network that allows you to store all your purchased files. The files remain in My Content Manager until their license terms have expired – even after you have downloaded the content to your phone. This provides you with a convenient place to access information about your downloaded files without having to store the information in your phone's memory.

*To access My Content Manager:*

**©** From the home page, select *Downloads > My Content Manager*. (You will see a list of your purchased items.)

#### *To download purchased content from My Content Manager:*

- 1. From the *My Content Manager* display (see left), highlight the item you wish to download, and  $pres \bigcirc$ . (You will see the information page for the selected item.)
- 2. Highlight *Download* and press  $\bigcirc$ . (The item will download automatically. When you see the *New Download* screen, you have successfully downloaded the item to your phone.)
- 3. Select an option to continue:
	- **<sup>n</sup>** Select *Use/Run/View* to assign the downloaded item (orto start, in the case of a game oran application). Yourdata session will end, and your phone will redirect you to the appropriate phone menu screen.
	- **<sup>n</sup>** Select *Set as* to assign a ringeror screen saverto a phone function.
- <span id="page-132-0"></span>**EXECT** Settings to configure downloaded games orapplications.
- **<sup>n</sup>** Select *Shop* to browse forotheritems to download.
- **Press**  $\odot$  **to quit the browser and return to standby** mode.

*Tip You can also access My Content Managerthrough the phone's main menu. Press* Menu/OK > MyStuff > [Games*,* Ringers*,* Screen Savers*, or* Applications] > My Content Manager*.The browser will open and take you to the corresponding content.*

Forcomplete information and instructions on downloading *Games*, *Ringers*, *Screen Savers*, and *Applications*, visit the Digital Lounge at *www.sprint.com*.

# *Browser Menu*

Although the home page offers a broad and convenient array of sites and services foryou to browse, not all sites are represented, and certain functions, such as going directly to specific websites, are not available. Forthese and otherfunctions, you will need to use the browser menu. The browsermenu offers additional options to expand your use of the Web on your phone.

## Opening the Browser Menu

You may open the browser menu anytime you have an active data session, from any page you are viewing.

*To open the browser menu:*

**©** Press *TOOLBAR* (right softkey). (You will see the browsermenu.)

Options available under the browser menu include:

- **<sup>v</sup>** *My Homepage* to return the browserto the home page.
- **<sup>v</sup>** *My Pages* to access and manage yourfavorites (bookmarks).
- **<sup>v</sup>** *Sprint Search* to launch a Web search.
- **<sup>v</sup>** *Options* to display additional options:
	- **<sup>v</sup>** *Set as Homepage* to set the current page as your homepage.
	- **<sup>v</sup>** *Font Size* to change the font size forthe browser.
	- **<sup>v</sup>** *Send This Page to...* to send a URLvia text messaging (SMS).
	- **<sup>v</sup>** *ClearPrivate Data* to delete the browser's cache, cookies, etc.
	- **<sup>v</sup>** *Help* to show the help of the browser.
	- **<sup>v</sup>** *Advanced*
		- **Example 2 Figure 3 <b>Startup Page** to change the default launch page.
		- *n Page Info* to display information about the current page.
		- **n** *Images On/Off* to display images on the Web page.
		- **<sup>n</sup>** *Reset Browser* to reset the browser.
		- **<sup>n</sup>** *Turn Error Logging On/Off* to set whetherto save error loas.
			- **<sup>n</sup>** *View Error Log* to display the errorlog.
		- **<sup>n</sup>** *Send Referrer* to send HTTPURL referrer information.
- **<sup>n</sup>** *Redirect Prompt* to display a prompt when your data is being redirected.
- **<sup>n</sup>** *Reset BrowserSettings* to reset all browsersettings.
- **About Browser** to display information about your browser.
- **<sup>n</sup>** *JavaScripting* to enable ordisable java scripting.

### Going to a Specific Website

*To go to a particular website by entering a URL(Web address):*

- 1. Open any Web page.
- 2. Press the navigation key up to highlight the address bar.
- 3. Use your keyboard to enter the URL of the website you wish to go to and press  $\bigcirc$ .

*Note Not all websites are viewable on yourphone.*

## Creating a Favorite

Favorites (bookmarks) allow you to store the addresses of yourfavorite websites foreasy access at a latertime.

- 1. Go to the Web page you want to add.
- 2. Press *TOOLBAR* (right softkey) to open the browser menu.
- 3. Select *My Pages*.
- 4. Confirm that *Add This Page to Favorites* is highlighted and press  $\bigcirc$ .
- 5. Press *ADD* (left softkey).

*Note Saving a page as a favorite does not store the page contents, just its address.*

> *Some pages cannot be saved as favorites, depending on how a particularpage was created.*

#### Accessing a Favorite

- 1. Press *TOOLBAR* (right softkey) to open the browser menu.
- 2. Select *My Pages*.
- 3. Select a favorite and press  $\bigcirc$  (or press the number corresponding to the favorite you wish to access).

#### Deleting a Favorite

- 1. Press *TOOLBAR* (right softkey) to open the browser menu.
- 2. Select *My Pages*.
- 3. Highlight a favorite and press *OPTIONS* (right softkey).
- 4. Select *Remove This Favorite*. (A confirmation will be displayed.)
- 5. Press *REMOVE* (left softkey) to remove the favorite.

#### Reloading a Web Page

 $\blacktriangleright$  Press  $\bigcirc$  while the Refresh icon  $\lbrack \circ \rbrack$  at the upper right corner of the browser is highlighted.

# <span id="page-135-0"></span>*Data Services FAQs*

*How will I know when my phone is ready for data service?* Your user name (for example, **bsmith01@sprintpcs.com**) will be displayed when you access *Menu > My Account > Account Details*.

#### *How do I sign in for the first time?*

You are automatically signed in to access data services when you turn on your phone.

#### *How do I know when my phone is connected to data services?*

Your phone automatically connects when data service is used or an incoming message arrives. You will also see the  $\P$ , indicator.

#### *Can I make calls and use data services at the same time?*

You cannot use voice call and data services simultaneously. If you receive a call while data service is active, your phone forwards the call to voicemail. You can place an outgoing call anytime, but it will interrupt any in-progress data session.

#### *When is my data connection active?*

Your connection is active when data is being transferred. Outgoing calls are allowed; incoming calls go directly to voicemail. When active, the  $\overline{1}$ , indicator flashes on your phone's display screen.

#### *When is my data connection dormant?*

If your phone receives no data for 10 seconds, the connection goes dormant. When the connection is dormant, you can make and receive voice calls. (The connection may become active again quickly.) If no data is received foran extended period of time, the connection will terminate.

#### *Can I sign out of data services?*

You can sign out without turning off your phone; however, you will not be able to browse the Web oruse otherdata services. While signed out, you can still place orreceive phone calls, check voicemail, and use other voice services. You may sign in again at any time. To sign out, go to *Menu > Settings > More... > Data > Disable Data* in your phone's menu.

# *3C. GPS Navigation*

- **l** *GPS Services (page 125)*
- **l** *Sprint Navigation (page [126\)](#page-137-0)*
- **l** *Sprint Family Locator(page [127\)](#page-138-0)*

# *GPS Services*

Your phone's built-in GPS capability gives you access to a numberof location-based services, including *Sprint Navigation* and *Sprint Family Locator*.

## *Activating the Location Feature*

Before using any of the location-based services, you must activate your phone's location feature.

- 1. Press  $\bigcirc$  > Settings > More... > Location. (You will see the Location disclaimer.)
- 2. Read the disclaimer and press  $\bigcirc$ .

#### 3. Select *On*.

When the Location feature is on, your phone's standby screen will display the  $\clubsuit$  icon. When Location is turned off, your phone will display the  $\mathbb{Q}_2$  icon.

*Note Turning Location on will allow the networkto detect yourposition using GPS technology, making some Sprint applications and services easierto use. Turning Location offwill disable the GPS location function forall purposes except 911, but will not hide yourgeneral location based on the cell site serving your call. No application or service may use your location without your request orpermission. GPS-enhanced 911 is not available in all areas.*

# <span id="page-137-0"></span>*Sprint Navigation*

Sprint Navigation gives you turn-by-turn directions onscreen and overspeakerphone.

*Note Depending on yourservice plan, Sprint Navigation may require a monthly subscription. Contact Sprint for information and pricing.*

## *Registering Sprint Navigation*

Before you can use Sprint Navigation, yourphone and service must be registered.

- 1. Press *> Maps > Navigation*.
- 2. Follow the onscreen instructions to enterand submit the required information.

## *Using Sprint Navigation*

#### 1. Press *> Maps > Navigation*.

- 2. Select an option and follow the onscreen instructions to get directions orview maps.
	- *Drive To* lets you enter an address (vocally or using the keyboard) orselect from categories such as *My Favorites*, *Recent Places*, or*Businesses* to search forturn-by-turn directions.
	- *n Directory* provides a categorized list of locations such as *Gas Stations*, *Grocery Stores*, and *Hospitals* to help find local businesses and services.
	- *Maps & Traffic* lets you view maps and get traffic information for your current location or for any otherlocation (same categories as *Drive To*).
	- **<sup>n</sup>** *Tools/Extras* provides access to additional services such as *Record Location*, *Compass*, and *Preferences*.
- *Note Formore information about Sprint Navigation, visit* www.sprint.com/navigation*.*

# <span id="page-138-0"></span>*Sprint Family Locator*

Sprint Family Locator uses GPS technology to locate yourchild's phone and display the location on an interactive map.

*Note Sprint Family Locator service requires an additional monthly fee. Visit* www.sprint.com/familylocator*for complete details.*

## *Signing Up forSprint Family Locator*

- 1. Press > Maps > Family Locator.
- 2. Follow the onscreen instructions to enterand submit the required information.

*Note You can also sign up for Sprint Family Locator online at* www.sprint.com/familylocator*.*

## *Using Sprint Family Locator*

- 1. Press  $\bigcirc$  > Maps > Family Locator.
- 2. Enterthe parent phone numberand password to sign in to youraccount.
- 3. Select a phone to locate from the available child phone list.
- 4. When you are finished, select *Sign Out*.
- *Note Sprint Family Locatormay also be used with any computerwith an Internet connection. Visit* www.sprint.com/familylocator*forcomplete details.*

Download from Www.Somanuals.com. All Manuals Search And Download.

# *Section 4 Safety and Warranty Information*

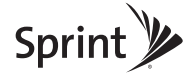

Download from Www.Somanuals.com. All Manuals Search And Download.

# *4A. Important Safety Information*

- **l** *General Precautions (page 130)*
- **l** *Maintaining Safe Use of and Access to Your Phone (page [131\)](#page-142-0)*
- **l** *Using Your Phone With a Hearing Aid Device (page [132\)](#page-143-0)*
- **l** *Caring for the Battery(page [134\)](#page-145-0)*
- **l** *Radio Frequency (RF)Energy(page [135\)](#page-146-0)*
- **l** *Owner's Record (page [137\)](#page-148-0)*
- **l** *User Guide Proprietary Notice(page [138\)](#page-149-0)*

*This phone guide contains important operational and safety information that will help you safely use your phone.* Failure to read and follow the information provided in this phone guide may result in serious bodily injury, death, or property damage.

# *General Precautions*

There are several simple quidelines to operating your phone properly and maintaining safe, satisfactory service.

- **<sup>v</sup>** To maximize performance, do not touch the bottom portion of your phone where the internal antenna is located while using the phone.
- **<sup>v</sup>** Speak directly into the mouthpiece.
- **<sup>v</sup>** Avoid exposing yourphone and accessories to rain orliquid spills. If your phone does get wet, immediately turn the power off and remove the battery.
- Do not expose your phone to direct sunlight for extended periods of time (such as on the dashboard of a car).
- **<sup>v</sup>** Although yourphone is quite sturdy, it is a complex piece of equipment and can be broken. Avoid dropping, hitting, bending, orsitting on it.
- **<sup>v</sup>** Any changes ormodifications to yourphone not expressly approved in this document could void yourwarranty forthis equipment and void yourauthority to operate this equipment.
	- *Note For the best care ofyourphone, only Sprint-authorized personnel should service your phone and accessories. Failure to do so may be dangerous and void your warranty.*

# <span id="page-142-0"></span>*Maintaining Safe Use of and Access to Your Phone*

#### *Do Not Rely on Your Phone for Emergency Calls*

Mobile phones operate using radio signals, which cannot guarantee connection in all conditions. Therefore you should neverrely solely upon any mobile phone foressential communication (e.g., medical emergencies). Emergency calls may not be possible on all cellularnetworks orwhen certain network services ormobile phone features are in use. Check with your local service provider for details.

#### *Using Your Phone While Driving*

Talking on your phone while driving (or operating the phone without a hands-free device) is prohibited in some jurisdictions. Laws vary as to specific restrictions. Rememberthat safety always comes first.

*Tip Purchase an optional hands-free accessory at your local Sprint Store, orcall Sprint at 1-866-866-7509. You can also dial* #222 *on yourphone.*

#### *Following Safety Guidelines*

To operate your phone safely and efficiently, always follow any special regulations in a given area. Turn your phone off in areas where use is forbidden orwhen it may cause interference or danger.

#### *Using Your Phone Near Other Electronic Devices*

Most modern electronic equipment is shielded from radio frequency (RF) signals. However, RFsignals from wireless phones may affect inadequately shielded electronic equipment.

RF signals may affect improperly installed or inadequately shielded electronic operating systems orentertainment systems in motorvehicles. Check with the manufacturerortheir representative to determine if these systems are adequately shielded from external RF signals. Also check with the manufacturer regarding any equipment that has been added to yourvehicle.

Consult the manufacturer of any personal medical devices, such as pacemakers and hearing aids, to determine if they are adequately shielded from external RFsignals.

*Note Always turn off the phone in healthcare facilities, and request permission before using the phone near medical equipment.*

#### *Turning OffYour Phone Before Flying*

Turn off your phone before boarding any aircraft. To prevent possible interference with aircraft systems, the U.S. Federal Aviation Administration (FAA) regulations require you to have permission from a crew member to use your phone while the plane is on the ground. To prevent any risk of interference, FCC regulations prohibit using your phone while the plane is in the air.

#### <span id="page-143-0"></span>*Turning Off Your Phone in Dangerous Areas*

To avoid interfering with blasting operations, turn your phone off when in a blasting area or in other areas with signs indicating two-way radios should be turned off. Construction crews often use remote-control RFdevices to set off explosives.

Turn yourphone off when you're in any area that has a potentially explosive atmosphere. Although it's rare, yourphone and accessories could generate sparks. Sparks can cause an explosion orfire, resulting in bodily injury oreven death. These areas are often, but not always, clearly marked. They include:

- **<sup>v</sup>** Fueling areas such as gas stations.
- **•** Below deck on boats.
- **<sup>v</sup>** Fuel orchemical transferorstorage facilities.
- **<sup>v</sup>** Areas where the aircontains chemicals orparticles such as grain, dust, or metal powders.
- **<sup>v</sup>** Any otherarea where you would normally be advised to turn off your vehicle's engine.

*Note Never transport orstore flammable gas, flammable liquids, or explosives in the compartment ofyour vehicle that contains your phone or accessories.*

#### *Restricting Children's Access to Your Phone*

Your phone is not a toy. Do not allow children to play with it as they could hurt themselves and others, damage the phone or make calls that increase your Sprint invoice.

# *Using Your Phone With a Hearing Aid Device*

A numberof Sprint phones have been tested forhearing aid device compatibility. When some wireless phones are used with certain hearing devices (including hearing aids and cochlear implants), users may detect a noise which can interfere with the effectiveness of the hearing device.

Some hearing devices are more immune than others to this interference noise, and phones also vary in the amount of interference noise they may generate. ANSI standard C63.19 was developed to provide a standardized means of measuring both wireless phone and hearing devices to determine usability rating categories forboth.

Ratings have been developed formobile phones to assist hearing device users find phones that may be compatible with their hearing device. Not all phones have been rated for compatibility with hearing devices. Phones that have been rated have a label located on the box. *YourSCP-2700 by SANYO has an M4 and a T4 rating*.

These ratings are not guarantees. Results will vary depending on the user's hearing device and individual type and degree of hearing loss. If a hearing device is particularly vulnerable to interference noise; even a phone with a higherrating may still cause unacceptable noise levels in the hearing device. Trying
out the phone with yourhearing device is the best way to evaluate it for your personal needs.

*M-Ratings:* Phones rated M3 orM4 meet FCC requirements for hearing aid compatibility and are likely to generate less interference to hearing devices than unrated phones. (M4 is the better/higher of the two ratings.)

*T-Ratings:* Phones rated T3 orT4 meet FCC requirements and are likely to be more usable with a hearing device's telecoil ("T Switch"or"Telephone Switch") than unrated phones. (T4 is the better/higher of the two ratings. Note that not all hearing devices have telecoils in them.)

Hearing aid devices may also be measured forimmunity to interference noise from wireless phones and should have ratings similarto phones. Ask yourhearing healthcare professional forthe rating of yourhearing aid. Add the rating of your hearing aid and your phone to determine probable usability:

- **<sup>v</sup>** Any combined rating equal to orgreaterthan six offers excellent use.
- **<sup>v</sup>** Any combined rating equal to five is considered normal use.
- **<sup>v</sup>** Any combined rating equal to fouris considered usable. Thus, if you pairan M3 hearing aid with an M3 phone, you will have a combined rating of six for"excellent use."This is synonymous forTratings.

Sprint further suggests you experiment with multiple phones (even those not labeled M3/T3 orM4/T4) while in the store to

find the one that works best with your hearing aid device. Should you experience interference orfind the quality of service unsatisfactory after purchasing your phone, promptly return it to the store within 30 days of purchase. With the Sprint 30-day Risk-Free Guarantee, you may return the phone within 30 days of purchase fora full refund. More information about hearing aid compatibility may be found at: www.fcc.gov, www.fda.gov, and www.accesswireless.org.

## *Getting the Best Hearing Device Experience With Your Phone*

*To further minimize interference:*

- **<sup>v</sup>** Set the phone's display and keyboard backlight settings to ensure the minimum time interval:
	- 1. Press *> Settings > Display > Main Screen > Backlight*.

 $\alpha$ r –

Press *> Settings > Display > Keypad Light*.

- 2. Highlight the minimum time interval setting and press  $\bigcirc$ .
- **<sup>v</sup>** Position the phone so the internal antenna is farthest from yourhearing aid.
- **<sup>v</sup>** Move the phone around to find the point with least interference.

# *Caring for the Battery*

#### *Protecting Your Battery*

The guidelines listed below help you get the most out of your battery's performance.

- **<sup>v</sup>** Recently there have been some public reports of wireless phone batteries overheating, catching fire orexploding. It appears that many, if not all, of these reports involve counterfeit orinexpensive, aftermarket-brand batteries with unknown orquestionable manufacturing standards. Sprint is not aware of similar problems with Sprint phones resulting from the properuse of batteries and accessories approved by Sprint or the manufacturer of your phone. Use only Sprintapproved ormanufacturer-approved batteries and accessories found at Sprint Stores or through your phone's manufacturer, orcall 1-866-866-7509 to order. They're also available at www.sprint.com — click *Accessories*. Buying the right batteries and accessories is the best way to ensure they're genuine and safe.
- **<sup>v</sup>** Do not disassemble oropen crush, bend ordeform, puncture orshred the battery.
- **<sup>v</sup>** Do not modify orremanufacture, attempt to insert foreign objects into the battery, immerse orexpose to waterorother liquids, expose to fire, explosion orotherhazard.
- **<sup>v</sup>** Avoid dropping the phone orbattery. If the phone orbattery is dropped, especially on a hard surface, and the usersuspects damage, take it to a service centerforinspection.
- **<sup>v</sup>** Improperbattery use may result in a fire, explosion orother hazard.
- **<sup>v</sup>** Do not short circuit a battery orallow metallic conductive objects to contact battery terminals.
- **<sup>v</sup>** Keep the metal contacts on top of the battery clean.
- **<sup>v</sup>** Battery usage by children should be supervised.

#### *Charging*

- **<sup>v</sup>** In orderto avoid damage, charge the battery only in temperatures that range from 32° F to 113° F (0° C to 45° C).
- **<sup>v</sup>** Don't use the battery chargerin direct sunlight orin high humidity areas, such as the bathroom.
- **<sup>v</sup>** The battery may need recharging if it has not been used fora long period of time.
- It's best to replace the battery when it no longer provides acceptable performance. It can be recharged hundreds of times before it needs replacing.

#### *Storing*

**<sup>v</sup>** Don't store the battery in high temperature areas forlong periods of time. It's best to follow these storage rules:

> Less than one month: -4° F to 140° F (-20° C to 60° C)

> More than one month: -4° F to 113° F (-20° C to 45° C)

#### *Disposal of Lithium Ion (Li-Ion)Batteries*

- **<sup>v</sup>** Promptly dispose of used batteries in accordance with local regulations.
- **<sup>v</sup>** Neverdispose of the battery by incineration.
- **<sup>v</sup>** Do not handle a damaged orleaking Li-Ion battery as you can be burned.
- **<sup>v</sup>** Forsafe disposal options of yourLi-Ion batteries, contact your nearest Sprint authorized service center.

*Special Note:* Be sure to dispose of your battery properly. In some areas, the disposal of batteries in household orbusiness trash may be prohibited.

# *Radio Frequency (RF)Energy*

#### *Understanding How Your Phone Operates*

Your phone is basically a radio transmitter and receiver. When it's turned on, it receives and transmits radio frequency (RF) signals. When you use your phone, the system handling your call controls the powerlevel. This powercan range from 0.006 watt to 0.2 watt in digital mode.

#### *Knowing Radio Frequency Safety*

The design of your phone complies with updated NCRP standards described below.

In 1991–92, the Institute of Electrical and Electronics Engineers (IEEE) and the American National Standards Institute (ANSI) joined in updating ANSI's 1982 standard forsafety levels with respect to human exposure to RFsignals. More than 120 scientists, engineers and physicians from universities, government health agencies and industries developed this updated standard afterreviewing the available body of research. In 1993, the Federal Communications Commission (FCC) adopted this updated standard in a regulation. In August 1996, the FCC adopted hybrid standard consisting of the existing ANSI/IEEE standard and the guidelines published by the National Council of Radiation Protection and Measurements (NCRP).

#### *Body-Worn Operation*

To maintain compliance with FCC RFexposure guidelines, if you weara handset on your body, use the Sprint-supplied or

Sprint-approved carrying case, holsterorotherbody-worn accessory. If you do not use a body-worn accessory, ensure the antenna is at least 0.866 inches (2.2 centimeters) from your body when transmitting. Use of non-Sprint-approved accessories may violate FCC RFexposure guidelines.

Formore information about RFexposure, visit the FCC website at www.fcc.gov.

## Specific Absorption Rates (SAR) for Wireless Phones

The SAR is a value that corresponds to the relative amount of RF energy absorbed in the head of a userof a wireless handset.

The SAR value of a phone is the result of an extensive testing, measuring and calculation process. It does not represent how much RFthe phone emits. All phone models are tested at their highest value in strict laboratory settings. But when in operation, the SAR of a phone can be substantially less than the level reported to the FCC. This is because of a variety of factors including its proximity to a base station antenna, phone design and otherfactors. What is important to rememberis that each phone meets strict federal guidelines. Variations in SARs do not represent a variation in safety.

All phones must meet the federal standard, which incorporates a substantial margin of safety. As stated above, variations in SAR values between different model phones do not mean variations

in safety. SAR values at or below the federal standard of 1.6 W/kg are considered safe foruse by the public.

The highest reported SAR values of the SCP-2700 by SANYO® are:

> *CellularCDMA mode (Part 22):* Head: 1.25 W/kg; Body-worn: 0.647 W/kg

> *PCS mode (Part 24):* Head: 1.16 W/kg; Body-worn: 0.524 W/kg

## FCC Radio FrequencyEmission

This phone meets the FCC Radio Frequency Emission Guidelines. FCC ID number: V65SCP-27H.

More information on the phone's SAR can be found from the following FCC website: http://www.fcc.gov/oet/ea/.

## FCC Notice

This device complies with Part 15 of the FCC Rules. Operation is subject to the following two conditions: (1) this device may not cause harmful interference, and (2) this device must accept any interference received, including interference that may cause undesired operation.

Changes ormodifications not expressly approved by the party responsible forcompliance could void the user's authority to operate the equipment.

*Note This equipment has been tested and found to comply with the limits fora Class B digital device, pursuant to Part 15 of the FCC Rules.*

These limits are designed to provide reasonable protection against harmful interference in a residential installation. This equipment generates, uses and can radiate radio frequency energy and, if not installed and used in accordance with the instructions, may cause harmful interference to radio communications.

However, there is no guarantee that interference will not occurin a particularinstallation.

If this equipment does cause harmful interference to radio or television reception, which can be determined by turning the equipment off and on, the useris encouraged to try to correct the interference by one ormore of the following measures:

- **<sup>v</sup>** Reorient the direction of the internal antenna.
- **<sup>v</sup>** Increase the separation between the equipment and receiver.
- **<sup>v</sup>** Connect the equipment into an outlet on a circuit different from that to which the receiver is connected.
- **<sup>v</sup>** Consult the dealeroran experienced radio/TVtechnician for help.

# *Owner's Record*

The model number, regulatory number, and serial numberare located on a nameplate inside the battery compartment. Record the serial numberin the space provided below. This will be helpful if you need to contact us about your phone in the future.

Model: SCP-2700 by SANYO®

Serial No.:

# *User Guide Proprietary Notice*

XT9 Mobile Interface is licensed underone ormore of: U.S. Pat. 5,818,437, U.S. Pat. 5,953,541, U.S. Pat. 6,011,554, U.S. Pat. 6,307,548, U.S. Pat. 6,286,064, U.S. Pat. 6,307,549, U.S. Pat. 6,801,190, U.S. Pat. 7,030,863, U.S. Pat. 7,088,345, and other patents pending.

UserGuide template version 8A (November2008)

# *4B. Manufacturer's Warranty*

**l** *Manufacturer's Warranty (page [140\)](#page-151-0)*

*Your phone has been designed to provide you with reliable, worry-free service.* If forany reason you have a problem with yourequipment, please referto the manufacturer's warranty in this section.

Forinformation regarding the terms and conditions of service for your phone, please visit **www.sprint.com** or call Sprint Customer Service at *1-888-211-4727*.

#### *Note In addition to the warranty provided by your phone's manufacturer, which is detailed on the following pages, Sprint offers a number ofoptional plans to coveryour equipment for non-warranty claims.* Sprint Total Equipment Protection *provides the combined coverage ofthe* Sprint Equipment Replacement Program *and the* Sprint Equipment Service and RepairProgram*, both ofwhich are available separately. Each ofthese programs may be signed up forwithin 30 days ofactivating your phone. For more details, please visit your nearest Sprint Store or call Sprint at* 1-800-584-3666*.*

# <span id="page-151-0"></span>*Manufacturer's Warranty*

## Manufacturer's Warranty

*Kyocera Communications, Inc.* ("KCI") offers you, the original purchaserwho has purchased the enclosed subscriber unit ("Product") only from an authorized dealerin the United States, a limited warranty that the Product, including accessories in the Product's package, will be free from defects in material or workmanship as follows:

*A. ONE (1)YEAR LIMITED WARRANTY:* Fora period of one (1) yearfrom the date of original purchase, KCI will, at its option, either repair or replace a defective Product (with new or rebuilt parts/replacements).

*B. LIMITED WARRANTYON REPAIRED/REPLACED PRODUCTS:* Fora period equal to the remainderof the limited warranty period on the original Product or, on warranty repairs which have been effected on Products for90 days afterthe date of its repairorreplacement, whicheveris longer, KCI will repairor replace (with new orrebuilt parts/replacements) defective parts orProducts used in the repairorreplacement of the original Product underthe Limited Warranty on it.

Proof that the Product is within the warranty period in the form of a bill of sale orwarranty repairdocument that includes the date of purchase, Product serial numberand the authorized dealer's name and address, must be presented to obtain warranty

service. This limited warranty is not transferable to any third party, including but not limited to any subsequent purchaserorowner of the Product. Transferorresale of a Product will automatically terminate warranty coverage with respect to it.

This limited warranty covers batteries only if battery capacity falls below 80% of rated capacity orthe battery leaks. Also this limited warranty does not coverany battery if (i) the battery has been charged by a battery chargernot specified orapproved by KCI for charging the battery, (ii) any of the seals on the battery are broken or show evidence of tampering, or (iii) the battery has been used in equipment otherthan the SANYO brand mobile phone forwhich it is specified.

This limited warranty does not cover and is void with respect to the following: (i) Products which have been improperly installed, repaired, maintained ormodified (including the antenna); (ii) Products which have been subjected to misuse (including Products used in conjunction with hardware electrically or mechanically incompatible or Products used with software. accessories, goods or ancillary or peripheral equipment not supplied orexpressly authorized by KCI foruse), abuse, accident, physical damage, abnormal use oroperation, improperhandling orstorage, neglect, exposure to fire, wateror excessive moisture ordampness orextreme changes in climate ortemperature; (iii) Products operated outside published maximum ratings; (iv) cosmetic damage; (v) Products on which warranty stickers or Product serial numbers have been removed, altered, or rendered illegible; (vi) customer instruction; (vii) cost of installation, set up, removal orreinstallation; (viii) signal

reception problems (unless caused by defect in material or workmanship); (ix) damage the result of fire, flood, acts of God or otheracts which are not the fault of KCI and which the Product is not specified to tolerate, including damage caused by mishandling and blown fuses; (x) consumables (such as memory cards, fuses, etc.); or(xi) any Products which have been opened, repaired, modified oraltered by anyone otherthan KCI ora KCI authorized service center.

This warranty is valid only in the United States.

*REPAIR OR REPLACEMENT, AS HERE IN ABOVE PROVIDED, IS YOUR SOLE AND EXCLUSIVE REMEDY FOR BREACH OF THE LIMITED WARRANTY. KCI SHALL HAVE NO LIABILITY FOR ANY INCIDENTAL OR CONSEQUENTIAL DAMAGES, INCLUDING, BUTNOT LIMITED TO LOSS OFPROFITS, LOSTSALES, LOSS OF DATA, LOSS OF USE OF THE PRODUCT, OR ANTICIPATED PROFITS ARISING OUT OF USE OR INABILITY TO USE ANY PRODUCT(FOR EXAMPLE, WASTED AIRTIME CHARGES DUE TO THE MALFUNCTION OF A PRODUCT). THIS WARRANTY DOES NOTCOVER PRODUCTS SOLD "AS IS" OR "WITH ALL FAULTS". KCI MAKES NO OTHER EXPRESS WARRANTY WITH RESPECT TO THE PRODUCTS. THE DURATION OF IMPLIED WARRANTIES, INCLUDING IMPLIED WARRANTIES OF MERCHANTABILITYAND FITNESS FOR A PARTICULAR PURPOSE IS LIMITED TO THE DURATION OF THIS EXPRESS WARRANTY.*

Some States do not allow the exclusion orlimitation of incidental orconsequential damages, orallow limitations on how long an implied warranty lasts, so the above limitations orexclusions may not apply to you.

This limited warranty gives you specific legal rights, and you may have other rights which vary from State to State.

To obtain warranty service, contact

Kyocera Communications, Inc.

Attention : CustomerServices forWireless Products

Phone : 866-SANYOWC (866-726-9692)

Web : http://www.sanyowireless.com

*© 2009 Sprint. Sprint and the logo are trademarks of Sprint. Other marks are the property of their respective owners. SANYO is a registered trademarkof SANYO Electric Co., Ltd. and used under license.*

*This product contains NetFront Browserof ACCESS CO., LTD. ACCESS and NetFront are trademarks or registered trademarks of ACCESS CO., LTD. in Japan and other countries.This software is based in part on the workof the Independent JPEG Group.*

*The Bluetooth word mark and logos are owned by the Bluetooth SIG, Inc. and any use of such marks by Kyocera Corporation is under license. Other trademarks and trade names are those of their respective owners.*

*XT9® is a trademarkor registered trademarkof Nuance Communications, Inc. and its affiliates in the United States and other countries.* 

*Kyocera Communications, Inc. is a wholly-owned subsidiary of Kyocera International Inc.*

## *Index*

## *A*

*Abbreviated Dialing [26](#page-37-0) Activation [3](#page-14-0) Airplane Mode [43](#page-54-0) Alarm Cloc[k 70](#page-81-0) Alert Voice SMS Messaging [42](#page-53-0) Answering Calls [20](#page-31-0) Antenna [18](#page-29-0) Auto-Answer [46](#page-57-0) Auto Key Guard [18](#page-29-0) Automatic Speech Recognition (ASR) [73](#page-84-0)*

#### *B*

*Backlight [37](#page-48-0) Battery Capacity [15](#page-26-0) Charging [16](#page-27-0) Installing [2](#page-13-0) Removing [15](#page-26-0) Bluetooth [92](#page-103-0) – [98](#page-109-0) Printing Data [97](#page-108-0) Sending Data [97](#page-108-0)*

#### *C*

*Calculator [71](#page-82-0) Calendar [66](#page-77-0) Call Answering [20](#page-31-0) Ending [19](#page-30-0) Forwarding [109](#page-120-0) Making [19](#page-30-0) Recording [76](#page-87-0) CallbackNumber [41](#page-52-0) Call AnswerMode [46](#page-57-0)* *Call Guard [111](#page-122-0) Call Waiting [108](#page-119-0) CallerID [108](#page-119-0) Camera [78](#page-89-0) – [91](#page-102-0) Clock Alarm [70](#page-81-0) Display [39](#page-50-0) World clock [71](#page-82-0) Chat [118](#page-129-0) Contacts [56](#page-67-0) Adding an Entry [57](#page-68-0) Assigning a Picture [62](#page-73-0) Assigning a Speed Dial [61](#page-72-0) Deleting an Entry [59](#page-70-0) Dialing From [25](#page-36-0) Editing an Entry [61](#page-72-0) Finding Entries [59](#page-70-0) Secret Entries [63](#page-74-0) Contras[t 38](#page-49-0) Countdown Timer [71](#page-82-0)*

## *D*

*Data Services [113](#page-124-0) FAQs [124](#page-135-0) Launching [114](#page-125-0) Password [5](#page-16-0) Security Features [51](#page-62-0) UserName [113](#page-124-0) Deleting Contacts [59](#page-70-0) Events [69](#page-80-0) History [55](#page-66-0) Message [106](#page-117-0) Phone Content [50](#page-61-0) Voice Mem[o 77](#page-88-0) Dialing From Contacts [25](#page-36-0) With Pause [24](#page-35-0) Display Settings [37](#page-48-0) Download Ringer [34](#page-45-0)*

## *E*

*Email [117](#page-128-0) Emergency Call [21](#page-32-0) Entering Text [27](#page-38-0) Emoticons [28](#page-39-0) Predictive Text [28](#page-39-0) Preset Messages [41](#page-52-0) Symbols [28](#page-39-0)*

### *F*

*Favorite [123](#page-134-0) Finding Contacts [59](#page-70-0) Phone Number [24](#page-35-0) Font Size [38](#page-49-0)*

#### *G*

*GPS [125](#page-136-0) Greeting [39](#page-50-0) Group Adding Members to [58](#page-69-0) Creating [58](#page-69-0) Making from History [55](#page-66-0) Removing Members from [59](#page-70-0)*

## *H*

*Hearing Aid Device Compatibility (HAC)Mode [45](#page-56-0) Headset [46](#page-57-0) History [52](#page-63-0) Saving a Phone NumberFrom [54](#page-65-0) Viewing from Contacts [60](#page-71-0)*

#### *I*

*Icon indication [10,](#page-21-0) [53,](#page-64-0) [82,](#page-93-0) [93](#page-104-0) Instant Messaging [117](#page-128-0)*

## *K*

*Keyboard, QWERTY [27](#page-38-0) Key Guard [17](#page-28-0) Keytones [35](#page-46-0)*

#### *L*

*Language Display [40](#page-51-0) Preset Messages [42](#page-53-0) Location [125](#page-136-0) LockCode [47,](#page-58-0) [48](#page-59-0) Locking Camera [48](#page-59-0) Data [51](#page-62-0) Phone [48](#page-59-0) Picture [48](#page-59-0) Voice Call [48](#page-59-0)*

#### *M*

*Making Calls [19](#page-30-0) From History [54](#page-65-0) From Contacts [25](#page-36-0) Using ASR [74](#page-85-0) Menu [i](#page-6-0) Messaging Notification [40](#page-51-0) Thread [104](#page-115-0) Missed Call [21](#page-32-0) Multiple Shots [80](#page-91-0) Muting Ringer [20](#page-31-0) Voice [23](#page-34-0) My Content Manager [120](#page-131-0)*

## *N*

*Net Guard [114](#page-125-0)*

#### *P*

*Phone (Illus.) [8](#page-19-0) Phone Number Displaying [17](#page-28-0) Finding [24](#page-35-0) Saving [24](#page-35-0) With Pauses [24](#page-35-0) PictBridge [90](#page-101-0) Pictures [78](#page-89-0) Assigning [79](#page-90-0) Sending [85](#page-96-0) Storin[g 83](#page-94-0) Taking [78](#page-89-0) PictureMai[l 85](#page-96-0) Plus (+)Code Dialing [25](#page-36-0) PowerSave Mode [40](#page-51-0) Preset Message[s 41](#page-52-0)*

*Q QWERTYKeyboard [27](#page-38-0)*

## *R*

*Resetting [50](#page-61-0) Restricting Calls [49](#page-60-0) Ringers Assignin[g 33](#page-44-0) Downloading [34](#page-45-0) Roaming [110](#page-121-0)*

## *S*

*Saving Phone Number [24](#page-35-0) Phone Number From History [54](#page-65-0) Screen Saver [38](#page-49-0) Security [47](#page-58-0) Self-Timer [80](#page-91-0) Signature [41](#page-52-0) Silence All [37](#page-48-0) Sleep Mode [40](#page-51-0) SMS Voice Messaging [106](#page-117-0) Special Numbers [49](#page-60-0)*

*Speed Dialing [26](#page-37-0) Assigning Numbers [61](#page-72-0) Sprint Service Account Passwords [4](#page-15-0) Dialing [64](#page-75-0) OperatorServices [6](#page-17-0) Sprint 411 [6](#page-17-0) Stopwatch [72](#page-83-0)*

## *T*

*Text Messaging [103](#page-114-0) Three-Way Call [109](#page-120-0) To Do [68](#page-79-0) TTYUse [43](#page-54-0) Turning YourPhone On and Off [14](#page-25-0)*

## *U*

*Unlocking YourPhone [48](#page-59-0) UserName [113](#page-124-0)*

#### *V*

*Vibration [35](#page-46-0) Voice Guide [35](#page-46-0) Voice Memo [76](#page-87-0) Voicemail Setting Up [4,](#page-15-0) [100](#page-111-0) While Roaming [110](#page-121-0) Volume [36](#page-47-0) Key Tone [35](#page-46-0) Ringer [36](#page-47-0) Voice [23](#page-34-0)*

## *W*

*Web, see also Data Services [113](#page-124-0) – [124](#page-135-0) Wireless Backup [64](#page-75-0) World Clock [71](#page-82-0)*

## *Z*

*Zoom [81](#page-92-0)*

# **Notes**

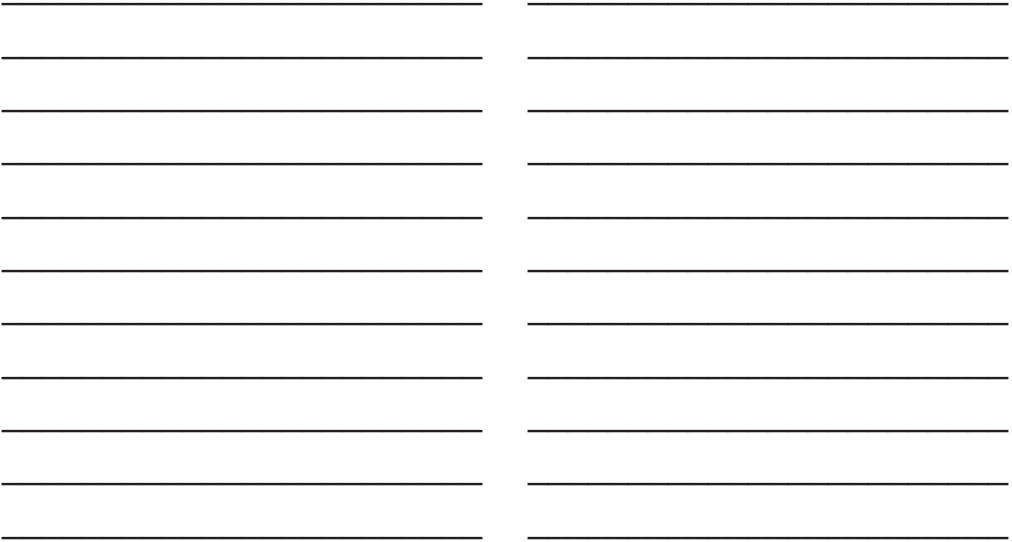

# **Notes**

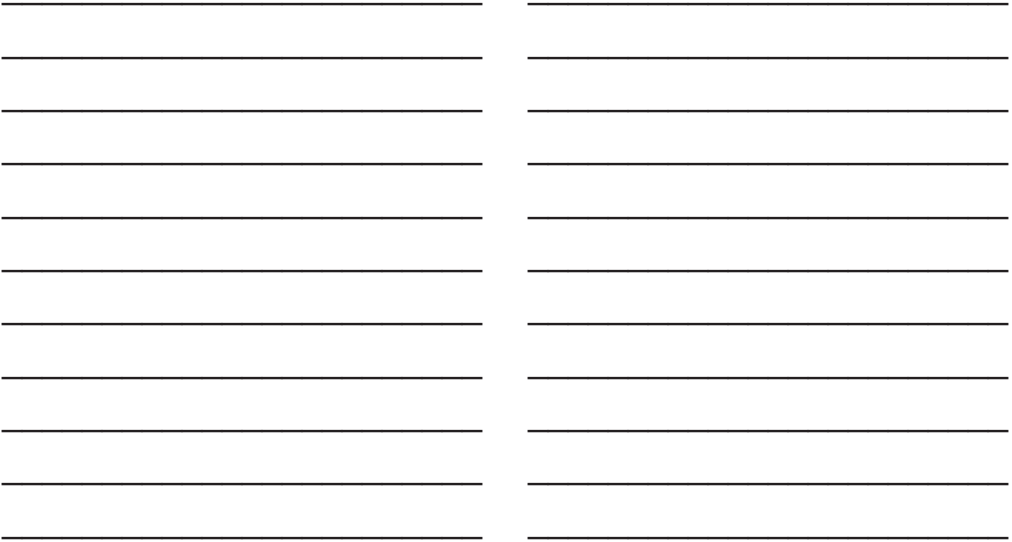

Free Manuals Download Website [http://myh66.com](http://myh66.com/) [http://usermanuals.us](http://usermanuals.us/) [http://www.somanuals.com](http://www.somanuals.com/) [http://www.4manuals.cc](http://www.4manuals.cc/) [http://www.manual-lib.com](http://www.manual-lib.com/) [http://www.404manual.com](http://www.404manual.com/) [http://www.luxmanual.com](http://www.luxmanual.com/) [http://aubethermostatmanual.com](http://aubethermostatmanual.com/) Golf course search by state [http://golfingnear.com](http://www.golfingnear.com/)

Email search by domain

[http://emailbydomain.com](http://emailbydomain.com/) Auto manuals search

[http://auto.somanuals.com](http://auto.somanuals.com/) TV manuals search

[http://tv.somanuals.com](http://tv.somanuals.com/)